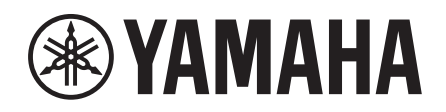

# Electone. ELA-1

# Manual de Referencia

Este Manual de Referencia explica las funciones avanzadas del ELA-1. Por favor lea el Manual de Propietario primero, antes de leer este Manual de Referencia.

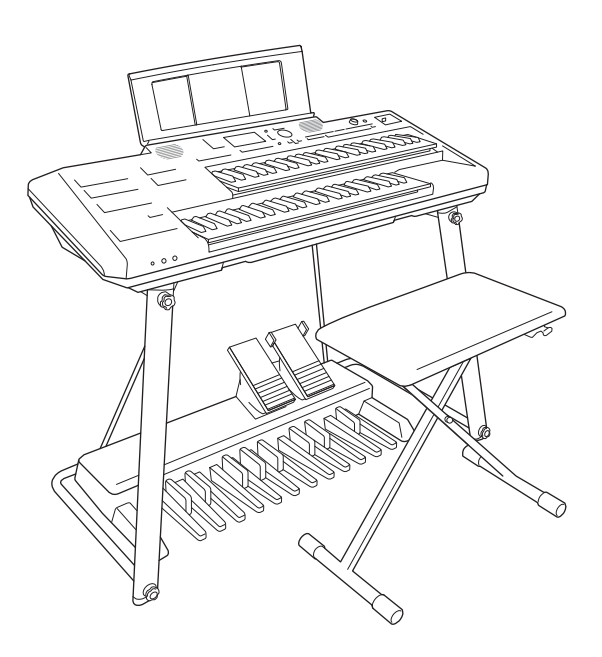

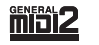

XG

Ø)

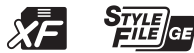

**ES**

# **Tabla de Contenido**

Cada capitulo de este Manual de Referencia corresponde a los capítulos relevantes del Manual de Propietario.

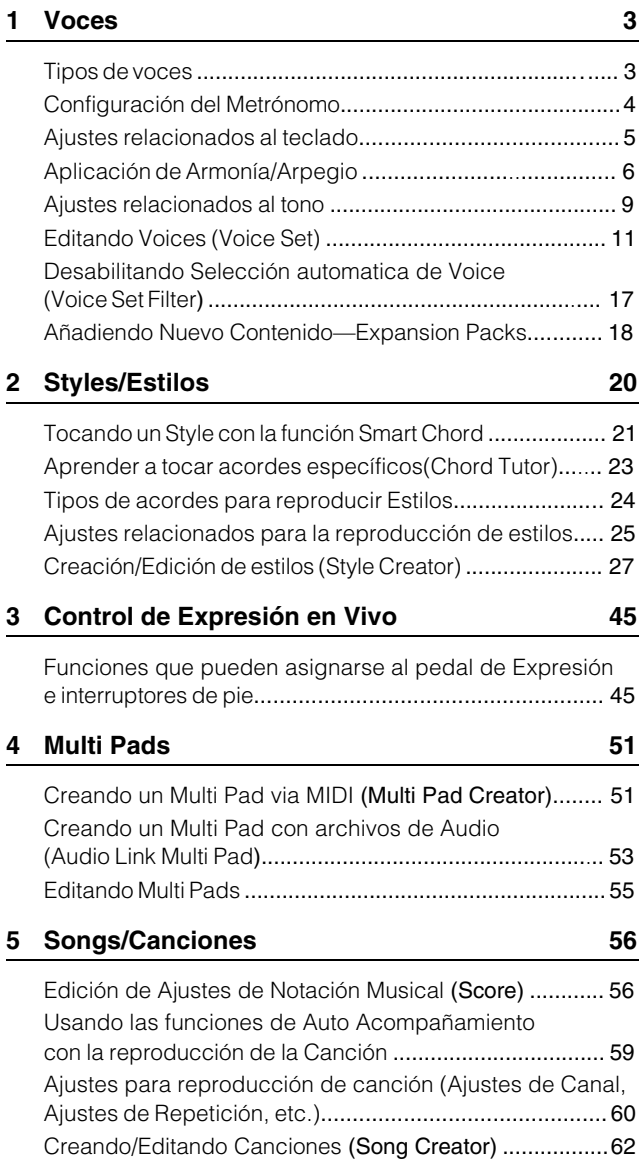

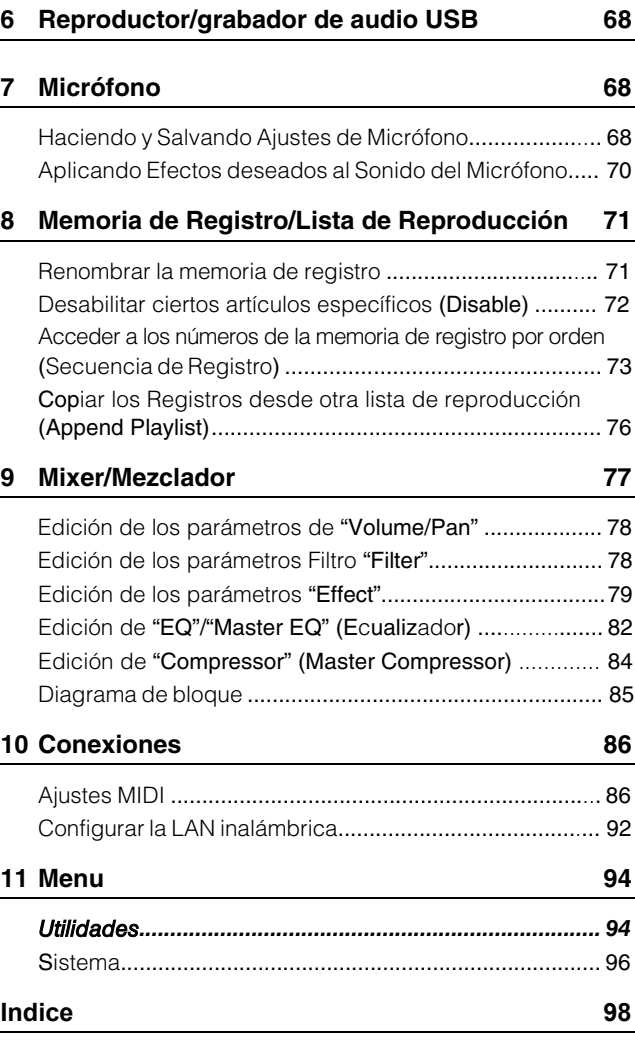

#### **Uso del manual en PDF**

- Para saltar rápidamente a los elementos y temas de interés, haga clic en los elementos deseados en el índice de "Marcadores" a la izquierda de la ventana de visualización principal. (Haga clic en la pestaña "Marcadores" para abrir el índice si no se muestra).
- Haga clic en los números de página que aparecen en este manual para ir directamente a la página correspondiente.
- Seleccione "Buscar" o "Buscar" en el menú "Edición" de Adobe Reader e introduzca una palabra clave para

localizar información relacionada en cualquier lugar del documento.

**NOT**A Los nombres y posiciones de los elementos del menú pueden variar según la versión de Adobe Reader que se utilice.

- Las ilustraciones y las pantallas que se muestran en este manual son sólo para fines de instrucción y pueden parecer algo diferentes a las de su instrumento.
- Los nombres de empresas y productos que aparecen en este manual son marcas comerciales o marcas registradas de sus respectivas empresas.

•

<span id="page-2-0"></span>1

## **Conten**ido

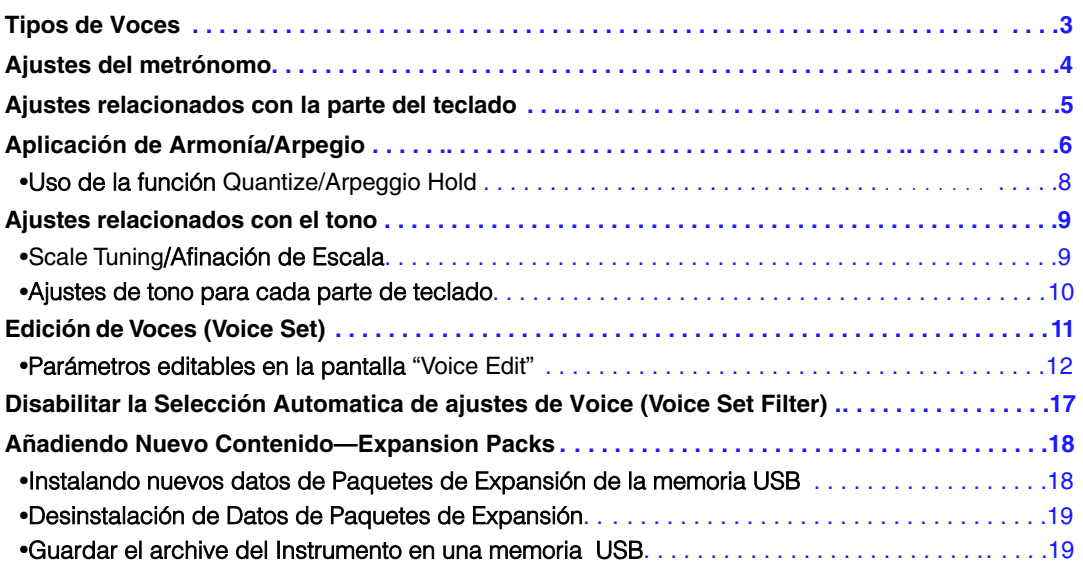

# <span id="page-2-1"></span>Tipos de Voces

Las voces predeterminadas se clasifican en los tipos que se enumeran a continuación. Consulte la "Lista de voces" en la Lista de datos (PDF aparte) para ver el tipo de cada voz. Solo los tipos marcados con "\*" en la lista a continuación tienen una indicación sobre el nombre de la voz en la pantalla de selección de voz.

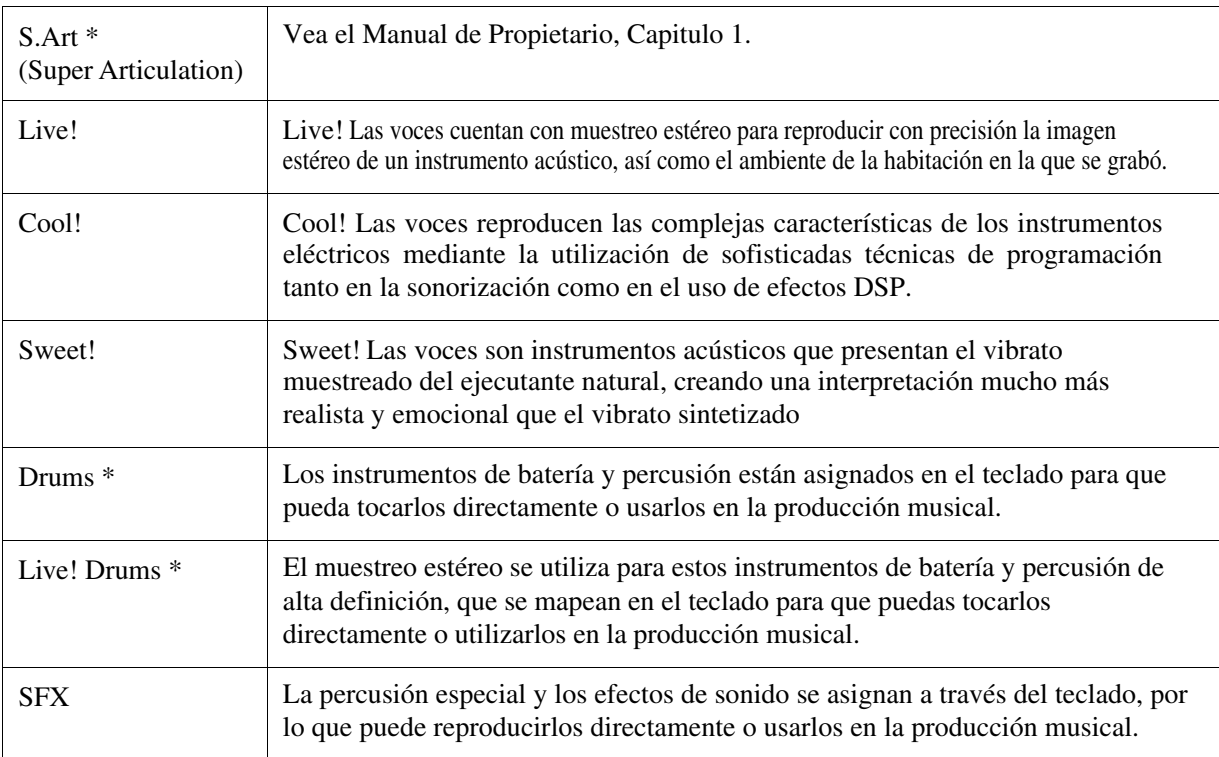

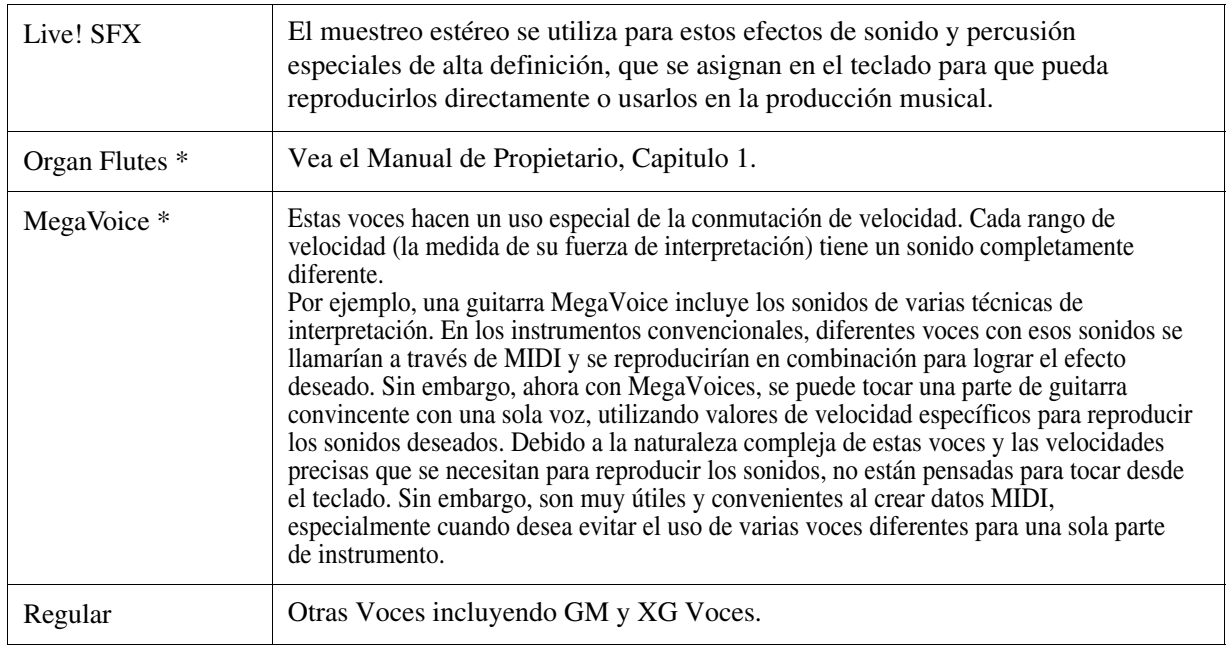

**NOT**A S.Art y MegaVoices no son compatibles con otros modelos de instrumentos. Por esta razón, cualquier canción o estilo que haya creado en este instrumento utilizando estas Voces no sonará correctamente cuando se reproduzca en los instrumentos que no tienen estos tipos de Voces.

**NOT**A S.Art and MegaVoices suenan de forma diferente según el rango del teclado, la velocidad, el toque, etc. Por lo tanto, si aplica Armonía/Arpegio [\(página 6\)](#page-5-0), cambia el o cambia los parámetros de Voice Set, pueden producirse sonidos inesperados o no deseados.

# <span id="page-3-0"></span>Ajustes del metrónomo

Puede configurar el compás, volumen y sonido del metrónomo

# *1* **Llame a la Pantalla de Operaciones**

 $[MENT] \rightarrow Cursor$  buttons  $[\triangle][\blacktriangledown][\blacktriangle][\blacktriangleright]$  *Metronome*,  $[ENTER]$ 

# *2* **Haga los Ajustes necesarios**

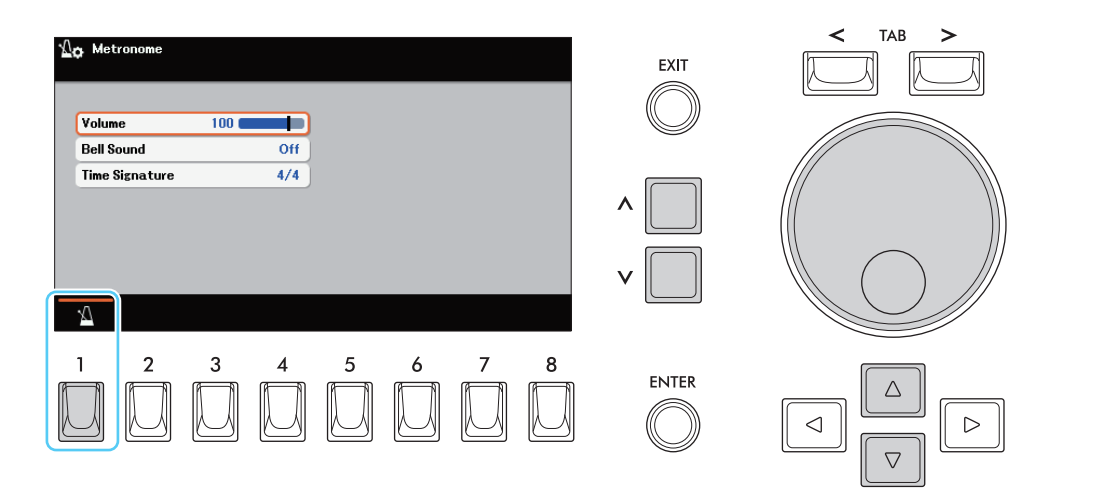

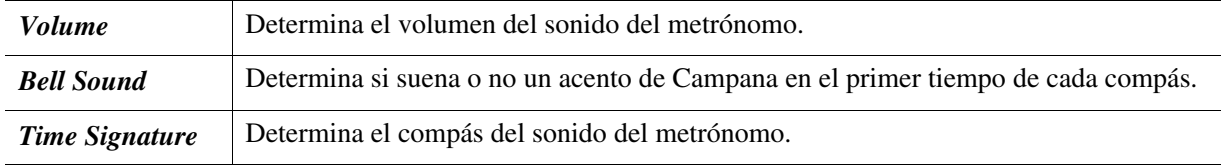

El [1] botón le permite empezar o parar el metrónomo.

1

# <span id="page-4-0"></span>Ajustes relacionados con cada parte del Teclado

Esta sección explica los ajustes relacionados con cada parte del Teclado (Teclado Superior, Teclado Inferior y Pedalero).

# *1* **Acceda a la Pantalla de operaciones.**

 $[MEMU] \rightarrow Cursor buttons [\triangle][\blacktriangledown][\blacktriangle][\blacktriangledown]$ *Keyboard*, [ENTER]

## *2* **Haga los Ajustes Necesarios.**

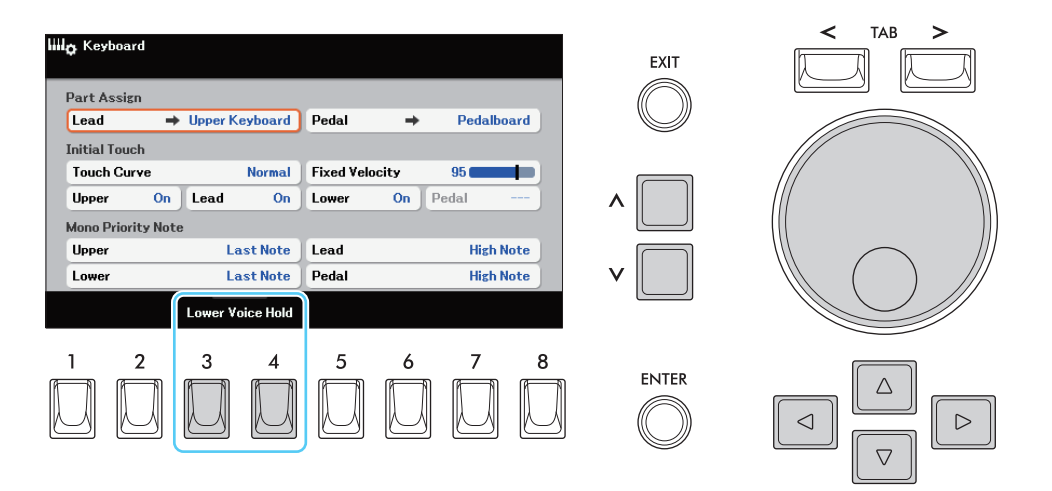

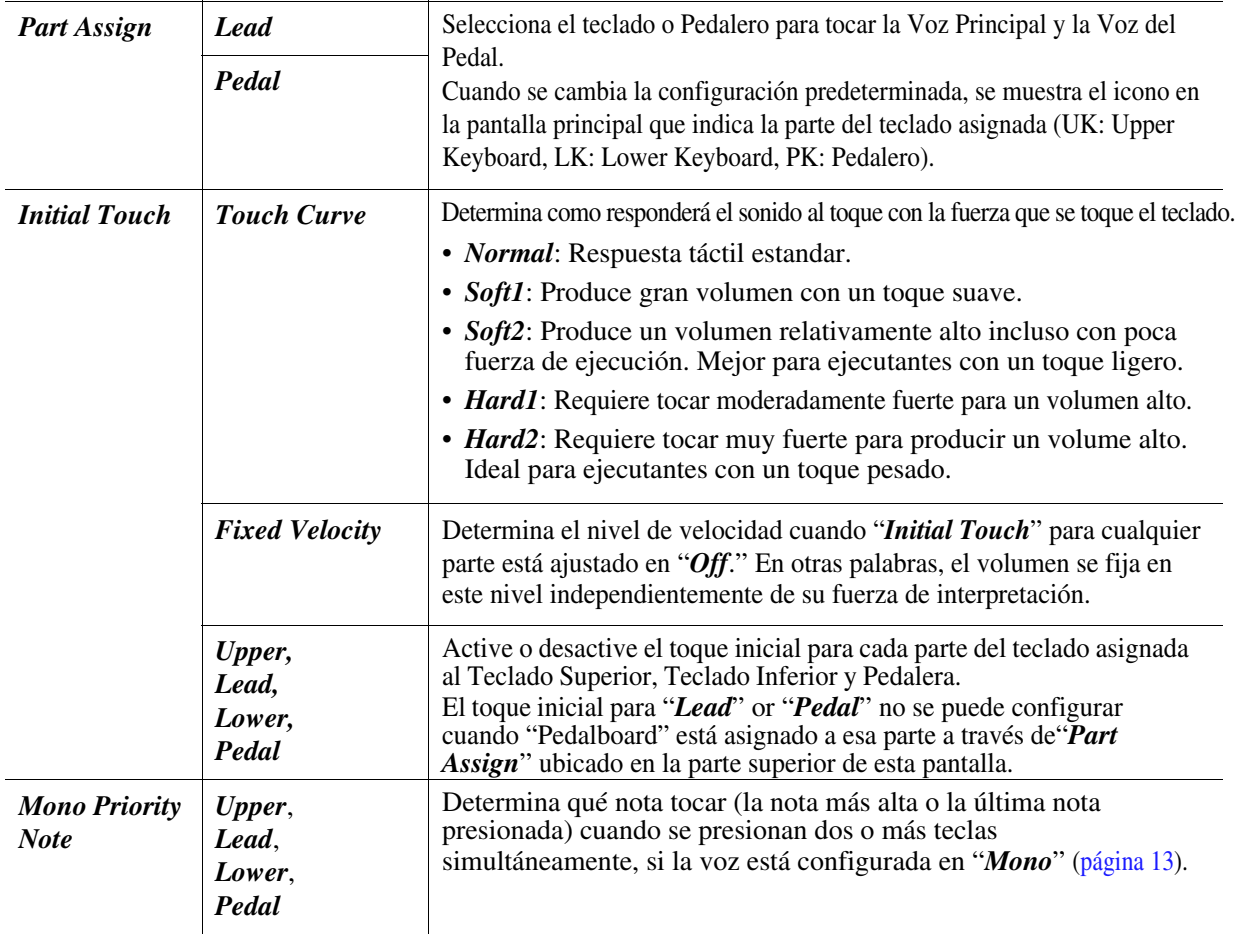

Los botones [3]/[4] (*Lower Voice Hold*) se usan para cambiar a on/off la función Lower Voice Hold. para más detalles, vea el Manual del Propietario.

# <span id="page-5-0"></span>Aplicando Harmony/Arpeggio (Armonía y Arpegio)

Se pueden aplicar efectos de interpretación como armonía (dúo, trío, etc.), eco, trémolo, trino y arpegio para mejorar o cambiar el sonido. Estos efectos se clasifican en tres categorías: armonía, eco y arpegio. La armonía o el eco se pueden aplicar a las notas tocadas en el teclado superior, mientras que el arpegio se puede aplicar a las notas tocadas en el teclado superior, el teclado inferior y la pedalera.

# *1* **Acceda a la Pantalla de operación.**

 $[MEMU] \rightarrow Cursor buttons [\triangle][\blacktriangledown][\blacktriangle][\blacktriangledown]$  *<i>Harmony/Arpeggio*, [ENTER]

## *2* **Presione el botón [1] para activar la función Harmony/Arpeggio.**

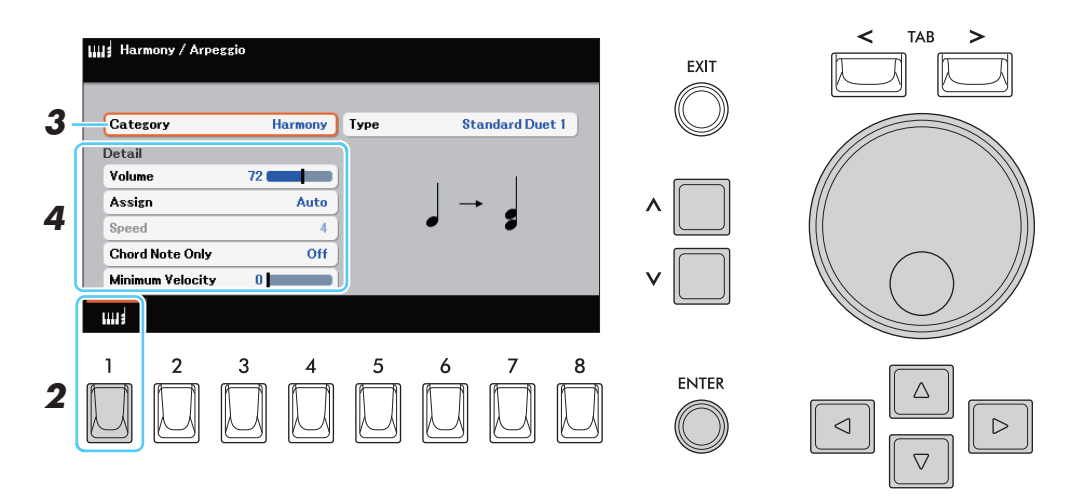

- *3* **Seleccione la armonía deseada, tipo Echo o Arpeggio.**
	- *3-1* **Mueva el cursor "***Category***" o "***Type***" (cualquiera está bien), y luego presione el botón [ENTER] para visualizar la pantalla "***Harmony/Arpeggio Type***".**
	- *3-2* **Seleccione la "***Category***," deseada y luego seleccione el Tipo "***Type***" deseado**

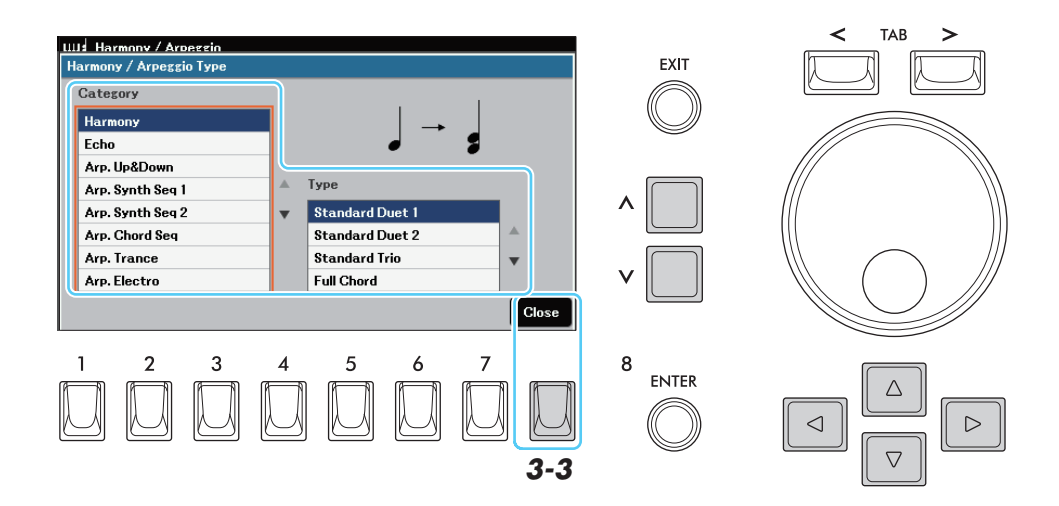

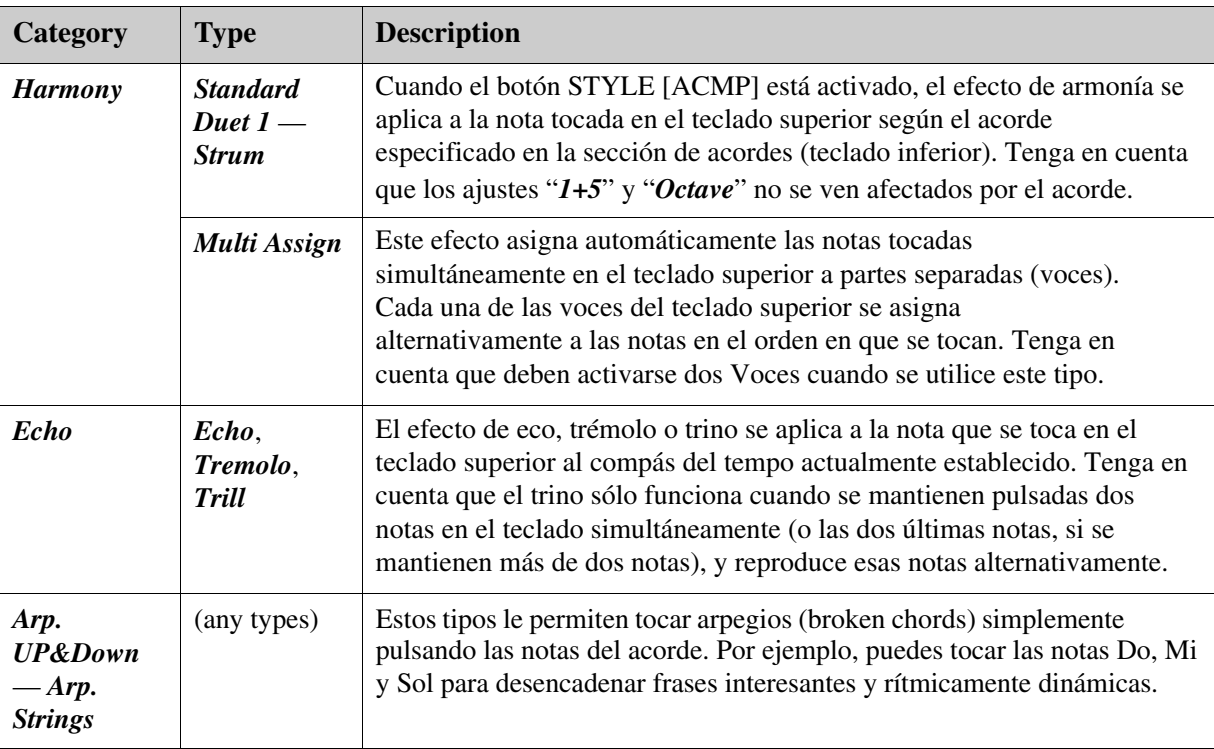

**NOT**A Cuando se selecciona otra Voz, el tipo se ajusta automáticamente al predeterminado que está memorizado en la Voz seleccionada. Para más detalles, consulte la sección Edición de la voz ([página 11](#page-10-0))

## *3-3* **Presione el botón [8] (***Close***) para cerrar la ventana.**

# *4* **Si es necesario realiza los ajustes detallados.**

Cuando se selecciona cualquiera de las categorías que contienen "Arp." en el nombre, sólo se pueden ajustar los parámetros indicados con "\*" en la lista de abajo. Ninguno de los parámetros de la lista siguiente está disponible cuando se selecciona el tipo de categoría Harmony "Multi Assign".

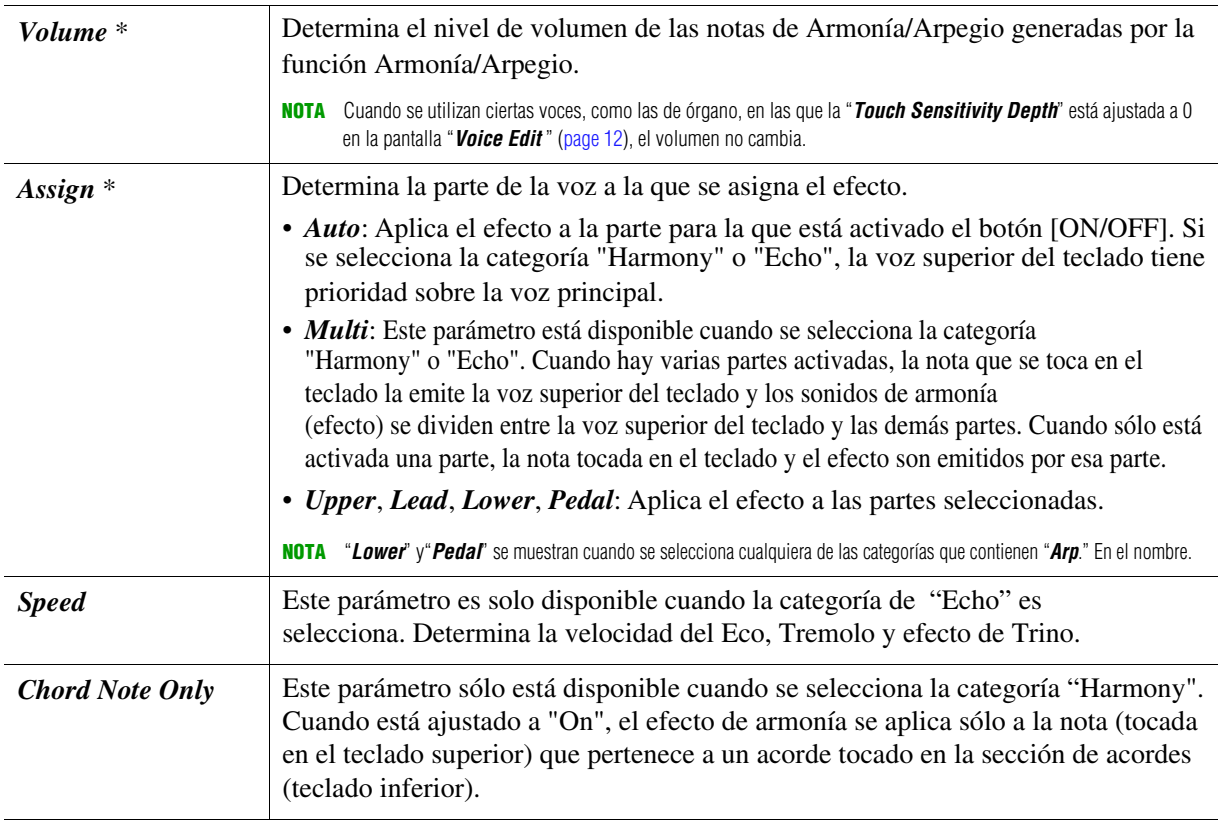

*5* **Toque los teclados de la manera adecuada para el efecto seleccionado, como se describe en el paso 3.**

# <span id="page-7-0"></span>**Usando la función Arpeggio Quantize/Arpeggio Hold function**

Los ajustes relacionados con el arpegio también pueden como se describe a continuación.

# *1* **Acceda a la Pantalla de operaciones.**

Voice Selection display  $\rightarrow$  [6] (*Settings*)  $\rightarrow$  TAB [ $>$ ] *Arpeggio* 

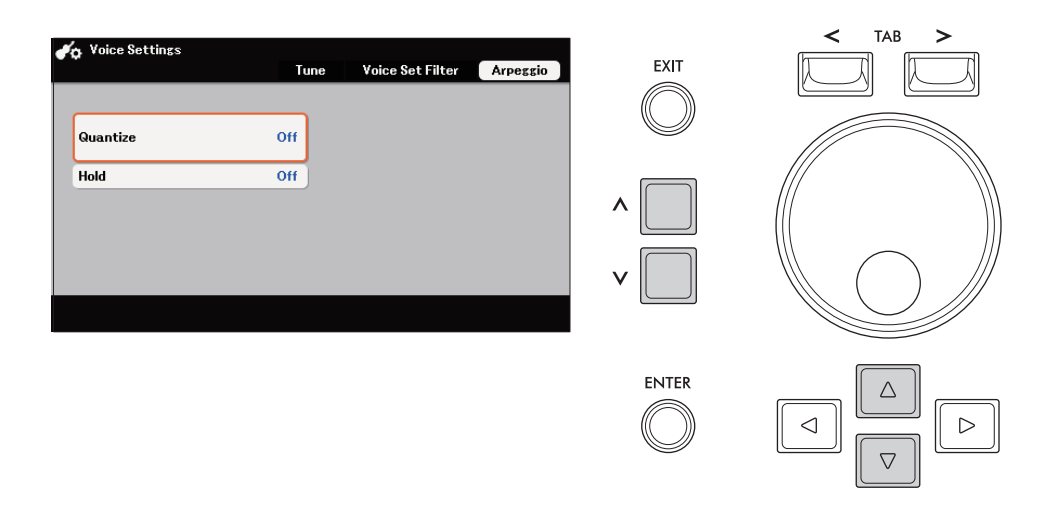

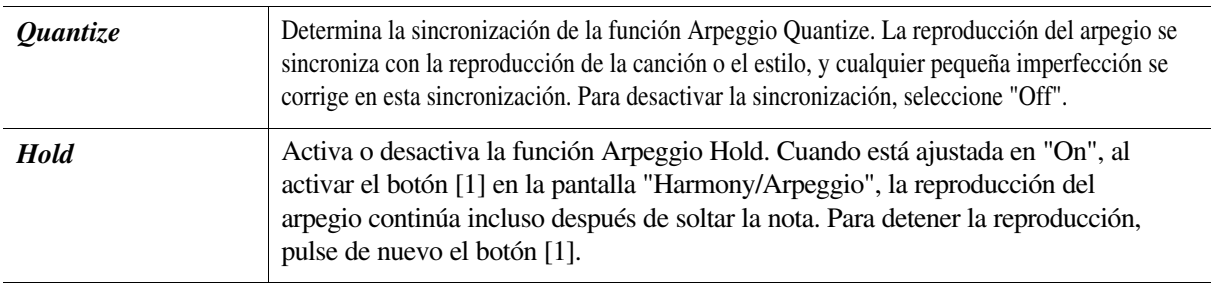

# <span id="page-8-0"></span>Ajustes relacionados con el tono

# <span id="page-8-1"></span>**Scale Tuning**

Puede seleccionar varias escalas para tocar en afinaciones personalizadas para períodos históricos o géneros musicales específicos.

# *1* **Acceda a la pantalla de operación.**

 $[MENT] \rightarrow Cursor$  buttons  $[\triangle][\blacktriangledown][\blacktriangle]$  *Transpose/Tune*,  $[ENTER] \rightarrow \text{TAB}$  [>] *Scale Tune* 

*2* **Seleccione la escala deseada (***Type***).**

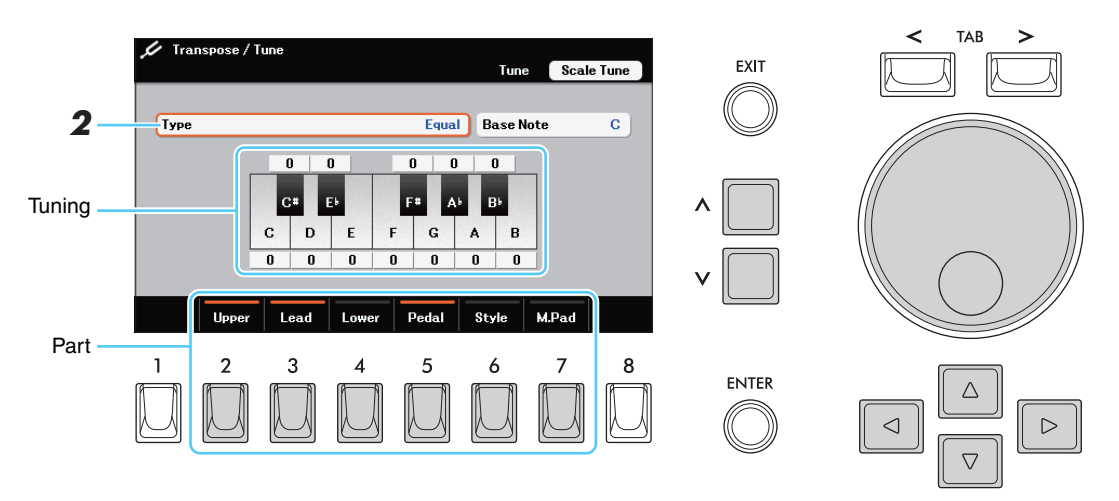

#### Tipos de escalas pre-establecidas

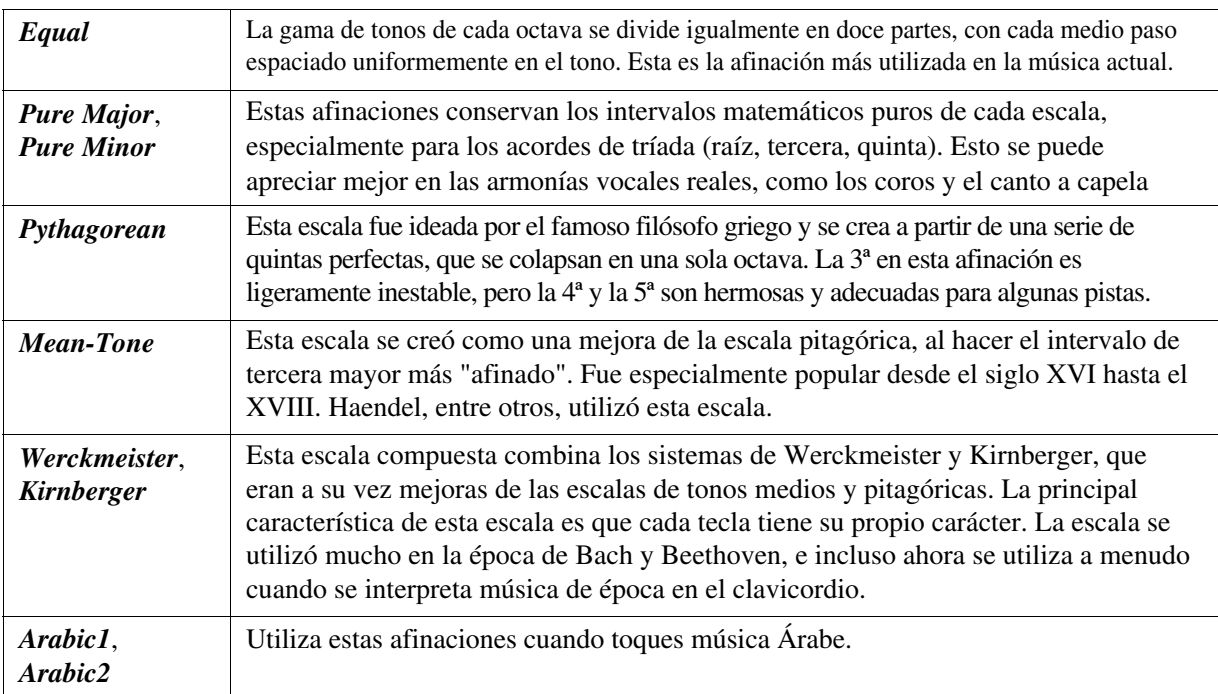

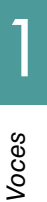

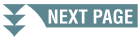

# *3* **Cambie los siguientes ajustes si es necesario.**

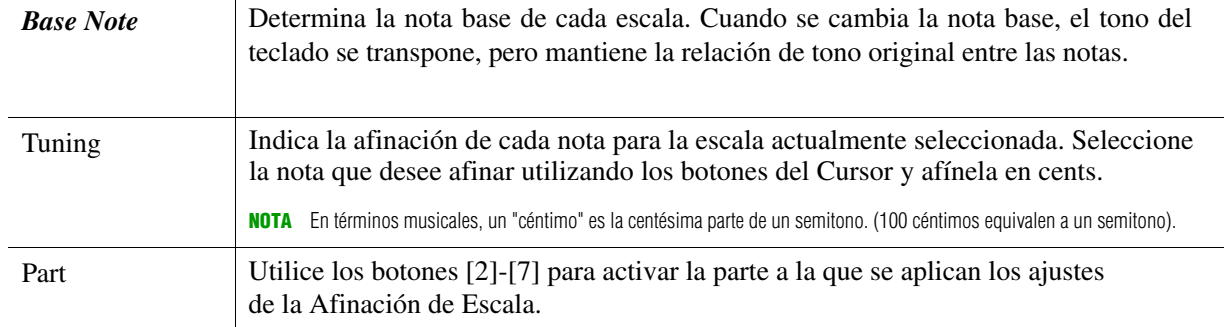

**NOT**A Si desea almacenar los ajustes de la afinación de la escala en la memoria de registro, asegúrese de marcar "*Scale Tune*" en la pantalla "*Registration Memory*" a la que se accede mediante el botón [MEMORY].

# <span id="page-9-0"></span>**Ajustes de tono para cada parte de teclado**

Puede ajustar el tono de forma independiente para cada parte del teclado.

# *1* **Acceda a la pantalla de operación.**

Voice Selection display  $\rightarrow$  [6] (*Settings*)  $\rightarrow$  TAB [ $\leq$ ] *Tune* 

*2* **Mueva el cursor hasta el element deseado, y luego ajuste el valor para la parte correspondiente.**

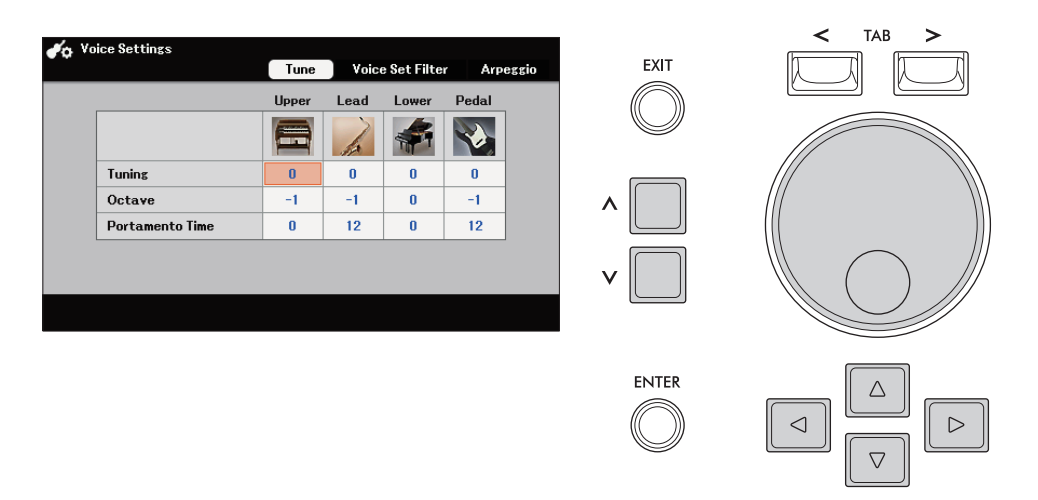

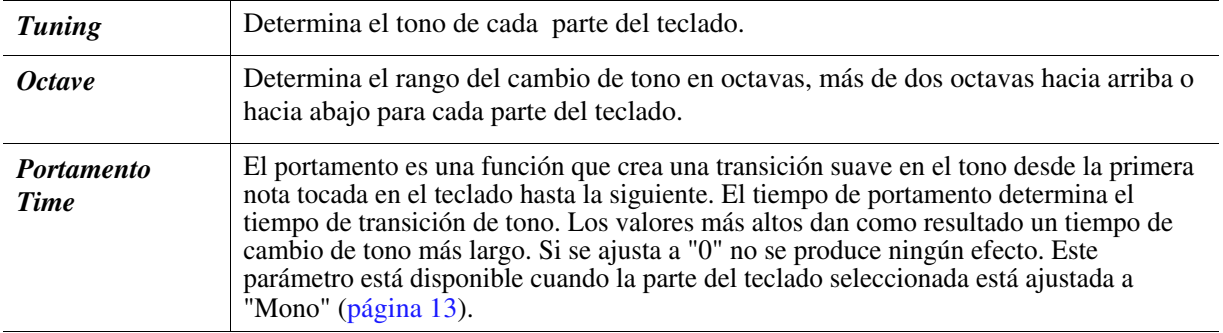

1

# <span id="page-10-0"></span>Editando Voices *(Voice Set)*

La función Voice Edit le permite crear sus propias voces editando algunos parámetros llamados (VoiceSet) de las Voces existentes. Una vez que haya creado una Voz, puede guardarla como un archivo en la memoria interna (Usuario drive) o en una unidad flash USB para poder recuperarla en el futuro.

# *1* **Seleccione la Voz deseada.**

## *2* **En la pantalla de Selección de Voz, pulse el botón [7] (***Voice Edit***) para acceder a la pantalla** "Voice *Edit***".**

**NOT**A Si el botón no se muestra, pulse el botón [8] (*Close*) para acceder.

# *3* **Use los botonesTAB [**l**][**r**] para acceder a la página de configuración correspondiente**

Para obtener información sobre los parámetros disponibles en cada página, consulte la [página 12.](#page-11-0) Si selecciona una voz de flauta de órgano, sólo estarán disponibles las páginas "*Volume*" y "*Effect/EQ*" Para obtener información sobre la página "*Volume*" consulte el Manual del Usuario.

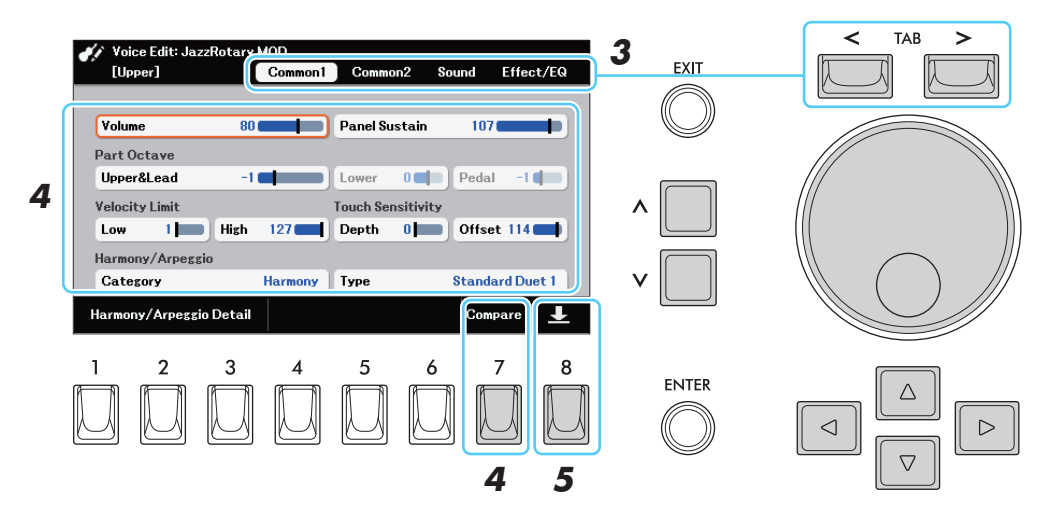

# *4* **Si es necesario, seleccione el elemento (parámetro) a editar y edítelo.**

Al pulsar el botón [7] (*Compare*) se alterna el sonido entre la Voz editada y la original (sin editar) Voz para que puedas comparar el sonido mientras tocas en el teclado.

## *5* **Presione el botón [8] para guardar tu Voz editada.**

Para más detalles sobre la operación de guardado, consulte el apartado "Operaciones básicas" del Manual del usuario.

#### AVISO

**Los ajustes se perderán si selecciona otra Voz o apaga el instrumento sin realizar la operación de Guardar**

<span id="page-11-0"></span>Los parámetros del Voice Set están organizados en cinco páginas diferentes. Los parámetros de cada página se describen por separado, a continuación. Si selecciona una voz de flauta de órgano, sólo existen las páginas "Volume" y "Effect/EQ". Para obtener información sobre la página "Volume", consulte el Manual del usuario.

**NOT**A Los parámetros diferiran dependiendo de la Voz/Voice.

#### ■ *Página Common1*

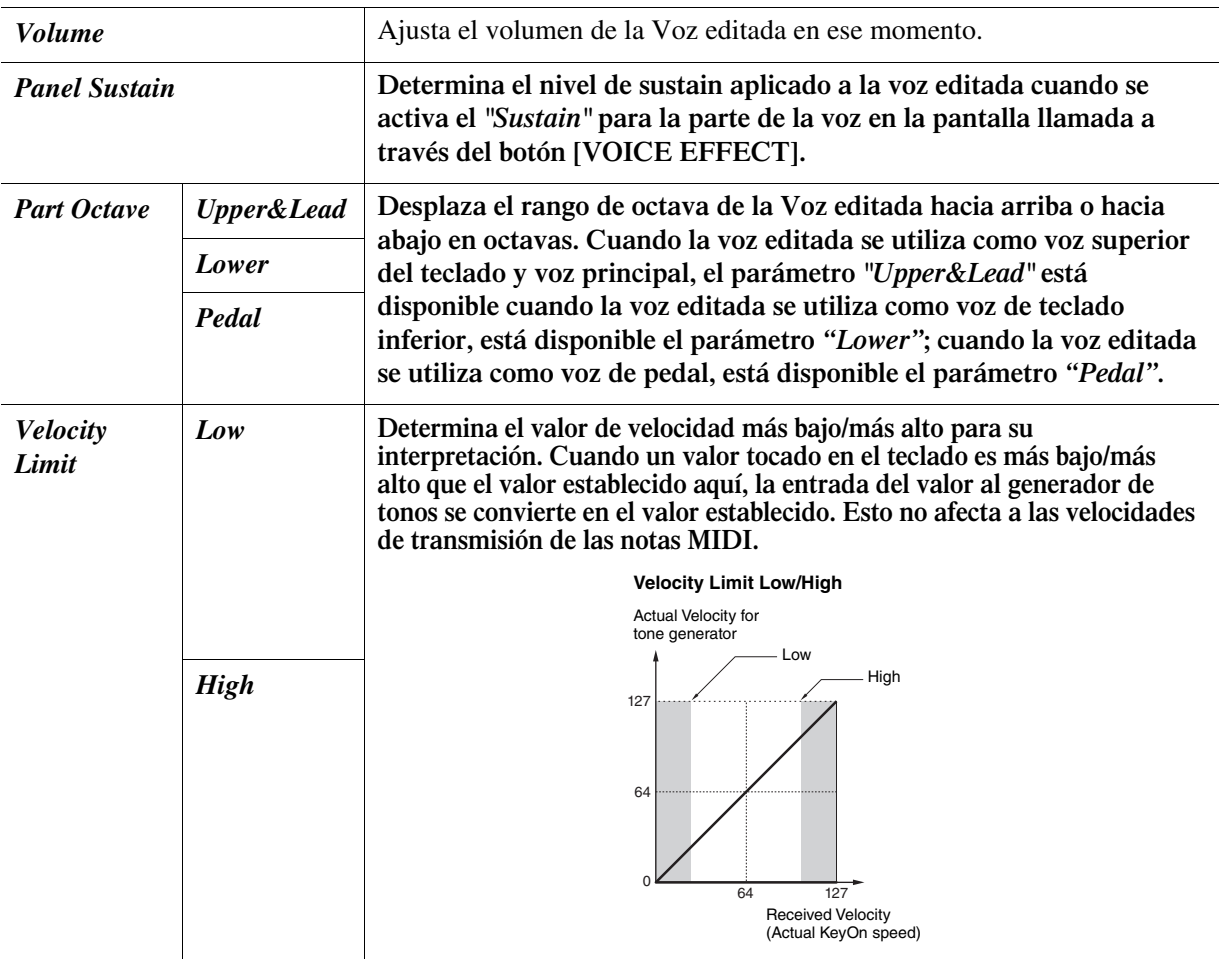

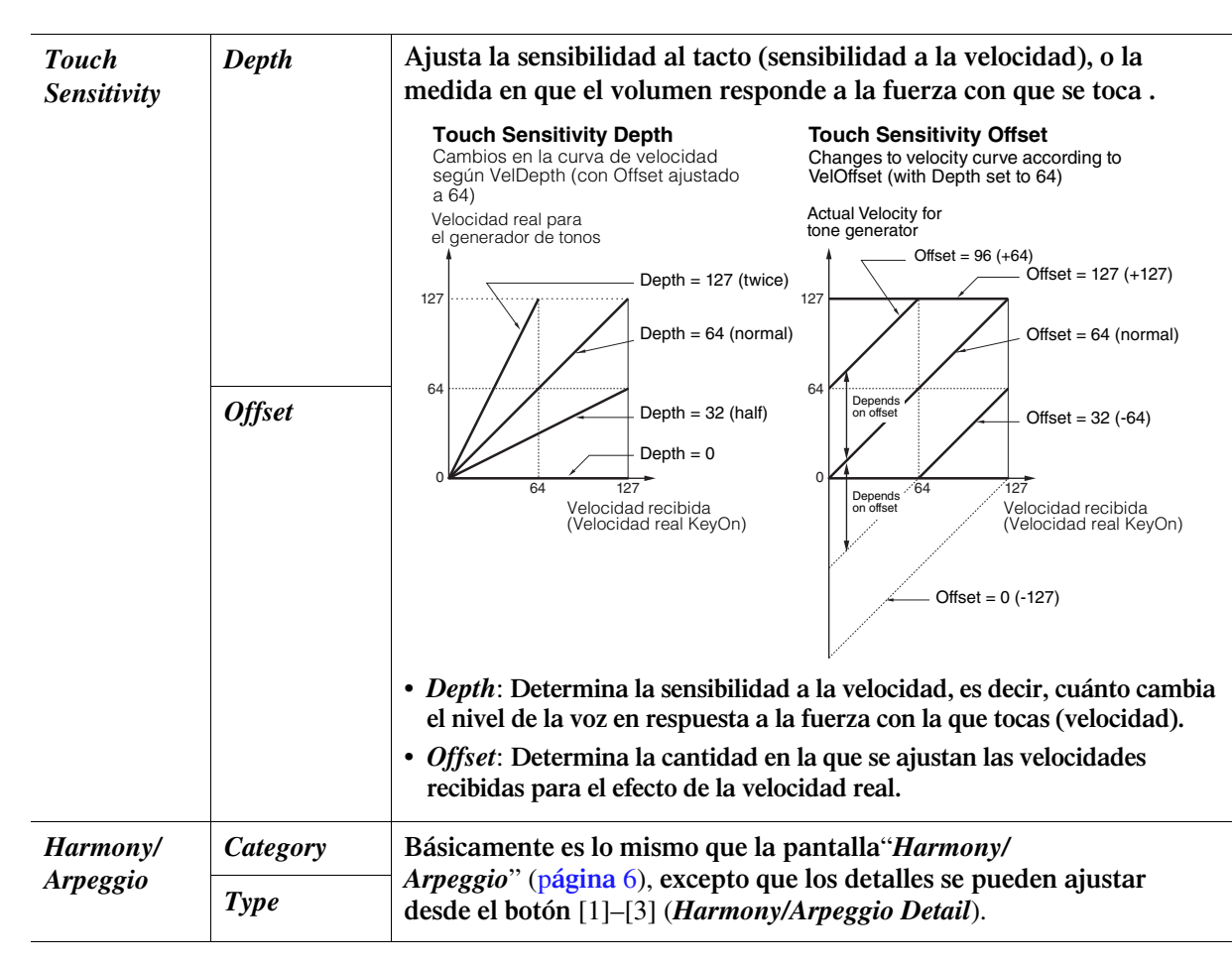

**•** *Harmony/Arpeggio Detail* **Ventana de detalle (se accede a través de los botones [1]–[3] ) Los parámetros de esta ventana son los mismos que los detalles de la pantalla** "*Harmony/ Arpeggio*" (p**[ágina](#page-5-0)** 6).

#### <span id="page-12-1"></span>■ *Common2* page

<span id="page-12-0"></span>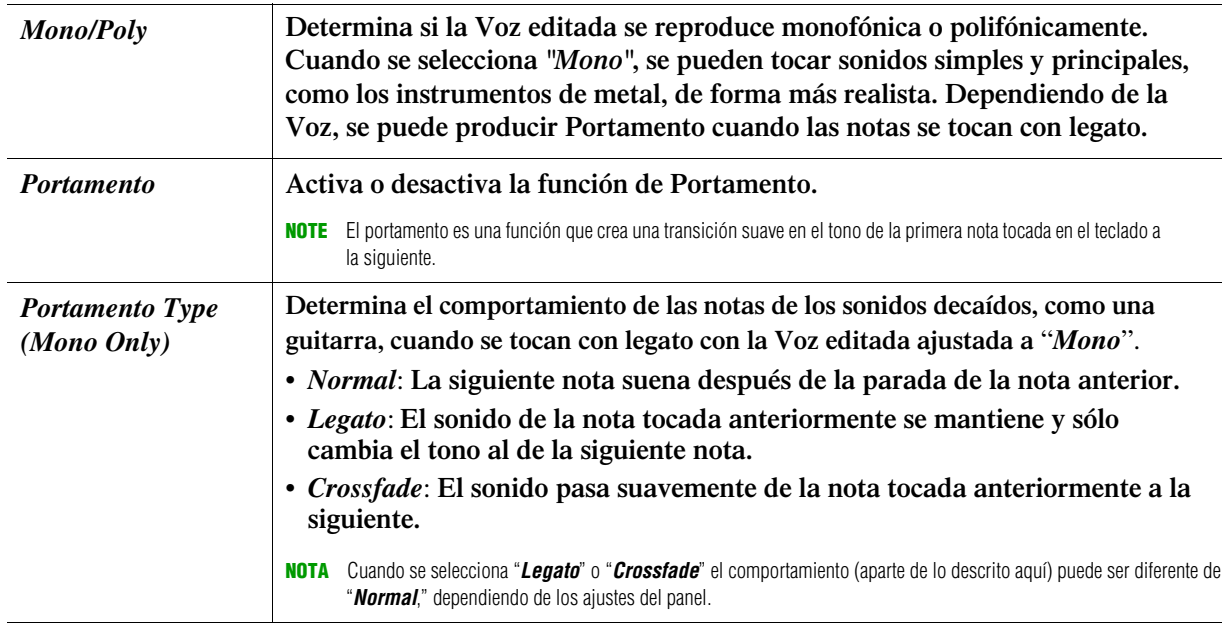

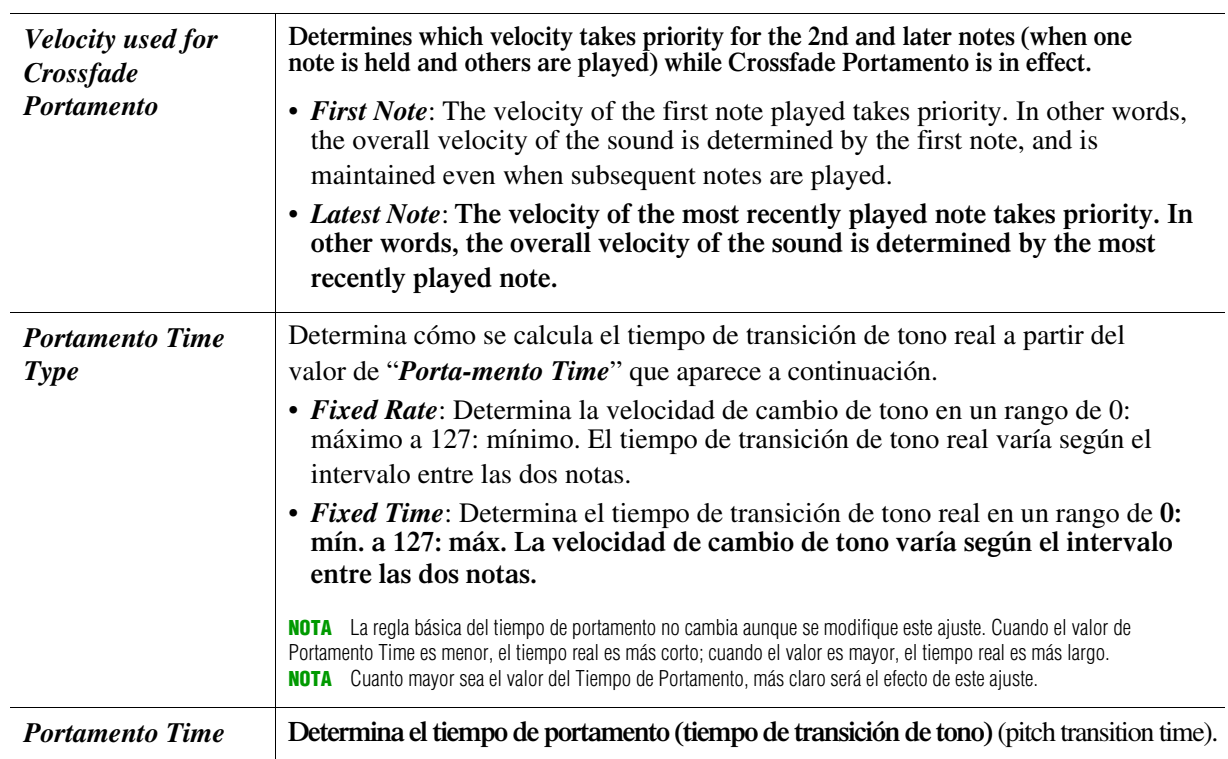

## **• Ventana de detalle del portamento ( se accede a través de los botones [1]–[3])**

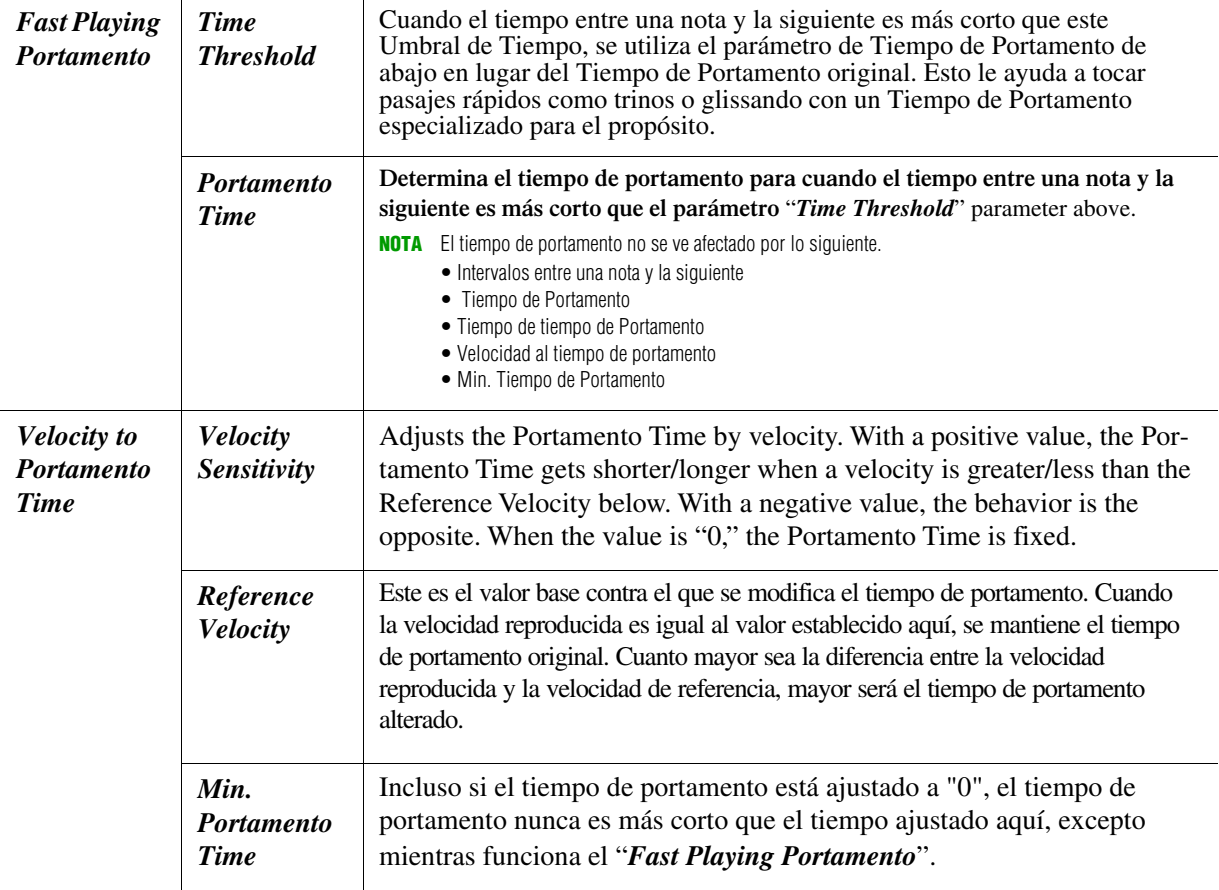

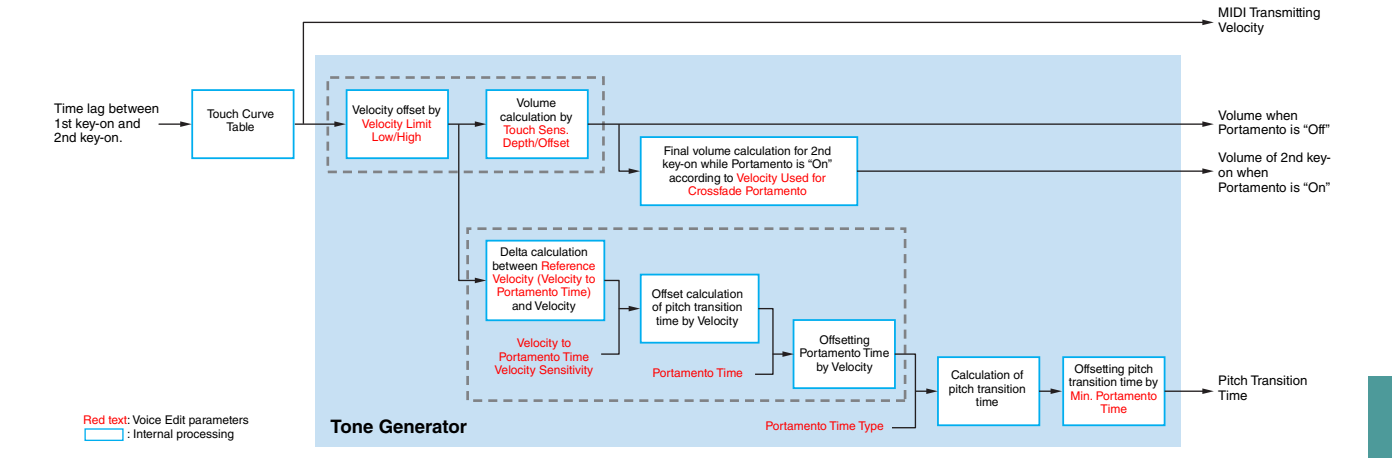

## *Página de Sonido*

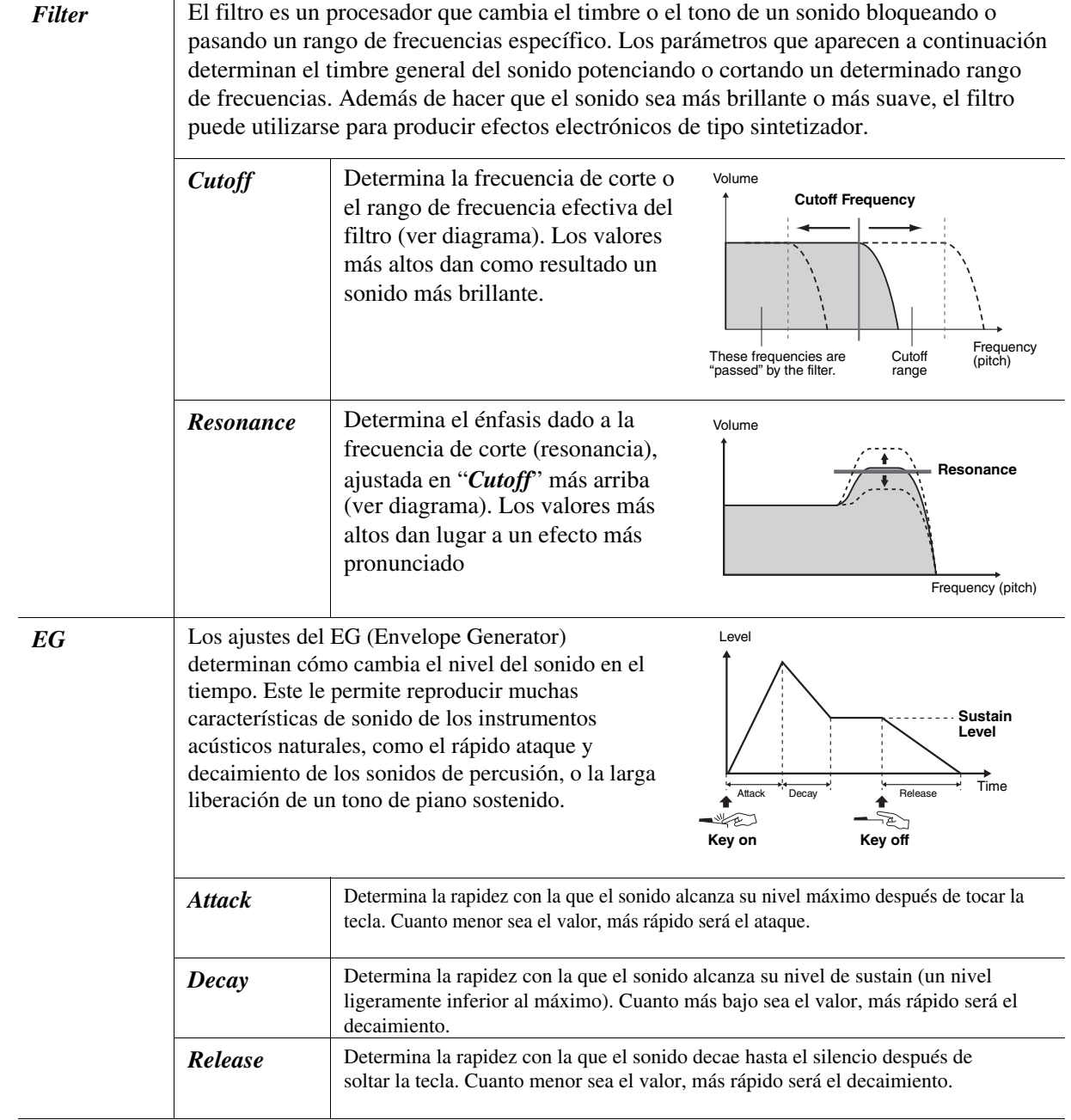

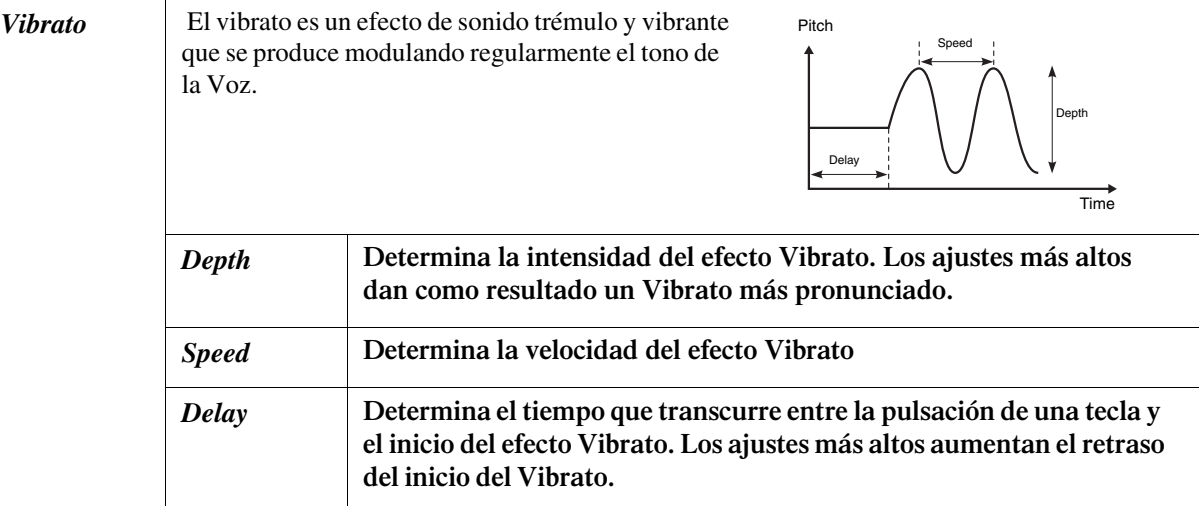

1

#### **•** Ventana de Detalle de Modulación **(**Se accede con los botones **[1]–[3])**

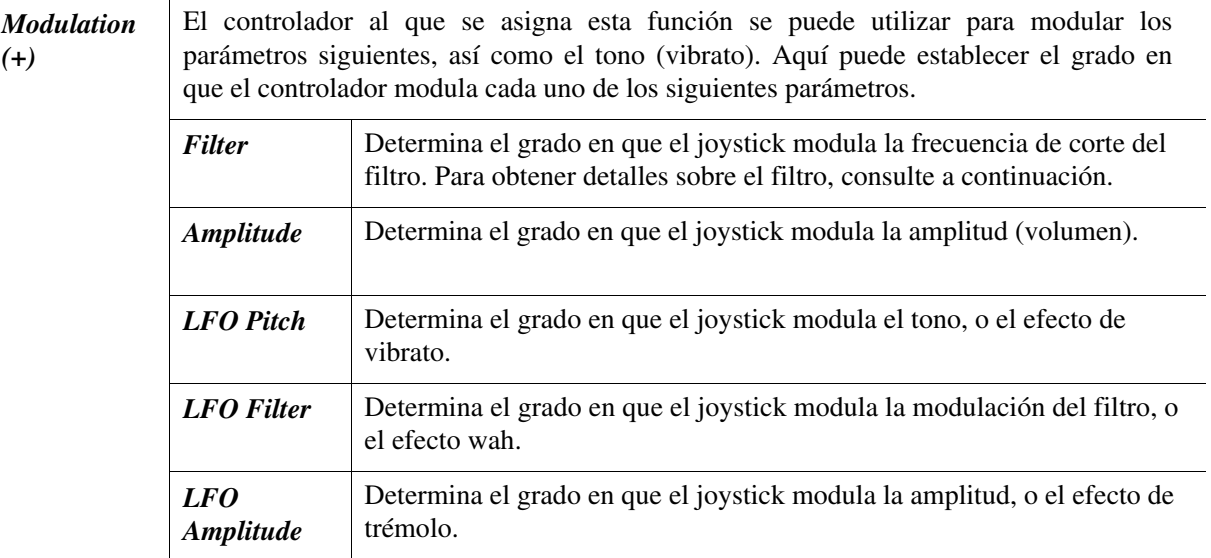

**NOT**A El LFO (Low Frequency Oscillator) es un dispositivo que varía periódicamente (oscila) una señal utilizando una onda de baja frecuencia. Por ejemplo, se puede producir un efecto de vibrato aplicando el LFO al tono, un efecto wah aplicándolo al filtro y un efecto de trémolo aplicándolo al volumen de una Voz

#### *Página de Effect***/***EQ*

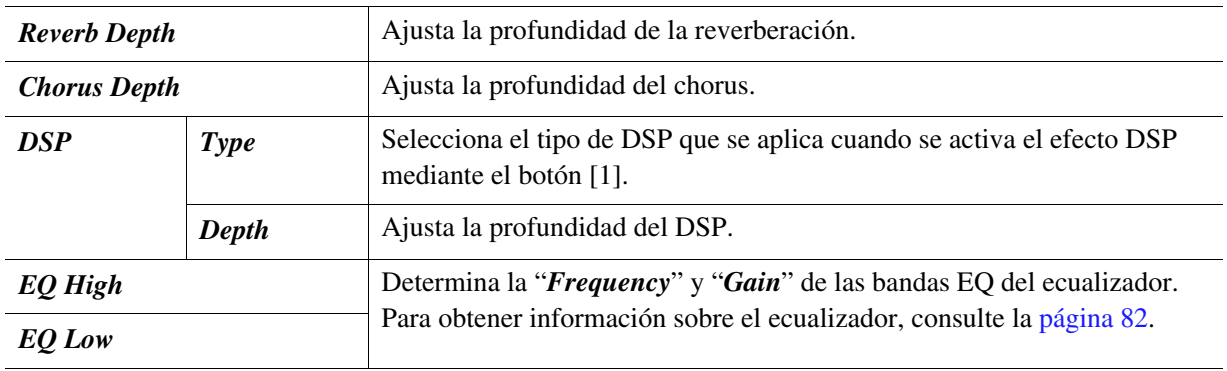

**•** *Ventana Effect Detail* **(**Se accede a través de los botones **[3]/[4])**

En esta ventana se pueden realizar los ajustes detallados del tipo de DSP seleccionado. Seleccione el parámetro deseado y, a continuación, ajuste el valor.

# <span id="page-16-0"></span>Desactivación de la selección automática de los ajustes de voz *(Voice Set Filter)*

Cada voz está vinculada a sus ajustes de parámetros por defecto, equivalentes a los de la pantalla "*Voice Edit*" display ([página](#page-10-0) 11). Aunque normalmente estos ajustes se llaman automáticamente al seleccionar una Voz, también puede desactivar esta función. Por ejemplo, si desea cambiar la Voz pero mantener los mismos efectos, quite la marca del parámetro "*Effects*" para la parte deseada.

## *1* **Acceda a la pantalla de Operación.**

Voice Selection display  $\rightarrow$  [6] (*Settings*)  $\rightarrow$  TAB [ $\leq$ ][ $\geq$ ] *Voice Set Filter* 

*2* **Desplace el cursor a la posición deseada y, a continuación, pulse el botón [ENTER] para introducir (o eliminar) marcas de verificación para determinar si el grupo de parámetros se llama o no para cada parte de voz.** 

Para cada parte, sólo los ajustes de parámetros con marcas de verificación se llaman automáticamente junto con la selección de la Voz. Consulte la "*Parameter Chart*" (*Table de Parámetros)* en la Lista de Datos (PDF separado) para obtener detalles sobre qué ajustes pertenecen al grupo de parámetros.

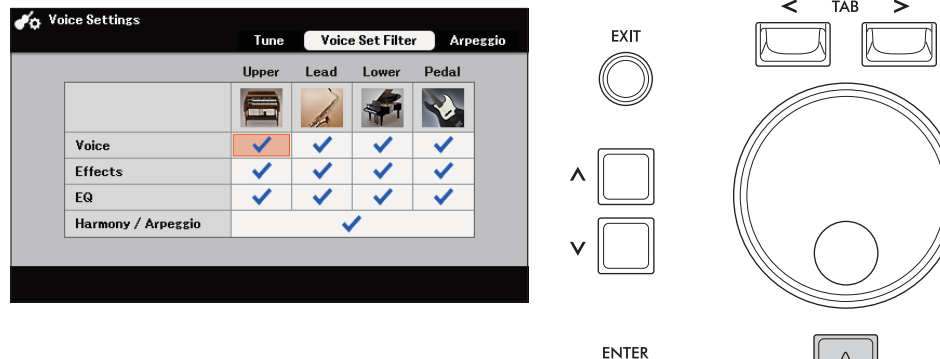

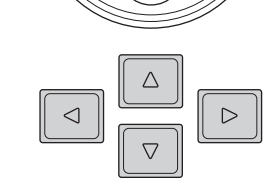

# <span id="page-17-0"></span>Añadiendo nuevo Contenido*—Expansion Packs*

La instalación de paquetes de expansión le permite añadir una variedad de voces y estilos opcionales a la carpeta "*Expansion*" en la unidad de usuario.

# <span id="page-17-1"></span>**Instalando los Paquetes de Expansión desde una memoria USB**

El archivo que contiene los paquetes de expansión ("\*\*\*.ppi", "\*\*\*.cpi", "\*\*\*.pqi" o "\*\*\*.cqi") que se instalarán en el instrumento se denomina "archivo de instalación de paquetes". Sólo se puede instalar un archivo de instalación de paquetes en el instrumento. Si desea instalar varios paquetes de expansión, agrupe los paquetes en su ordenador utilizando el software "Yamaha Expansion Manager". Para obtener información sobre cómo utilizar el software, consulte el manual adjunto.

#### AVISO

**Deberá reiniciar el instrumento una vez finalizada la instalación. Asegúrese de guardar previamente todos los datos que se estén editando, de lo contrario se perderán.** 

**NOT**A Para obtener el software Yamaha Expansion Manager y sus manuales, acceda al sitio web de descargas de Yamaha: <https://download.yamaha.com/>

#### *1* **Conecte la unidad flash USB que contiene el archivo de instalación del paquete deseado al terminal [USB TO DEVICE].**

# *2* **Abra la pantalla de Operaciones**.

 $[MEMU] \rightarrow Cursor buttons$   $[\triangle][\blacktriangledown][\blacktriangle][\blacktriangledown]$  *Expansion*,  $[ENTER] \rightarrow Cursor$  button  $[\triangle]$  *Pack Installation,* [ENTER]

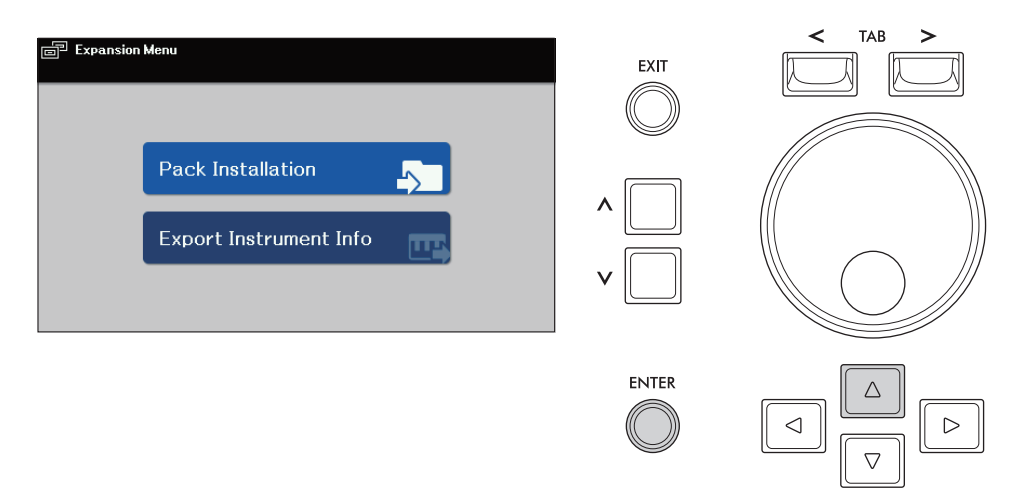

*3* **En la pantalla de selección de archivos, seleccione el archivo de instalación de paquetes deseado y, a continuación, pulse el botón [6] instalar).**

## *4* **Siga las instrucciones en pantalla.**

Esto instala los datos del Paquete seleccionado en la carpeta "*Expansion*" en la unidad del usuario.

**NOT**A Cuando aparezca un mensaje diciendo que la unidad de usuario no tiene espacio disponible, mueva el archivo de launidad de usuario a la unidad flash USB, y luego instale el archivo de nuevo. Para obtener instrucciones sobre cómo mover archivos, consulte "Operaciones básicas" en el Manual del usuario.

#### **Song, Style o Memorias de Regisración conteninendo Voices o Styles de la Expansión.**

Si los datos del Pack de Expansión no existen en el instrumento, las Canciones, Estilos o Memorias de Registro que contengan Voces o Estilos de Expansión no sonarán correctamente o no podrán ser llamados. Le recomendamos que anote el nombre del Pack de Expansión cuando cree los datos (Canción, Estilo o Memoria de Registro) utilizando Voces o Estilos de Expansión, para que pueda encontrar e instalar fácilmente el Pack de Expansión cuando sea necesario.

<span id="page-18-0"></span>**Puede desinstalar los datos del Pack de Expansión realizando la operación de reinicio de**"*Files [& Folde](#page-96-0)rs*" (**vea** p**ágina** 97).

#### AVISO

**Al restabecer "***Files & Folders***," nno sólo se eliminan los datos del Expansion Pack, sino también todos los demás archivos y carpetas de la unidad de usuario.** 

# <span id="page-18-1"></span>**Salvando el archivo de información del instrumento en la memoria USB**

**Si utiliza el software "Yamaha Expansion Manager" para gestionar los datos del Pack, debe registrar el archivo Instrument Info del instrumento como se describe a continuación. Para obtener información sobre cómo utilizar el software, consulte el manual adjunto.** 

## *1* **Conecte la memoria USB al [USB TO DEVICE].**

**NOT**A Antes de utilizar una unidad flash USB, asegúrese de leer "Conexión de dispositivos USB" en el capítulo 10 delManual del Propietario.

## *2* **Accede a la pantalla de operaciones.**

 $[MEMU] \rightarrow Botones$  del cursor $[\triangle][\blacktriangledown][\blacktriangle][\blacktriangleright]$  *Expansion*,  $[ENTER] \rightarrow Botones$  del cursor [D] *Export Instrument Info*, [ENTER]

# *3* **Siga las instrucciones de la pantalla.**

**El archivo de información del instrumento se guardará en el directorio raíz de la unidad flash USB. El archivo guardado se llama** "*ELA-1\_InstrumentInfo.n27*."

# <span id="page-19-0"></span>**Estilos/Styles**

## **Conten**ido

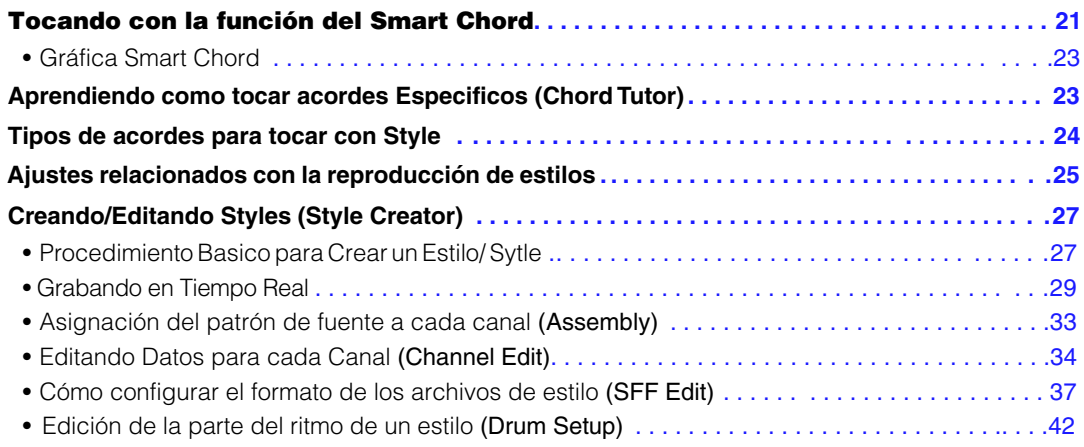

#### **Tipos de Style (Caracteristicas)**

El tipo particular de estilo se indica sobre el nombre del estilo en la pantalla de selección o en la pantalla Principal. A continuación se describen las características que definen a estos estilos y de sus Ventajas.

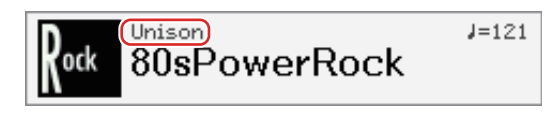

- *Adaptive*: Estos Estilos pueden utilizarse con la función de Estilo Adaptativo en la que la variación Principal cambia automáticamente dependiendo de la dinámica con la que se toque el teclado, sin necesidad de pulsar los botones de VARIACIÓN PRINCIPAL. Para más detalles, consulte el Manual del Propietario.
- *Unison*: Estos estilos se pueden utilizar con la función de unísono y acento, que le permite tocar al unísono y/o añadir acentos durante la reproducción del estilo. Para más detalles, consulte el Manual del Propietario.
- *Session*: **E**stos estilos proporcionan un realismo aún mayor y un respaldo auténtico al mezclar tipos y cambios de acordes originales, así como riffs especiales con cambios de acordes, con las secciones principales. Se han programado para añadir "sabor" y un toque profesional a tus interpretaciones de ciertas canciones y en ciertos géneros. Tenga en cuenta, sin embargo, que los estilos no son necesariamente apropiados -o incluso armónicamente correctos- para todas las canciones y para todas las interpretaciones de acordes. En algunos casos, por ejemplo, tocar una simple tríada mayor para una canción country puede resultar en un acorde de séptima "jazzístico", o tocar un acorde sobre el bajo puede resultar en un acompañamiento inapropiado o inesperado.
- *Free Play*: Estos Estilos se caracterizan por la ejecución del rubato. Puedes interpretar libremente con un acompañamiento notablemente expresivo, sin estar limitado por un tempo estricto.
- *DJ*: Estos estilos contienen sus propias progresiones de acordes especiales, por lo que puede añadir cambios de acordes a su interpretación simplemente cambiando la clave raíz. Los datos de Multi Pad en la categoría "DJ Phrase" están especialmente creados para estos estilos. Puede llamar los Multi Pads adecuados utilizando la función OTS Link.

# <span id="page-20-0"></span>**Tocando un Style con la función Smart Chord**

Si quieres disfrutar al máximo tocando en varios Estilos pero no sabes cómo tocar los acordes apropiados, ajusta el tipo de Digitación de Acordes a "*Smart Chord*." Esto te permite controlar los Estilos con un solo dedo, siempre que conozcas la tonalidad de la música que estás tocando, aunque no conozcas ninguna digitación de acordes como la mayor, minor, diminished etc. Los acordes apropiados para el género musical sonarán cada vez que pulse una sola nota, como si estuviera tocando los acordes "correctos".

Pruebe la función Smart Chord con la siguiente partitura de muestra. Simplemente toque las notas raíz de los acordes indicados en esta partitura con la mano izquierda mientras toca la melodía con la mano derecha, y escuche cómo los acordes con sus notas y voicings coinciden con el género musical que ha establecido.

#### **"Home Sweet Home"**

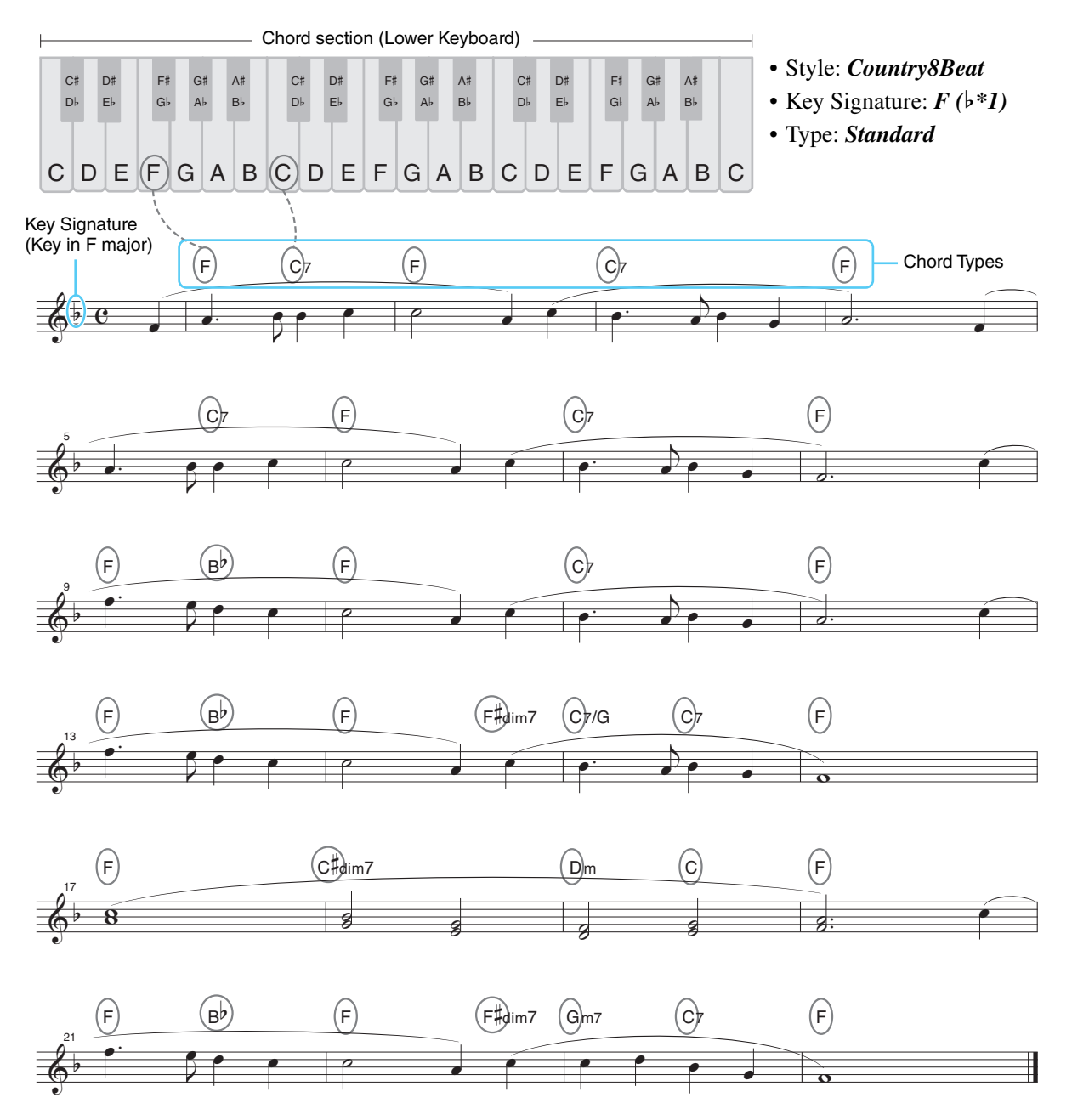

**Prueba a seleccionar también el estilo** *"EasyListening"* **(mediante el botón [LATIN & JAZZ]) utilizando esta partitura. El tipo de acorde inteligente cambia a** *"Jazz"***, permitiéndote experimentar una sensación diferente en la canción.**

## *1* **Seleccione el estilo deseado y asegúrese de que el botón STYLE [ACMP] esta activado (El piloto esta prendido).**

**Para la partitura de ejemplo, pulse el botón [COUNTRY & BALLROOM] y seleccione**"*Country8Beat*."

# *2* **Acceda a la ventana de operaciones**

 $[MENT] \rightarrow Botones$  del cursor  $[\nabla][\nabla][\nabla][\nabla]$  *Chord Fingering*, [ENTER]

*3* **Mueva el cursor a "Fingering Type," y luego seleccione "Smart Chord."**

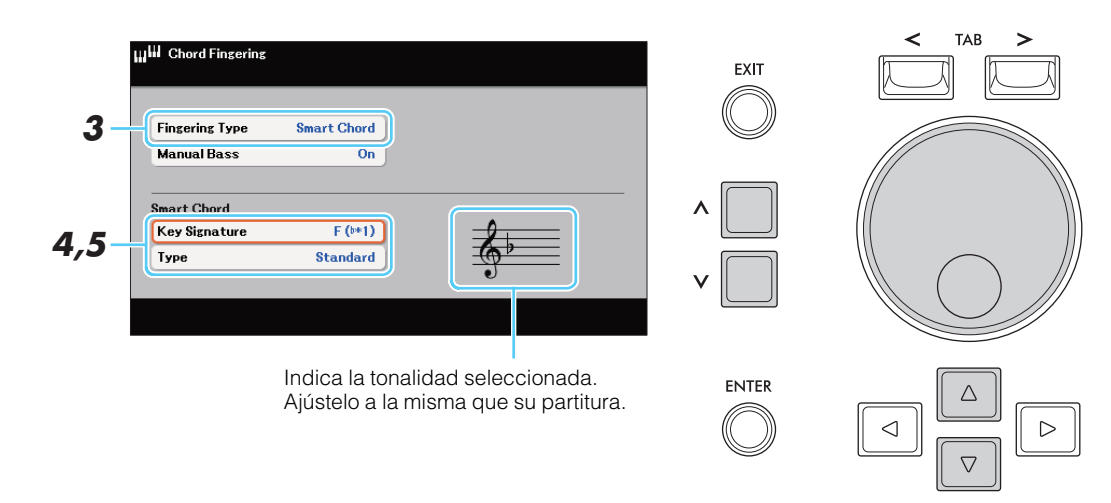

*4* **Mueva el cursor a "Key Signature," y luego seleccione la armadura de la clave Asegúrese de seleccionar la tonalidad de la partitura o la tonalidad deseada para tocar. Para el ejemplo de puntuación, seleccione "F (b\*1)."** 

## *5* **Desplace el cursor hasta** "Type" **y seleccione el tipo de género musical.**

El tipo seleccionado aquí determina la asignación específica de acordes para cada nota de la escala en la sección de acordes. Aunque la selección de un Estilo en el paso 1 establecerá automáticamente el tipo óptimo, puede seleccionar aquí un tipo diferente para obtener resultados más adecuados, si es necesario. Para la partitura de ejemplo, seleccione "*Standard*."

**NOT**A Cada tipo de música asume sólo cambios de acordes típicos o convencionales para el Estilo. **NOT**A En la tabla de acordes inteligentes de la [page 23.](#page-22-1) se ofrecen ejemplos de las asignaciones de acordes.

*6* **Presione el botón [SYNC START] para activar el empiezo sincronizado.**

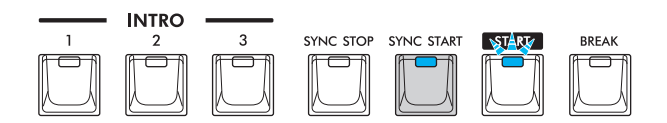

*7* **De acuerdo con la partitura o la progresión de acordes de su interpretación, toque sólo la tecla raíz en el teclado inferior (sección de acordes). (chord section). Tocando una Tecla, empezará a tocar el estilo/**Style.

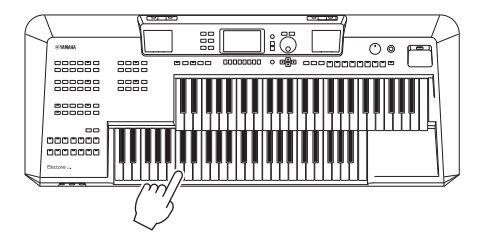

<span id="page-22-1"></span>**Este gráfico muestra cómo se reproduce el acorde cuando simplemente se pulsa la nota raíz del acorde en Do mayor o La menor para cada** "*Type*." **El acorde cambia según el** "*Type*" **y la** "*Key Signature*." **seleccionados. También se muestran ejemplos de Fa mayor para el Pop y Mi menor para el Jazz.** 

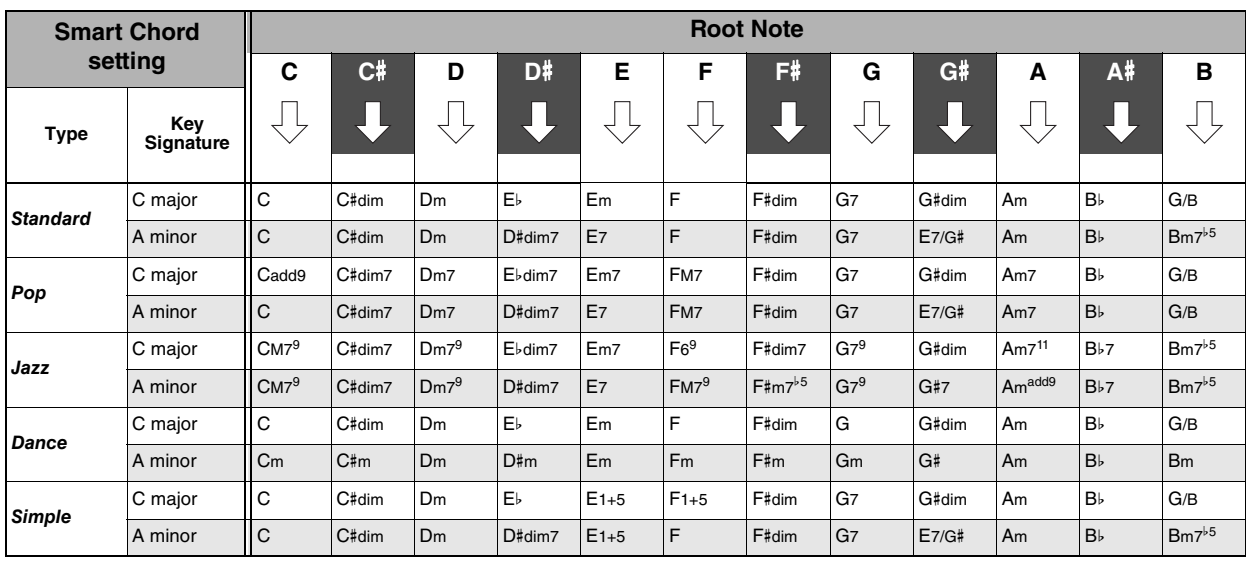

**Ejemplos de Acordes para tonos de F mayor, Pop Tipos de ajustes.**

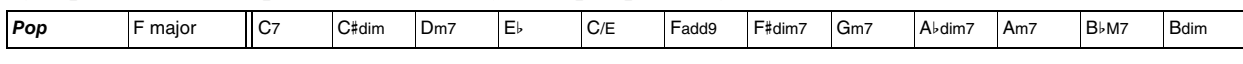

**Ejemplos de Acordes para tonos de E menor, Jazz Tipos de Ajustes.** 

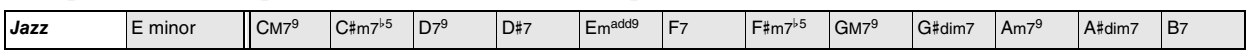

# <span id="page-22-0"></span>**Aprendiendo como tocar Acordes Específicos** *(Chord Tutor)*

**Si conoces el nombre de un acorde pero no sabes cómo tocarlo, la función Tutor de acordes te muestra cómodamente las notas que debes tocar.**

*1* **Acceda a la ventana de operaciones.**

 $[MENT] \rightarrow Botones$  del cursor  $[\nabla][\blacktriangle][\blacktriangle][\blacktriangleright]$  *Chord Tutor*,  $[ENTER]$ 

*2* **Especifica el tipo de acorde deseado ("Root" y "Type") para ver que notas deberías tocar para ese acorde.**

**NOT**A Dependiendo del acorde, algunas notas son omitidas.

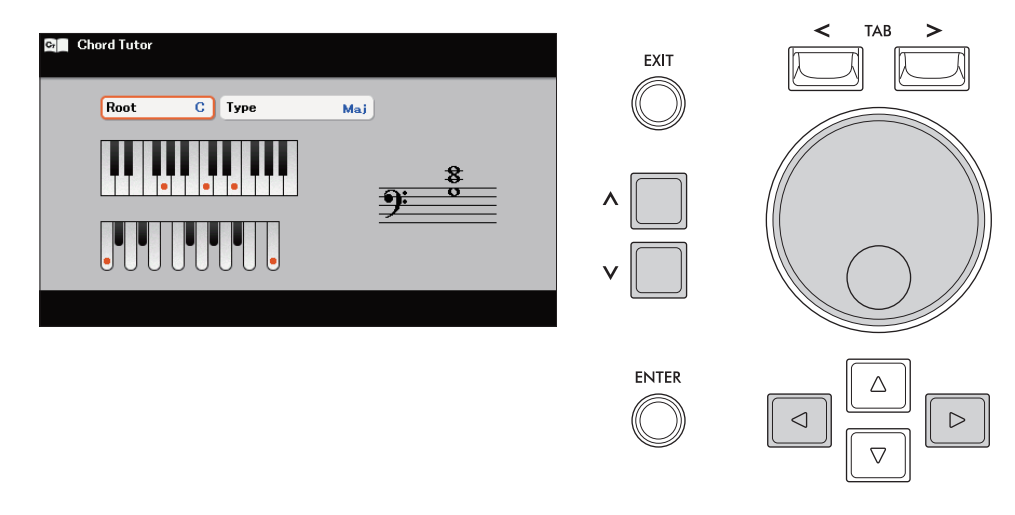

# <span id="page-23-0"></span>**Tipos de Acordes para la reproducción de estilos**

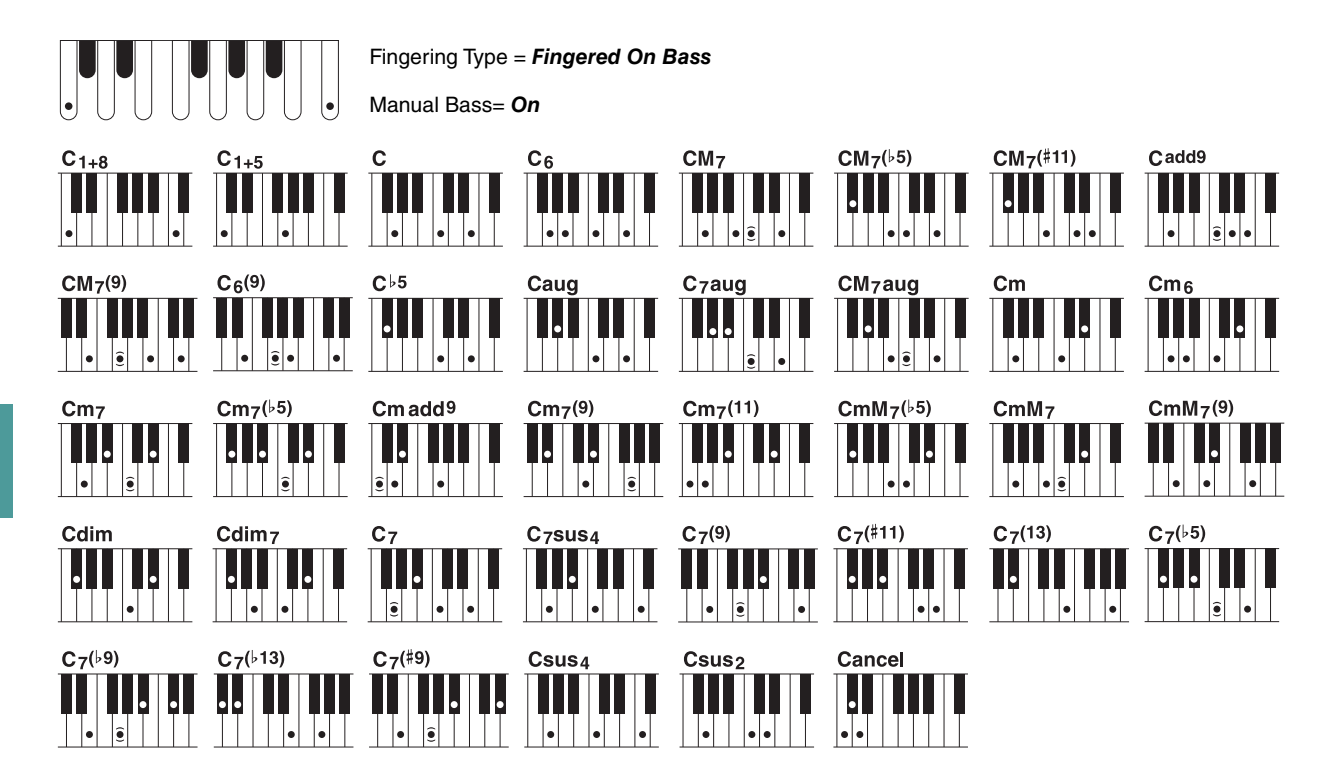

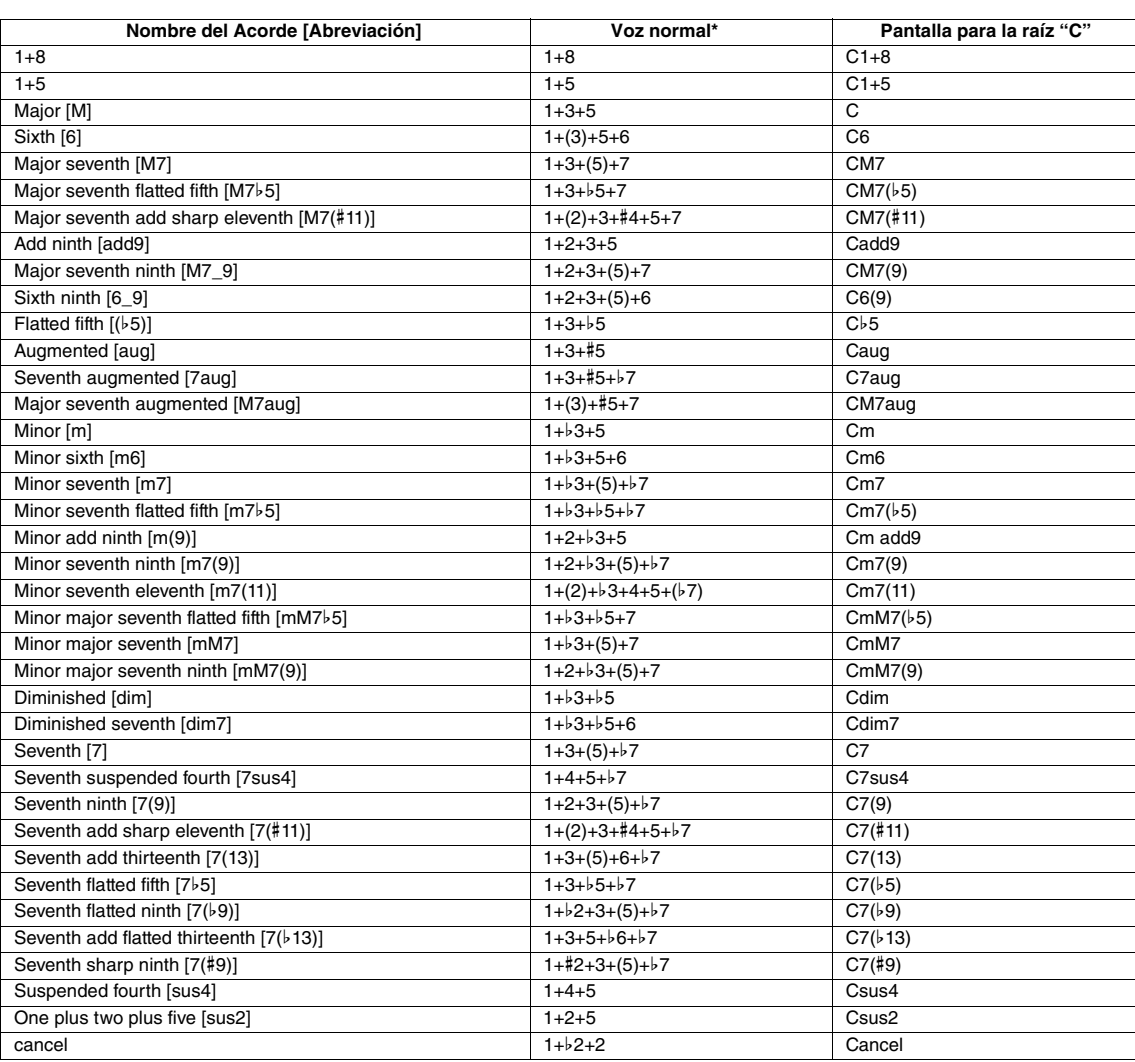

**NOT**A Las notas entre paréntesis pueden omitirse.

**NOT**A La indicación "cancel" se refiere a Chord Cancel, que detiene la reproducción del último acorde seleccionado y deja sólo la batería/ritmo.

# <span id="page-24-0"></span>**Ajustes relacionados a reproducción de Style**

**El instrumento tiene una variedad de ajustes para la reproducción de estilos, a los que se puede acceder en la pantalla de abajo.** 

- *1* **En la pantalla de selección de estilos, pulse el botón [6] (***Settings***) para acceder a la pantalla** "Style *Settings***" .**
- *2* **Use los botones TAB [**l**][**r**] y seleccionar la página, y luego haga el ajuste necesario.**

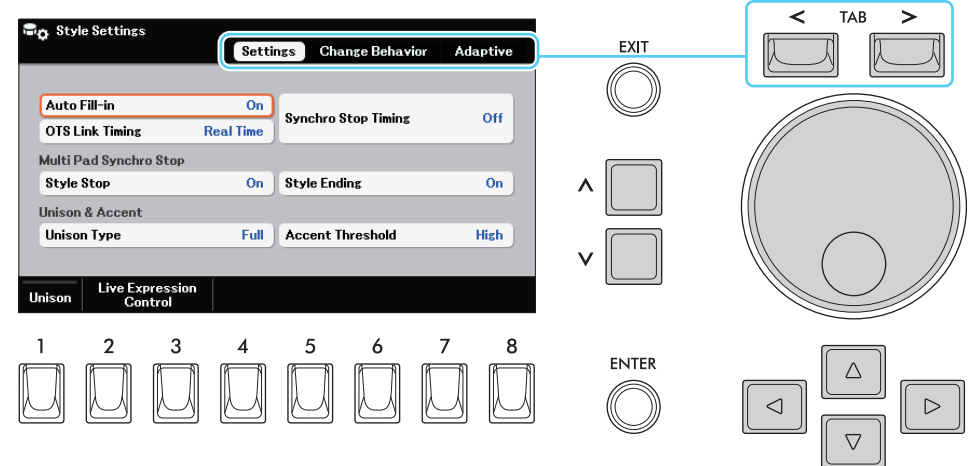

#### *Settings* **page**

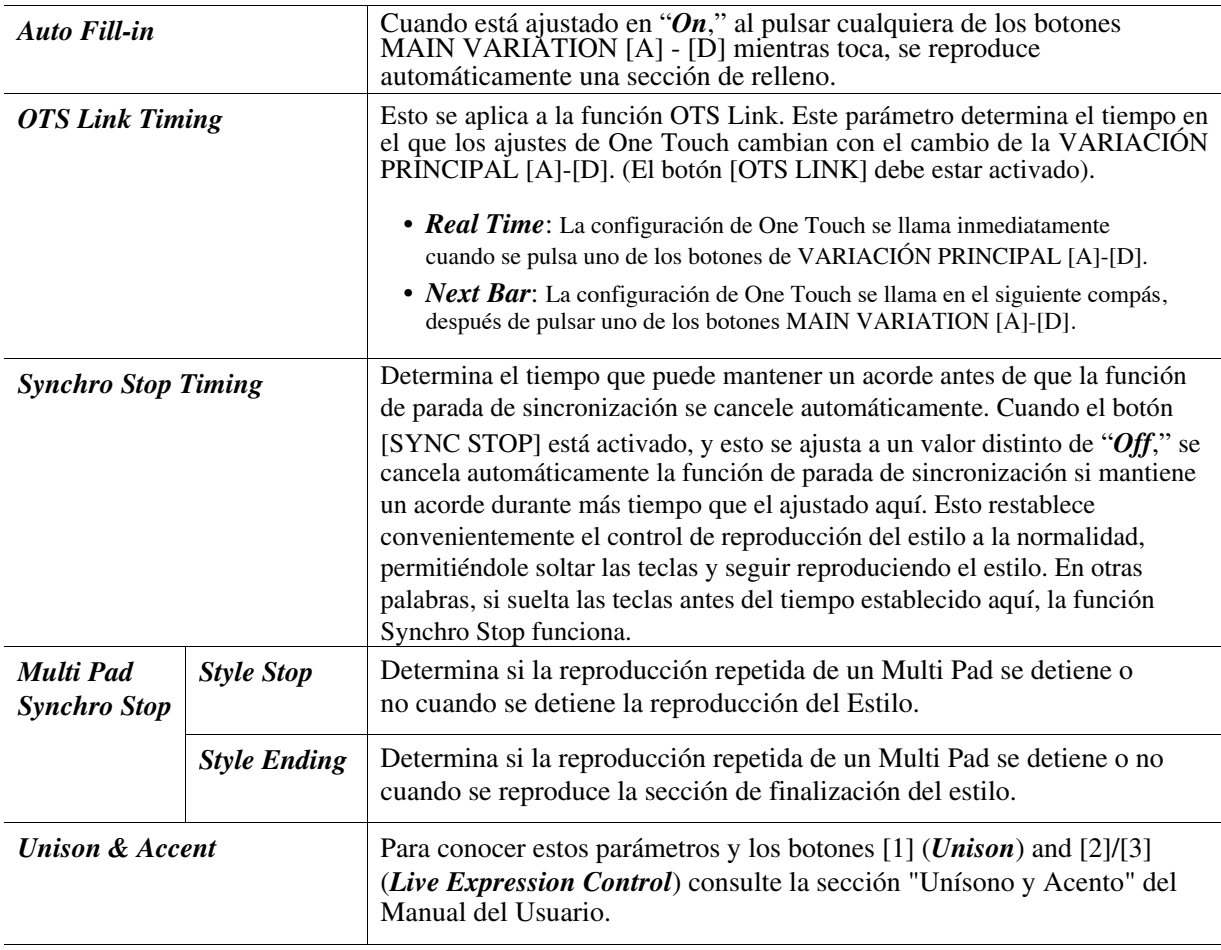

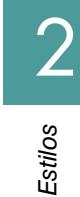

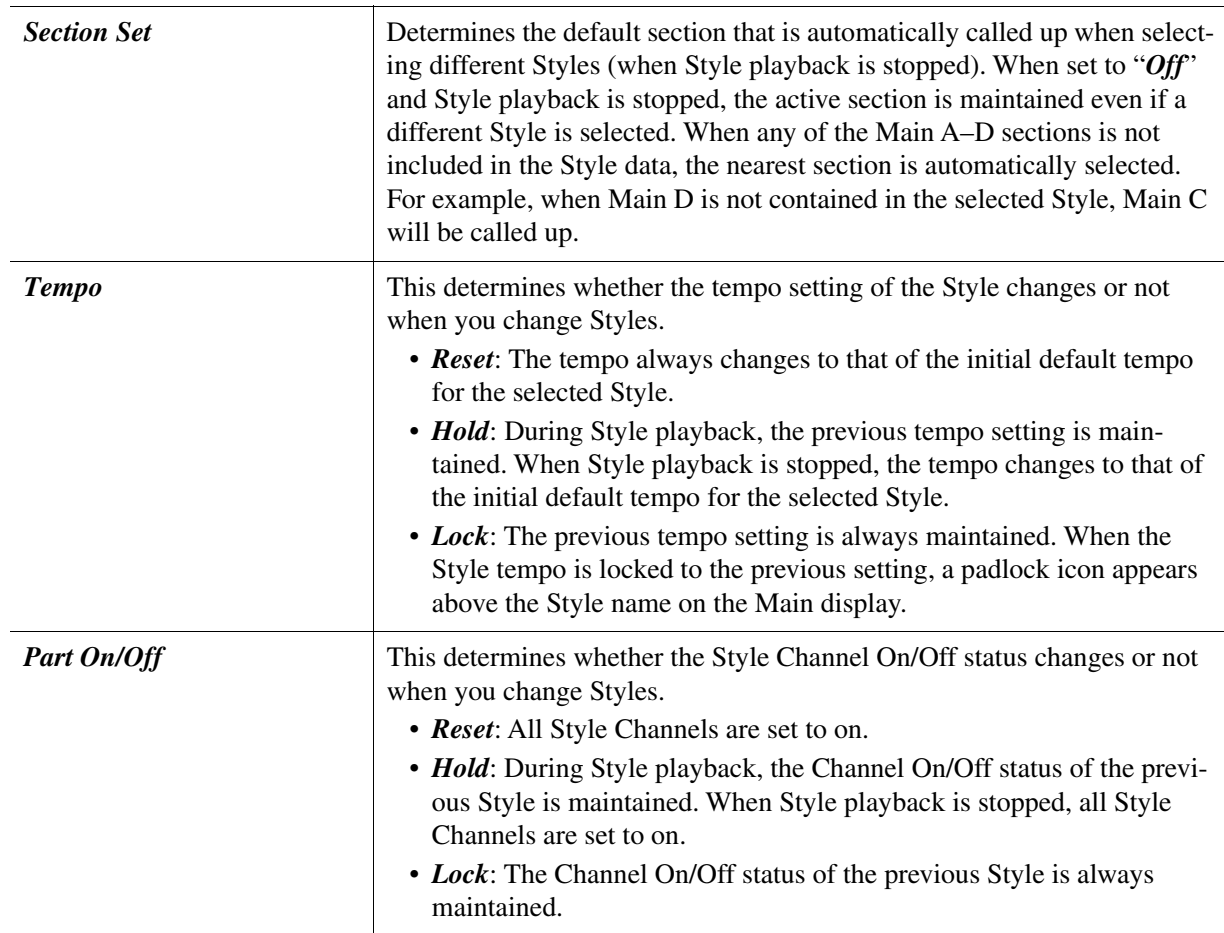

## *Página Adaptive*

Esta función se explica detalladamente en el Manual del Propietario. Consulte la sección "Estilo Adaptativo" en el Manual del Propietario.

# <span id="page-26-0"></span>Creando/Editando Estilos/Styles *(Style Creator)*

Un Estilo se compone de las diferentes Secciones (Intro, Principal, Final, etc.) y cada Sección tiene canales separados (patrón rítmico, línea de bajo, respaldo de acordes, pad, o frase, cada uno de los cuales se denomina "Patrón de Origen"). Con la función de creación de estilos, puede crear un estilo original grabando los canales por separado o copiando los datos de los patrones de otros estilos existentes.

# <span id="page-26-1"></span>**Procedimiento Básico para la Creación un Estilos/Style**

*1* **Seleccione el Estilo/Style deseado para ser usado como base para uno nuevo.** Si quiere crear un Estilo desde cero, sáltese este paso.

## *2* **Acceder a la Pantalla del Creador de Estilos/Style Creator.**

 $[MEMU] \rightarrow Botones$  del cursor  $[\nabla][\triangle][\triangle][\blacktriangleright]$  *Style Creator*,  $[ENTER]$ 

Aparece un mensaje que le pregunta si desea editar el estilo seleccionado o crear uno nuevo.

*3* **Presiona uno de los botones [5]/[6] (***Current Style***) para editar el Estilo/Style seleccionado, o pulsa [7]/[8] (***New Style***) para crear uno nuevo**

Cuando se pulsa uno de los botones [7]/[8] e crea automáticamente un estilo en blanco (denominado "*New Style*") para la grabación.

#### *4* **En la página "***Basic***" page, mueva el cursor a "***Section***," y luego seleccione la Sección a crear.**

(Si se muestra la ventana "*Rec Channel*" pulse el botón [EXIT].) Según sea necesario, realice los siguientes ajustes.

- Para la Sección actual, establezca el "*Pattern Length*."
- Para todo el Estilo actual, establezca el "*Tempo*" y "*Time Signature*."

**NOT**A Tenga en cuenta que al cambiar compás se borran los datos de todas las secciones, y tendrá que crear el Estilo desde cero.

**NOT**A Cuando se edita un Estilo que contiene datos de compñas de tiempo para una sección en particular (Estilos con compases de tiempo irregulares), la cuadratura de tiempo para esta sección se mantendrá incluso después de editar o grabar. Tenga en cuenta que al cambiar el compás aquí se borran los datos de esa sección.

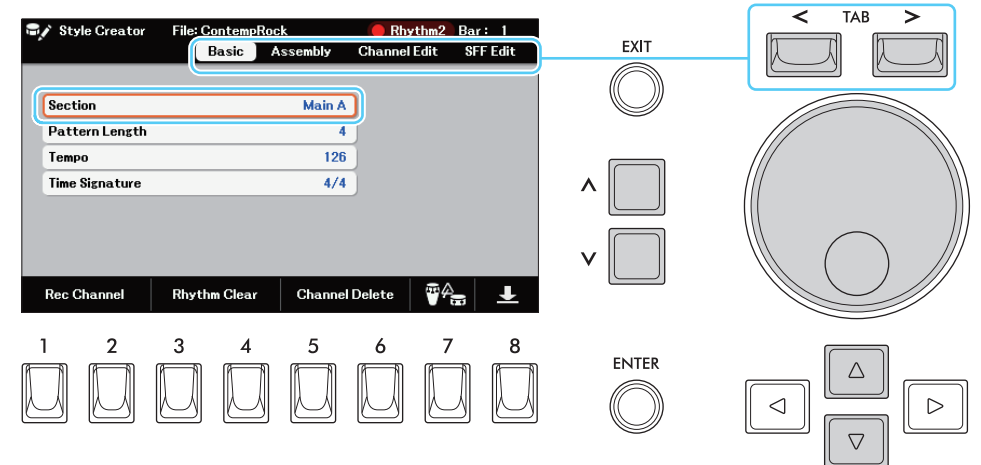

## <span id="page-26-2"></span>*5* **Creando el Patrón de Fuente para cada canal.**

- **• Grabación en tiempo real en la página "***Basic***" (p[ágina](#page-28-0) 29)** Le permite grabar el estilo simplemente tocando el teclado.
- **• Ensamblando los Estilos en la página "***Assembly***" (p[ágina](#page-32-0) 33)** Le permite copiar varios patrones de otros Estilos preestablecidos o de Estilos ya creados.

# <span id="page-27-1"></span>*6* **Editando los datos de los canales ya grabados.**

- **• Editar los datos del canal en la página "***Channel Edit***" (p[ágina](#page-33-0) 34)** Le permite cambiar la sensación rítmica, la cuantización y la velocidad, etc.
- **• Editando los parámetros SFF en la página "***SFF Edit***" (p[ágina](#page-36-0) 37)** Permite editar los parámetros relacionados con el SFF (Style File Format) de los canales ya grabados.
- **• Edición de la parte rítmica en la página "***Basic***" mediante la función Drum Setup (p[agina](#page-41-0) 42)** Le permite editar la parte rítmica del Estilo, como cambiar los sonidos de los instrumentos individuales.

# *7* **Repita los pasos 4–6 como lo desee.**

# <span id="page-27-0"></span>*8* **Presione el botón [8] en cualquiera de las páginas para guardar el Estilo/Style creado.**

Para conocer las instrucciones, consulte el apartado "Operaciones básicas" del Manual del Usuario.

#### AVISO

**El estilo creado se perderá si se cambia a otro estilo o se apaga el instrumento sin realizar la operación de guardar.** 

<span id="page-28-0"></span>En la página "*Basic*" puedes grabar tu patrón rítmico original desde el teclado.

#### **Características de la grabación en tiempo real en el creador de estilos**

#### **• Loop Recording**

La reproducción de estilos repite los patrones rítmicos de varios compases en un "bucle", y la grabación de estilos también se realiza utilizando bucles. Por ejemplo, si empieza a grabar con una sección principal de dos compases, los dos compases se graban repetidamente. Las notas que grabe se reproducirán a partir de la siguiente repetición (bucle), lo que le permitirá grabar mientras escucha el material grabado anteriormente.

#### **• Overdub Recording**

Este método graba nuevo material en un canal que ya contiene datos grabados, sin borrar los datos originales. En la grabación de estilo, los datos grabados no se borran, excepto cuando se utilizan funciones como "*Rhythm Clear*" (p[ágina](#page-29-0) 30) y "*Channel Delete*" (páginas [30,](#page-29-1) [32\)](#page-31-0). Por ejemplo, si comienza a grabar con un de la siguiente repetición, lo que le permite sobregrabar nuevo material en el bucle mientras escucha los datos grabados anteriormente

#### **Grabando los Canales de Ritmo/Rhythm Channels 1–2**

El procedimiento siguiente se aplica al paso 5 del Procedimiento Básico en la p[ágina](#page-26-2) 27.

#### *1* **En la página "***Basic***" pulse uno de los botones [1]/[2] (***Rec Channel***) para acceder a la ventana** "Rec *Channel***".**

*2* **Mueva el cursor al canal "***Rhy1***" o "***Rhy2***" a continuación, pulse el botón [6] (***Rec***) para establecer el canal como objetivo de grabación.**

Se puede seleccionar un canal de ritmo como objetivo de grabación sin importar si se incluyen si hay datos grabados o no. Si se incluyen datos ya grabados en el canal seleccionado, puede grabar notas adicionalmente en los datos existentes.

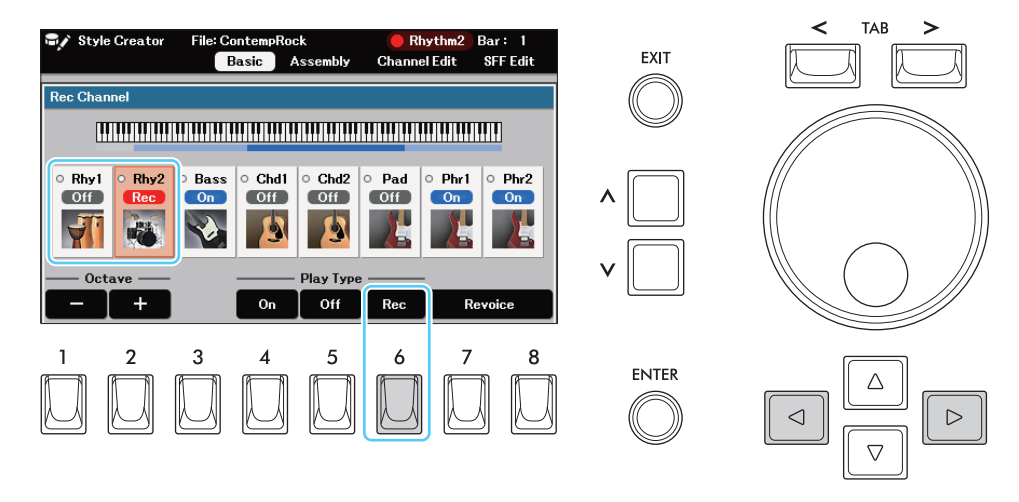

#### *3* **Si es necesario, seleccione una Voz y, a continuación, practique el patrón rítmico que desea grabar.**

Pulsa uno de los botones [7]/[8] (*Revoice*) para que aparezca la pantalla de selección de voz para el canal seleccionado y, a continuación, selecciona la voz deseada, en este caso, un kit de batería, ya que vamos a crear un ritmo. Después de seleccionar, pulse el botón [EXIT] para volver a la pantalla original del Creador de Estilos. Con la voz seleccionada, practique el patrón rítmico a grabar.

#### **• Voces disponibles para grabar**

Para el canal "*Rhy1*" se pueden utilizar todas las voces para la grabación.

Para el canal "*Rhy2*" sólo se pueden utilizar Kits de Batería/SFX para la grabación.

**NOT**A Para obtener información sobre qué tecla tocar para cada sonido de Drum/SFX sound, consulte "Drum/Key Assignment List" en la Lista de Datos de la página web.

# <span id="page-29-1"></span>*4* **Presione el botón STYLE [START] para empezar a grabar.**

Mientras se reproducen los datos ya grabados, pulse el botón [4] (*On*) o [5] (*Off*)en la ventana "*Rec Channel*" para activar o desactivar cada canal según desee.

Si es necesario, puede borrar los datos de los canales. En la página "*Basic*" pulse uno de los botones [5]/[6] (*Channel Delete*) para abrir la ventana de operaciones. En la ventana, seleccione el canal deseado y pulse uno de los botones [1]/[2] (*Delete*) para establecer el canal como objetivo de borrado. Después de seleccionar todos los canales a eliminar, pulse el botón [8] (*Execute*) para eliminar realmente los datos del canal.

## *5* **En cuanto la reproducción del bucle vuelva al primer tiempo del primer compás, empiece a tocar el patrón rítmico que va a grabar.**

Si el Ritmo es difícil de tocar en Tiempo Real, divídelo en partes individuales y toca cada parte por separado mientras la reproducción se repite, como se muestra en el ejemplo siguiente.

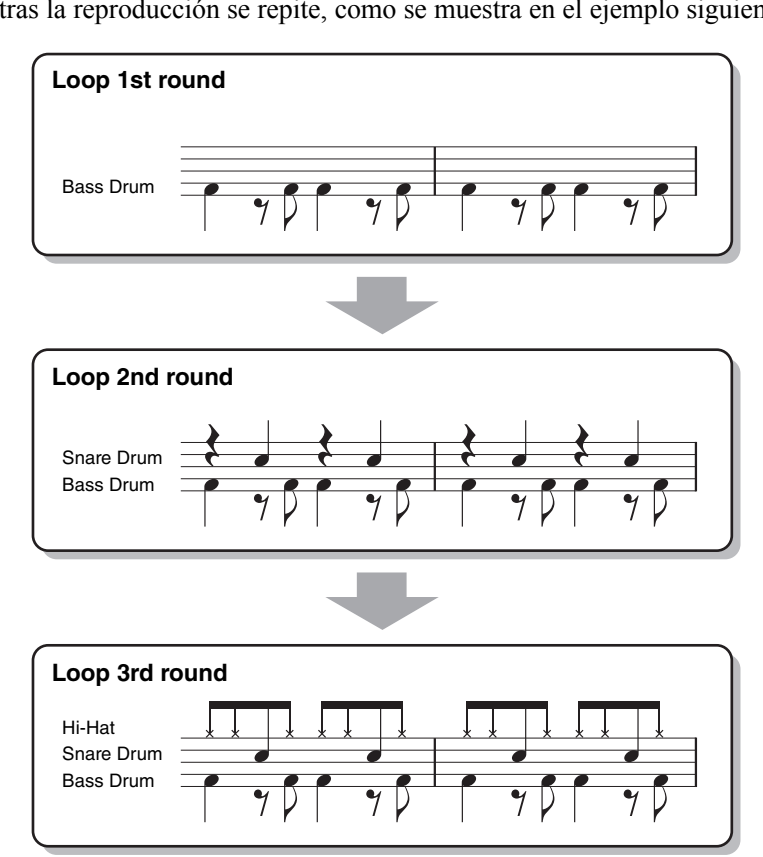

#### Borrando notas grabadas por error (Rhythm Clear)

<span id="page-29-0"></span>Si cometes un error al tocar notas erroneas, puedes borrar notas especificas notes. Mientras mantiene pulsado uno de los botones [3]/[4] (*Rhythm Clear*) de la página "*Basic*" pulse la tecla correspondiente del teclado.

## *6* **Presiona el botón [START] para parar reproducción.**

Si desea añadir más notas, pulse de nuevo el botón [START] para continuar la grabación.

#### *7* **Desplace el cursor hasta el canal "***Rhy1***" or "***Rhy2***" cen la ventana "***Rec Channel***" y, a continuación, pulse el botón [4] (On) para desactivar la grabación.**

Si no aparece la ventana "*Rec Channel*" pulse uno de los botones [1]/[2] (*Rec Channel*) buttons.

#### AVISO

**Grabación en los canales de Bass, Chords 1-2, pads y phrase 1-2 El procedimiento siguiente se aplica al paso 5 del Procedimiento Básico en la p[ágina](#page-27-0) 28).**

#### **Grabación en los canales de bajos, acordes 1-2, pads y frases 1-2**

El procedimiento que se describe a continuación se aplica al paso 5 del Procedimiento Básico en [página 27](#page-26-2).

## *1* **En la página "***Basic***" presiona el botón [1]/[2] (***Rec Channel***) para aparecer la ventana "R***ec Channel***".**

## *2* **Desplace el cursor hasta el canal deseado (que no sea "Rhy1" y "Rhy2"), y a continuación, pulse el botón [6] (Rec) para establecer el canal como objetivo de grabación.**

Si se selecciona un Estilo preestablecido, aparece un mensaje de confirmación que le pregunta si desea o no borrar los datos ya grabados del canal seleccionado. Pulse el botón [7] (*OK*) para borrar los datos y el canal seleccionado se especificará como destino de grabación. Tenga en cuenta que los datos del canal que no sean los canales de ritmo del estilo preestablecido no se pueden sobre grabar.

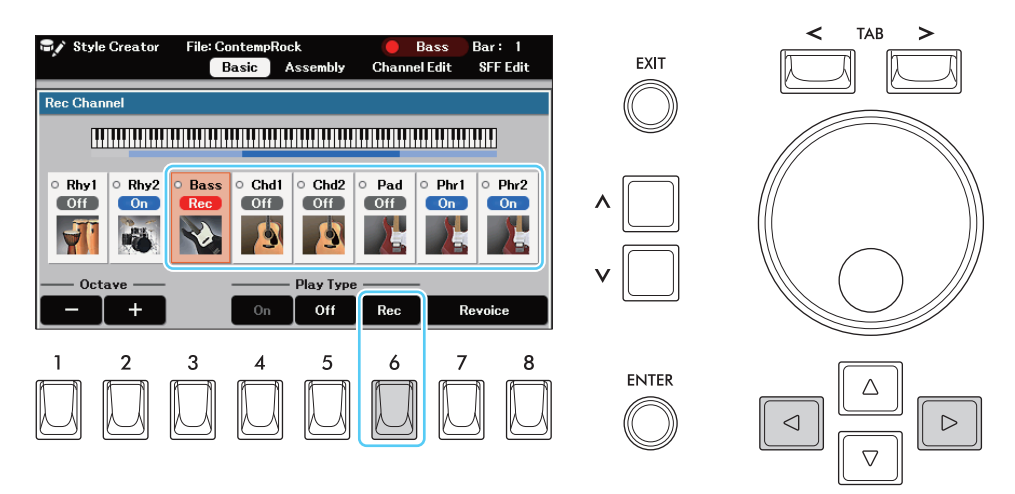

## *3* **Si es necesario, seleccione una Voz y, a continuación, practique la línea de bajo, el acompañamiento de acordes o la frase que desea grabar.**

Pulse uno de los botones [7]/[8] (*Revoice*) para acceder a la pantalla de selección de voz del canal seleccionado y, a continuación, seleccione la voz deseada. Después de seleccionar, pulse el botón [EXIT] para volver a la pantalla original. Con la Voz seleccionada, practique la frase o el acompañamiento de acordes a grabar.

#### **• Voces disponibles para grabación**

Cualquiera except por los Kits de Batería/Drum Kit/SFX kit pueden usarse para.

• **Grabar una frase en CM7 (para tocar las notas adecuadas mientras los acordes cambian durante la interpretación)**

Guías para la grabación de un acorde principal o de relleno

Con los ajustes iniciales por defecto "*Source Root/Source Chord*" (p[ágina](#page-37-0) 38) está ajustada a CM7. Esto significa que debe grabar un patrón de fuente que se activará especificando CM7 durante la interpretación normal. Grabe una línea de bajo, frase o acorde de fondo que desee escuchar cuando se especifique CM7. En concreto, consulte las guias siguientes.

• Utiliza las notas de la escala jónica de Do, que es la escala de acordes primaria de CM7 en la

- tonalidad de Do Mayor, excepto las notas siguientes, que deben evitarse:
	- $-$  "F" (4th)
	- "D" (novena de tensión, que no funciona con acordes con "b9th" o "#9th" en el sistema de estilo)
- En otras palabras, use solamente las notas C, E, G, A, y B (Root, 3rd, 5th, 6th o 13th y Maj7th).
- Utilice sólo los tonos de los acordes cuando grabe los canales Chord y Pad (es decir, C, E, G y B).

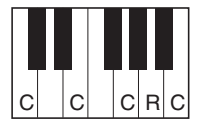

C = Tonos de Acordes R = Notas recomendadas \* Al grabar el patrón de origen, debe utilizar las notas "C" y "R" basadas en lo anterior, y evitar las demás.

Si observa estas pautas, las notas de reproducción del estilo se convierten adecuadamente para la mayoría de los acordes según los cambios de acordes que realice durante su interpretación.

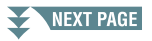

#### Guias para Grabar las (Introducciones y Finales) Intro or Ending

Estas Secciones están diseñadas asumiendo que el acorde no se cambia durante la reproducción. Por ello, no es necesario observar las directrices para las Secciones Principal y de Relleno descritas anteriormente, y puede crear una progresión de acordes especial en la grabación. Sin embargo, debe seguir las directrices que se indican a continuación para garantizar que sus frases funcionen bien en situaciones comunes, ya que la "*Source Root/Source Chord*" (p[ágina](#page-37-0) 38) está ajustada a CM7 por defecto.

- Cuando grabe la Intro, asegúrese de que la frase con la progresión de acordes que grabe conduzca adecuadamente a su acorde de tónica al final de la Intro. Por ejemplo, en la tonalidad de Do Mayor, se suele utilizar el acorde G7, ya que conduce fuertemente al acorde de tónica de la tonalidad de Do Mayor.
- Cuando grabe el final, asegúrese de que la frase con la progresión de acordes que grabe resuelva en la tonalidad original al principio del final. Los acordes recomendados, que resuelven a la tonalidad sin problemas, son los acordes diatónicos (es decir, CM7, Dm7, Em7, FM7, G7, Am7 y Bm7(b5) en la tonalidad de Do Mayor).

#### **• Ajuste la Raíz/Acorde, Source Root/Chord si es necesario.**

Puede cambiarla por cualquier otra que desee y en la que pueda tocar fácilmente. Acceda a la página "SFF Edit" y ajuste la raíz y el acorde fuente al tipo de raíz y acorde favoritos o deseados. Tenga en cuenta que cuando cambie el Acorde Fuente del CM7 por defecto a otro acorde, las notas del acorde y las notas recomendadas también cambiarán. Para más detalles, consulte la p[ágina](#page-36-0) 37.

## <span id="page-31-0"></span>*4* **Presione el botón de STYLE [START] para empezar a grabar.**

Mientras se reproducen los datos ya grabados, pulse el botón [4] (*On*) or [5] (*Off*) en la ventana "*Rec Channel*" para activar o desactivar cada canal según desee.

Si es necesario, puede borrar los datos de los canales. En la página "*Basic*" pulse uno de los botones [5]/[6] (*Channel Delete*) para abrir la ventana de operaciones. En la ventana, seleccione el canal deseado y pulse uno de los botones [1]/[2] (*Delete*) para establecer el canal como objetivo de borrado. Después de seleccionar todos los canales que se van a borrar, pulse el botón [8] (*Execute*) para borrar realmente los datos del canal.

#### *5* **Tan pronto como la reproducción en bucle vuelva al primer tiempo del primer compás, comience a tocar la línea de bajo, el acompañamiento de acordes o la frase a grabar.**

#### *6* **Pulse el botón [START] para detener la reproducción.**

Si se desea añadir mas notas, presione el botón [START] otra vez para continuar grabando.

#### **• Para escuchar el sonido de reproducción de los canales ya grabados con otro Root/Chord:**

- 1) Acceda a la página"*SFF Edit*" y, a continuación, utilice los botones [3]/[4] (*Target Channel*) para ajustar el canal de destino a "*Rhythm1*" o "*Rhythm2*."
- 2) Presione el botón [START] para reproducir.
- 3) En la página "*SFF Edit*" ajuste la "*Source Root*" and "*Source Chord*" a la raíz y el tipo de acorde deseados. Esta operación le permite escuchar cómo se reproduce el patrón de origen a través de los cambios de acordes durante la interpretación normal.

Esta operación le permite escuchar cómo se reproduce el patrón de origen a través de los cambios de acordes durante la interpretación normal.

## *7* **En la ventana "Rec Channel" a la que se accede a través de la página "***Basic***", pulse el botón [4] (On) para desactivar la grabación del canal seleccionado.**

Si la ventana "*Rec Channel*" no se muestra, presione uno de los botones [1]/[2] (*Rec Channel*).

#### AVISO

**El estilo creado se perderá si cambia a otro estilo o desconecta la alimentación del instrumento sin realizar la operación Save (paso 8 de la p[ágina](#page-27-0) 28).**

<span id="page-32-0"></span>Las instrucciones siguientes se aplican al paso 5 del Procedimiento Básico en la p[ágina](#page-26-2) 27. En la página "*Assembly*" puede copiar los datos del canal como un Patrón de Origen desde otro Estilo al Estilo actualmente editado. Utilice esta página si encuentra un patrón rítmico, una línea de bajo, un acompañamiento de acordes o una frase favoritos de otro Estilo.

#### *1* **Si es necesario, pulse uno de los botones de la sección de estilo para seleccionar la sección que desea editar.**

Aunque la sección que se va a editar ya se haya seleccionado en la página "*Basic*", también se puede cambiar la sección en la página "*Assembly*" Si pulsa uno de los botones [1]/[2] (*Select All Sections*) podrá seleccionar todas las secciones.

La sección seleccionada se muestra en la parte superior izquierda de la página "*Assembly*".

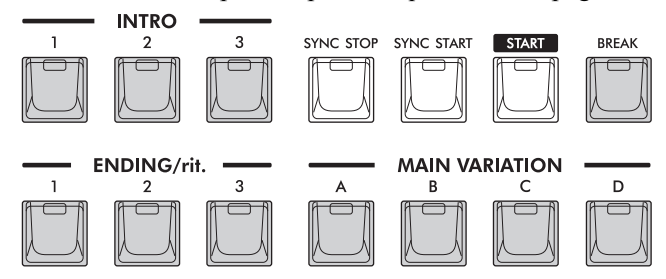

## *2* **If Si es necesario, reproduzca el estilo pulsando el botón [START] para escucharlo durante el montaje.**

En la página "*Assembly*" use los botones [4] (*On*)/ [5] (*Off*) para activar on/off la reproducción de cada canal. Presionando el botón [6] (*Solo*) le permitirá reproducir el canal seleccionado.

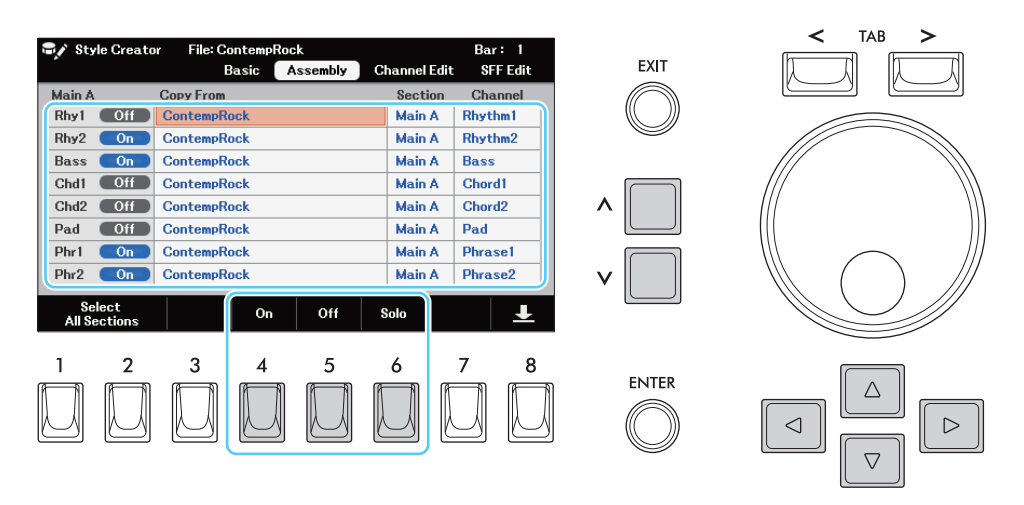

*3* **Para cada canal, seleccione el estilo (Copy From), la sección y el canal que desee copiar en el estilo que está editando.**

#### AVISO

**El estilo c[reado se](#page-27-0) perderá si cambia a otro estilo o apaga el instrumento sin realizar la operación de guardar (paso 8 de la página 28).**

<span id="page-33-0"></span>Las instrucciones siguientes se aplican al paso 6 del Procedimiento Básico en la [página 28](#page-27-1). On the "*Channel Edit*" puede editar los datos grabados para cada canal de la Sección actual seleccionada en la página "*Basic*" o mediante los botones del panel.

## *1* **Seleccione el canal a editar mediante el botón [3]/[4] (Target Channel).**

El canal seleccionado se muestra en la parte superior izquierda de la pantalla.

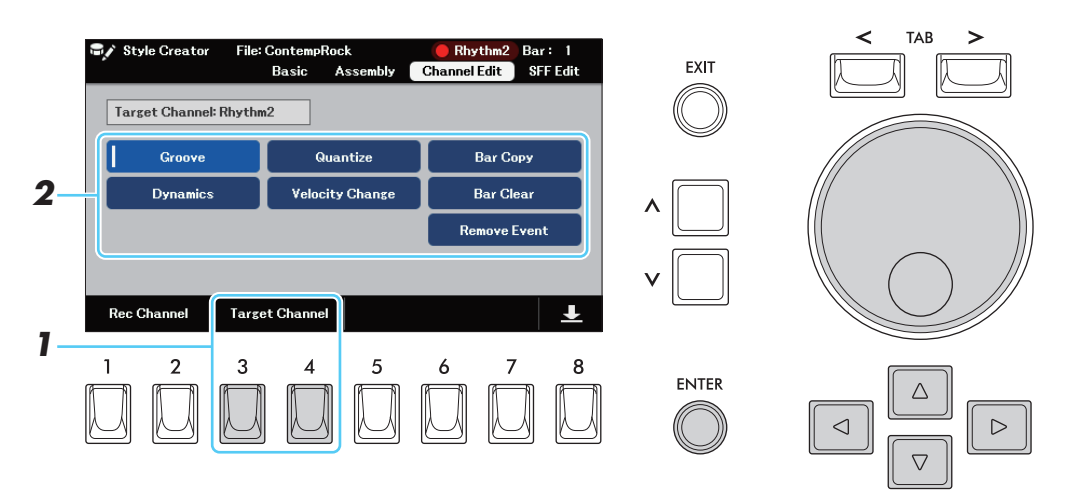

- *2* **Utilice los botones del Cursor para seleccionar el elemento que desea editar y, a continuación, pulse el botón [ENTER] para acceder a la pantalla de edición.**
- *3* **Edite el parámetro deseado, y luego presione el botón [6] (Execute) para que entre a editar los ajustes de cada ventana.**

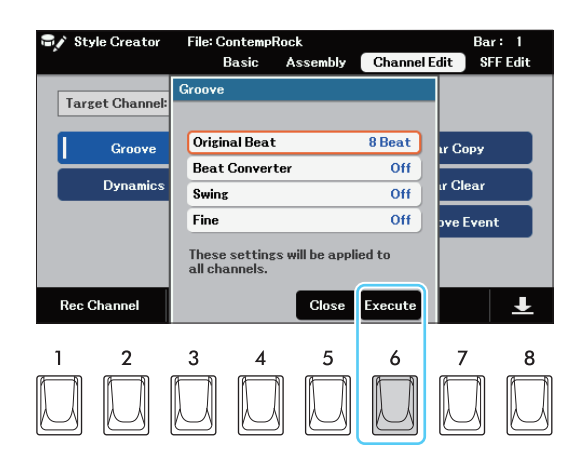

Una vez finalizada la ejecución, este botón cambia a "*Undo*," permitiéndole restaurar los datos originales si no está satisfecho con los resultados. La función de deshacer sólo tiene un nivel; sólo se puede deshacer la operación inmediatamente anterior.

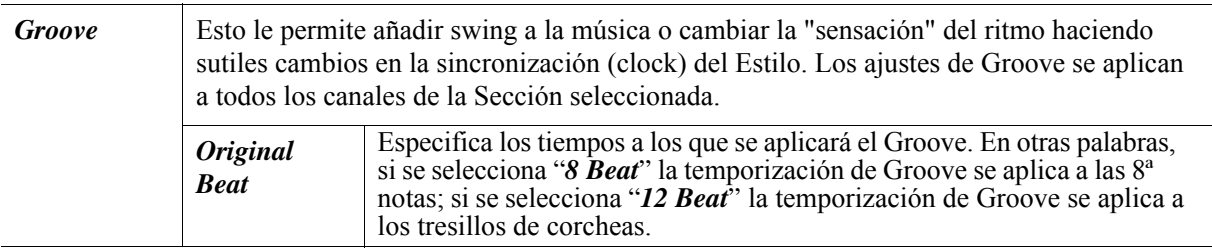

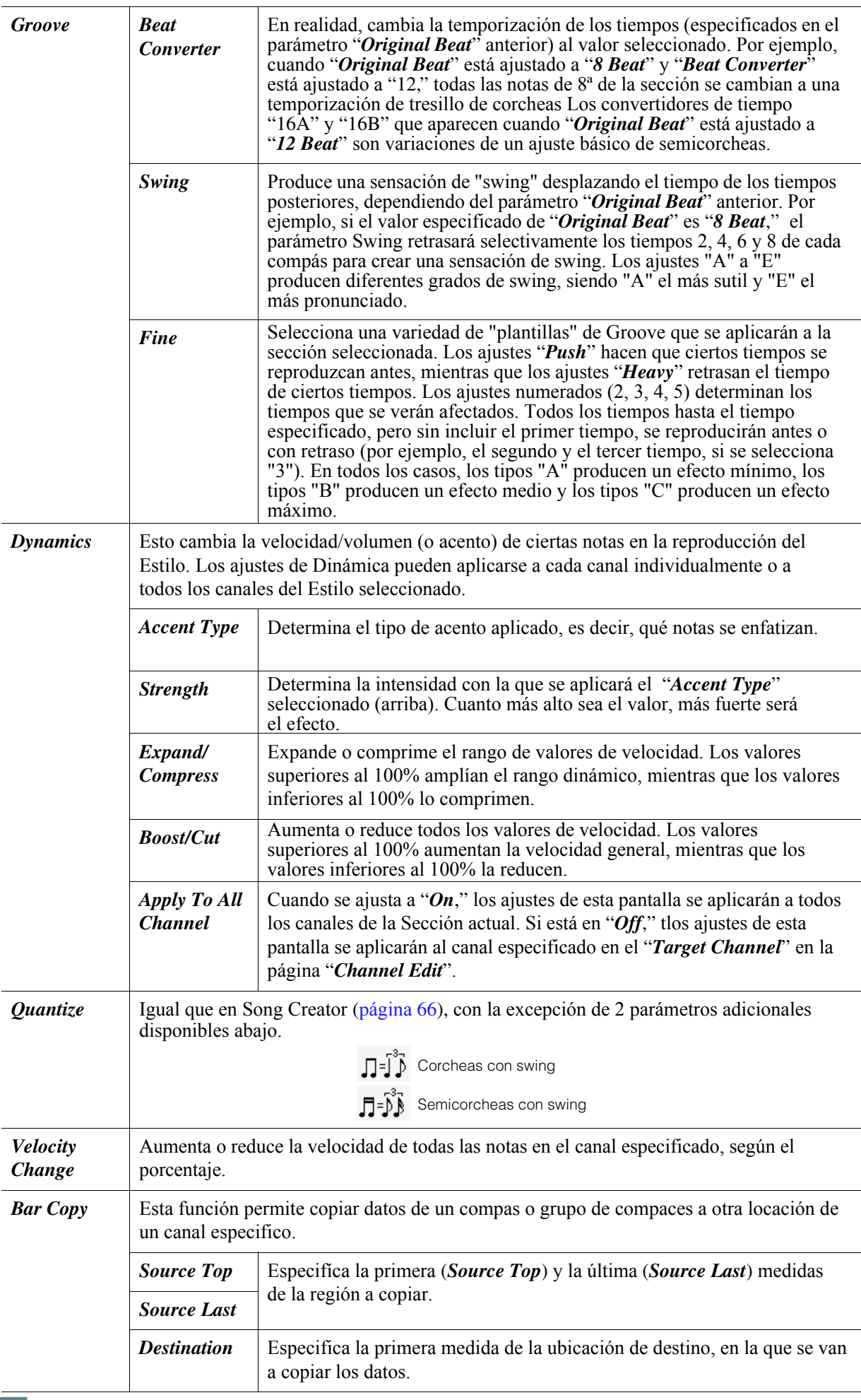

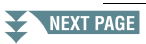

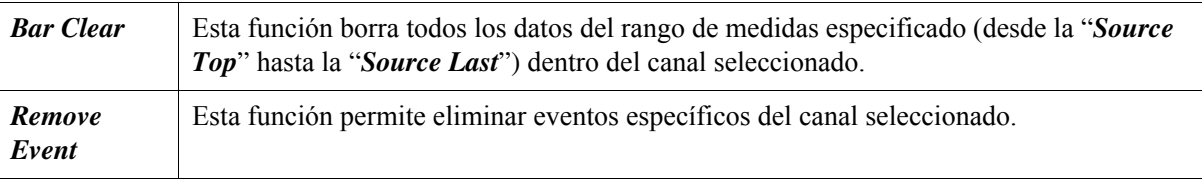

#### AVISO

**El estilo editado se perderá si cambia a otro estilo o desconecta la alimentación del instrumento sin realizar la operación Save (paso 8 de la p[ágina](#page-27-0) 28).**
### **Cómo configurar el formato de los archivos de estilo (***SFF Edit***)**

Las instrucciones siguientes se aplican al paso 6 del Procedimiento Básico en la p[ágina](#page-27-0) 28. El formato de archivo de estilo (SFF) combina todos los conocimientos de reproducción de estilos de Yamaha en un único formato unificado. El ajuste de los parámetros relacionados con el SFF determina cómo se convierten las notas originales en las notas que suenan realmente, basándose en los acordes que usted especifica en la sección Chord del teclado. El flujo de conversión se muestra a continuación.

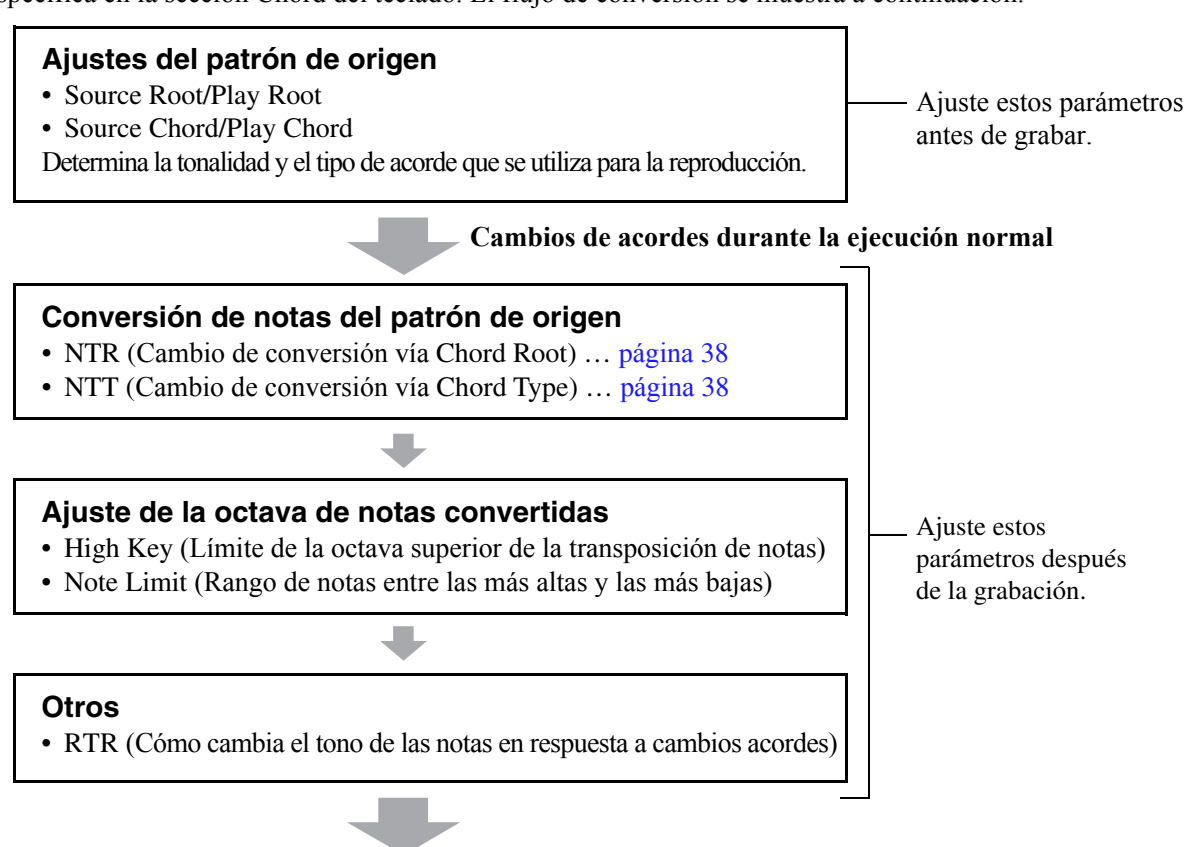

#### **Notas Sonadas Reales**

Los parámetros indicados anteriormente pueden establecerse en la página "*SFF Edit*"

### *1* **En la página "***SFF Edit***", use the [3]/[4] (***Target Channel***) para seleccionar el canal de destino que desea editar.**

El canal seleccionado se muestra en la parte superior izquierda de la pantalla.

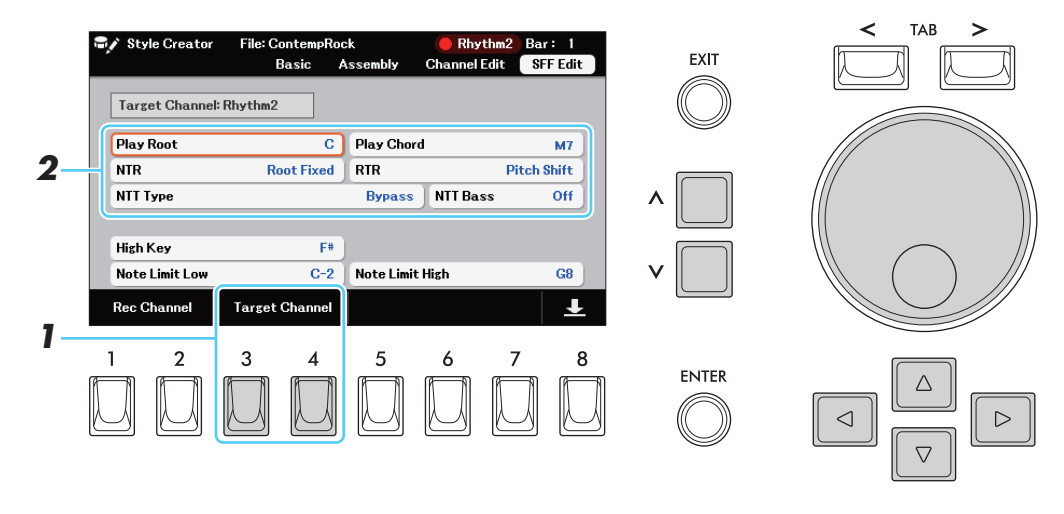

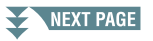

### *2* **Edite el parámetro deseado.**

<span id="page-37-1"></span><span id="page-37-0"></span>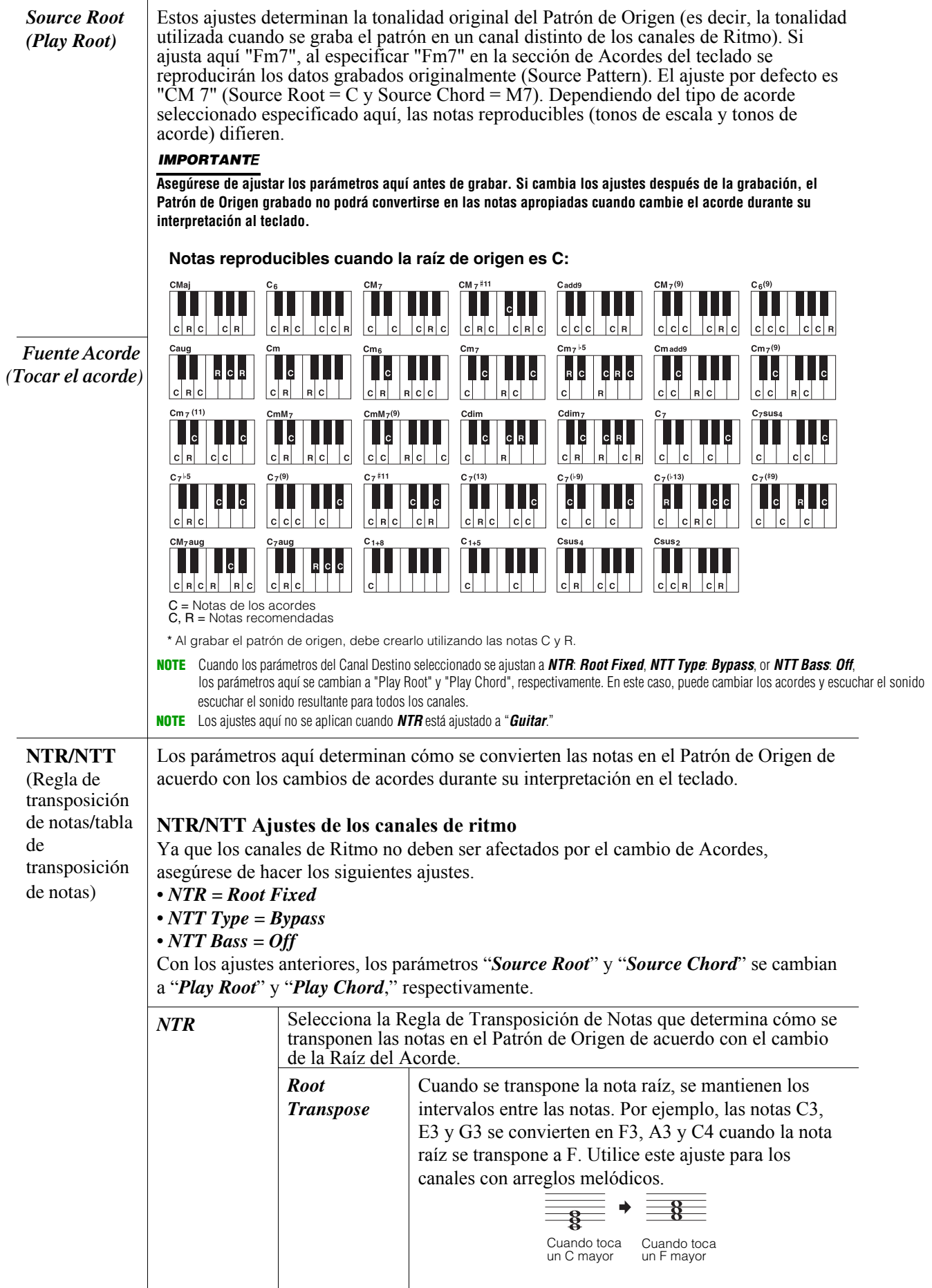

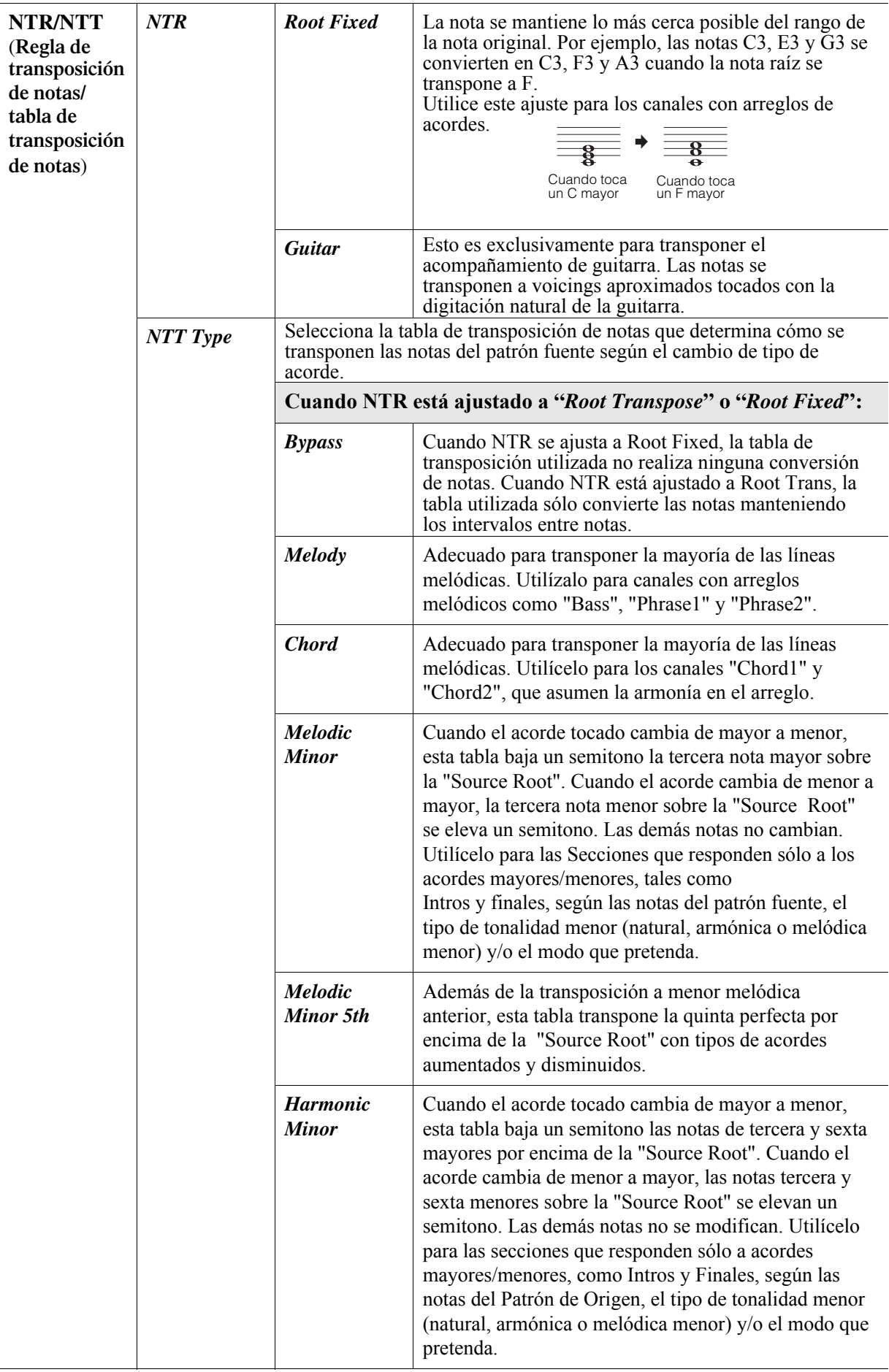

Estilos

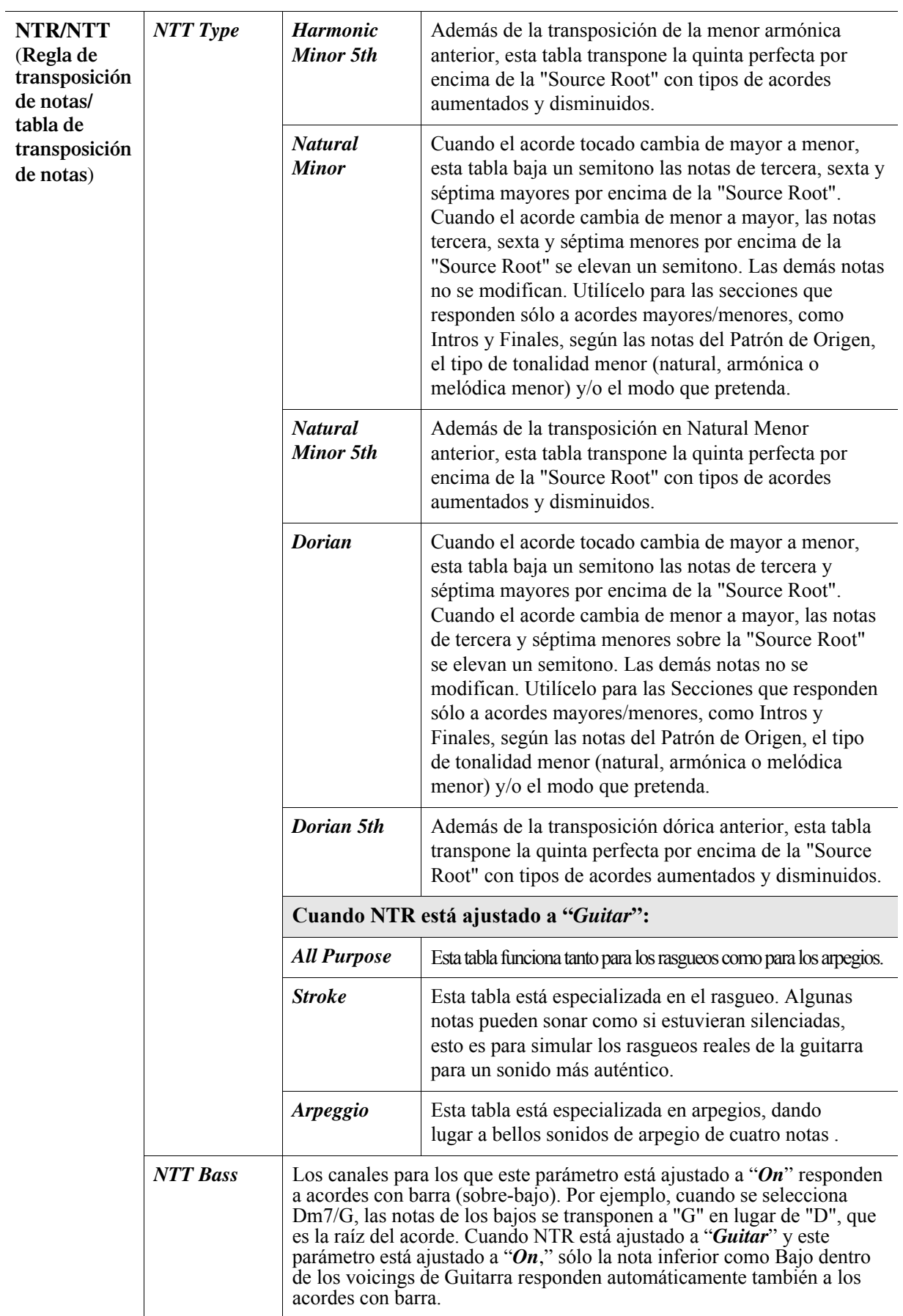

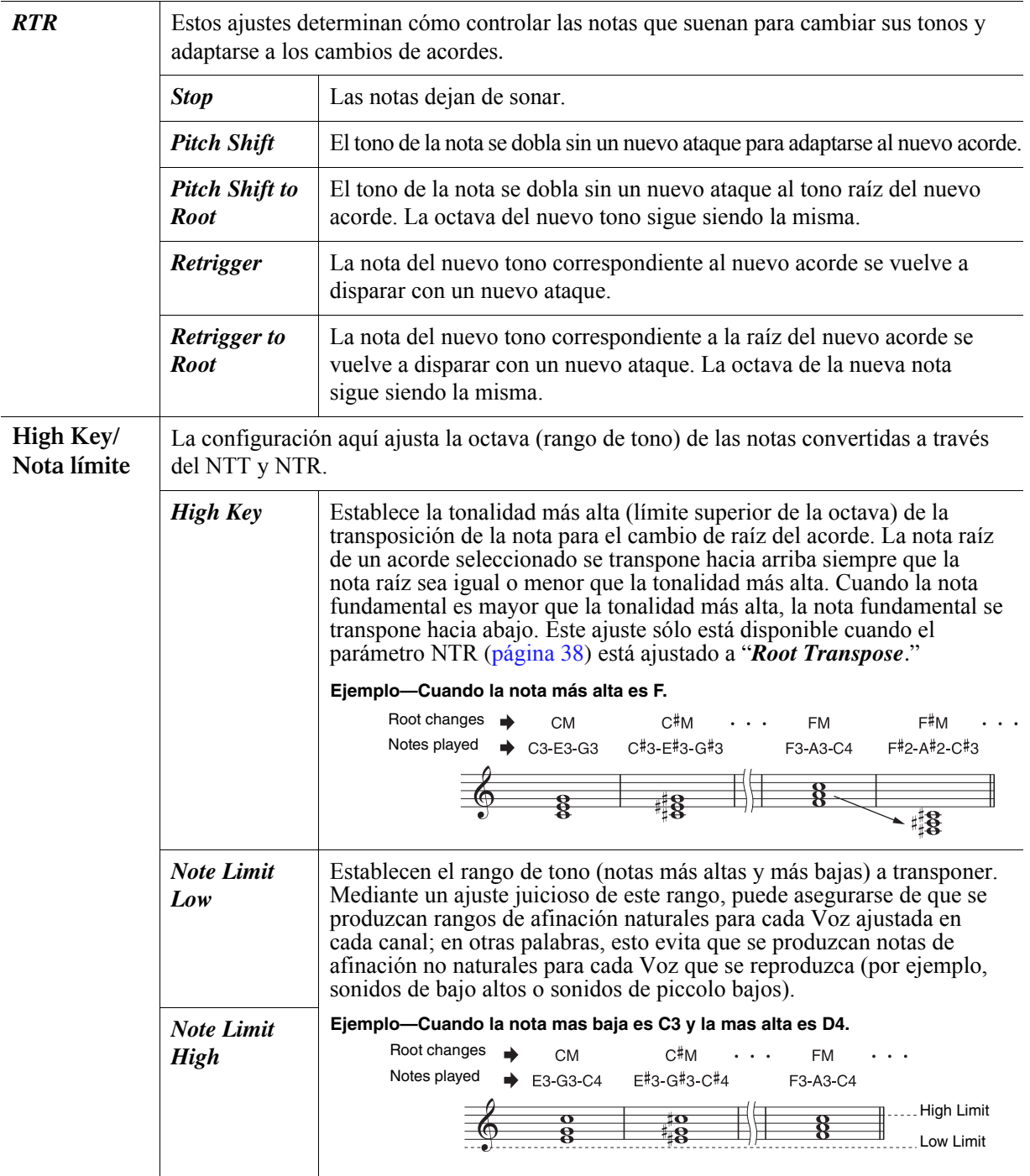

#### AVISO

**El estilo editado se perderá si cambia a otro estilo o desconecta la alimentación del instrumento sin realizar la operación Save (paso 8 de la p[ágina](#page-27-1) 28).**

2

Estilos

El procedimiento siguiente se aplica al paso 6 del Procedimiento Básico en la p[ágina](#page-27-2) 28. La función Drum Setup le permite editar la parte rítmica del Estilo actual, como cambiar los instrumentos de batería y hacer varios ajustes.

- *1* **En la página "Básica", pulse uno de los botones [1]/[2] (Rec Channel) para acceder a la ventana "Canal de grabación.**
- *2* **Desplace el cursor al canal del "Rhy1" o "Rhy2", y luego pressione el botón [6] (Rec) para seleccionar el canal como la parte para editar.**

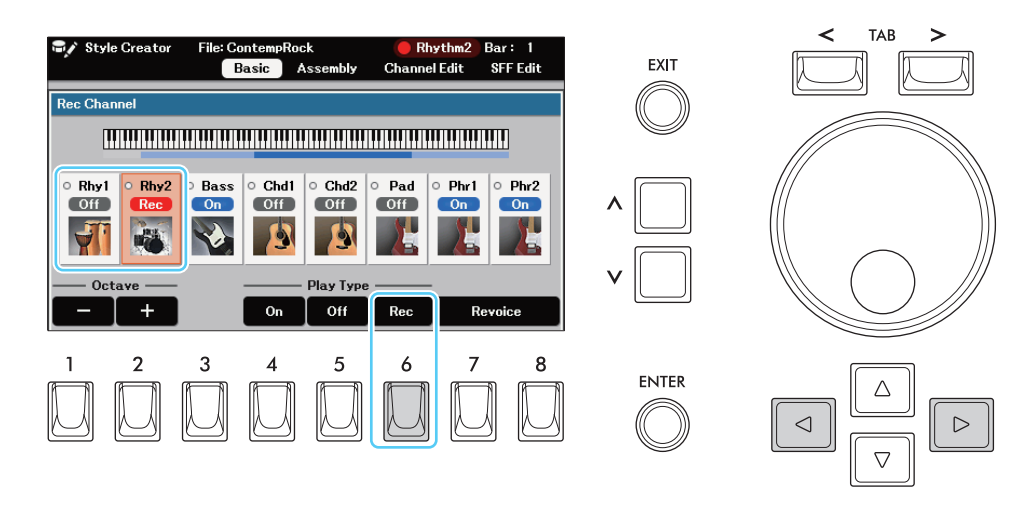

**NOT**A Si los diferentes sonidos de batería se asignan a cada sección del canal seleccionado, los sonidos se ajustan al de la sección actual para poder utilizar la función Drum Setup.

### *3* **En la página "Basic", presione el botón [7] para traer la Ventana de "Drum Setup".**

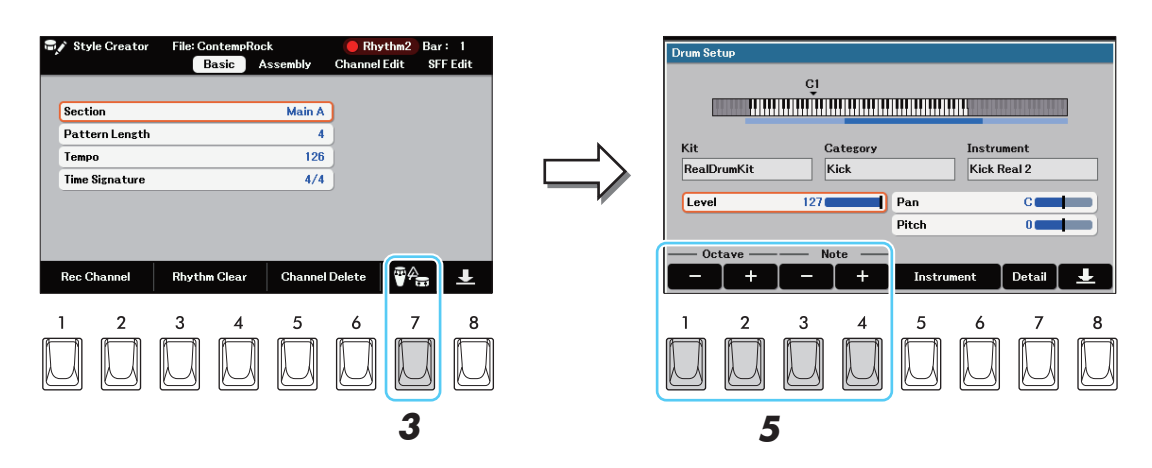

### *4* **Si es necesario, presione el botón [START] para empezar la reproducción de la parte del Ritmo.**

Los sonidos reproducidos se indican en el teclado de la pantalla, permitiéndole comprobar la nota a editar.

### *5* **Seleccione la nota que desea editar utilizando los botones [3]/[4] (Nota) o pulsando la nota en el teclado superior**

Cuando utilice el teclado superior, desplace el rango del teclado hacia arriba o hacia abajo en una octava utilizando los botones [1]/[2] (*Octave*) para seleccionar la nota deseada. La nota seleccionada se muestra encima del teclado de la pantalla.

### *6* **Seleccione el instrumento que va a ser usado.**

*6-1* **Pulse uno de los botones [5]/[6] (***Instrument***) para abrir la ventana de selección del instrumento.**

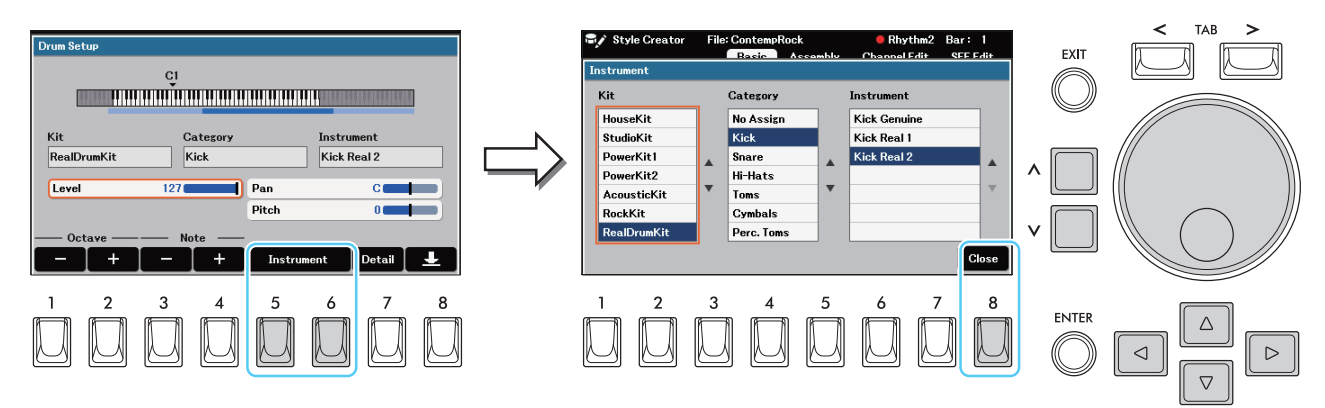

- *6-2* **Seleccione el"Kit que usara," "Category" e "Instrument" en ese orden, y luego cierre esa ventana.**
- *7* **Si es necesario, ajuste el "Level," "Pan" and "Pitch."**
- *8* **Si es necesario, hacer mas ajustes detallados.**
	- *8-1* **Presione el botón [7] (Detail) para traer la Ventana de ajustes de detalles.**

*8-2* **Haga los Ajustes, y luego cierre esa ventana.**

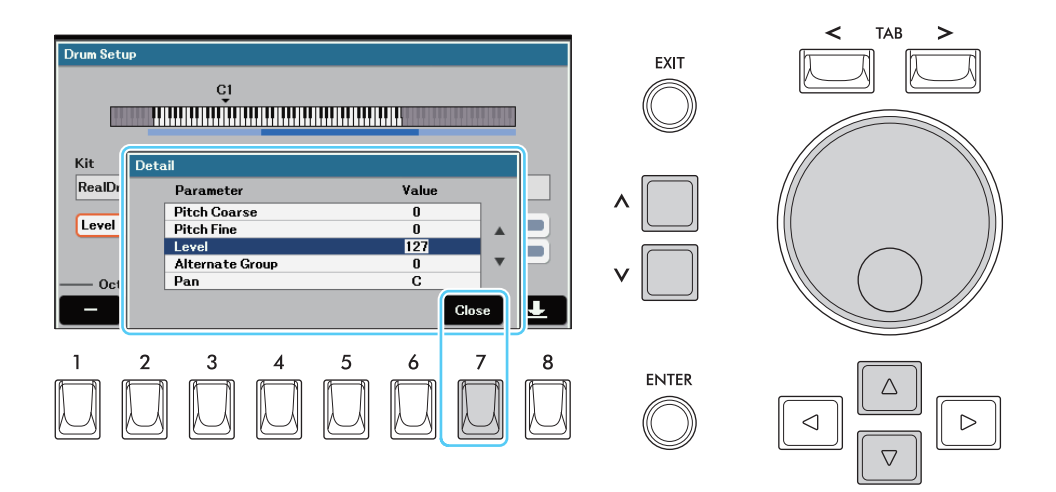

Parámetros indicados con un asterisco (\*) en la lista de abajo son ajustes relevantes para el paso 7 anterior.

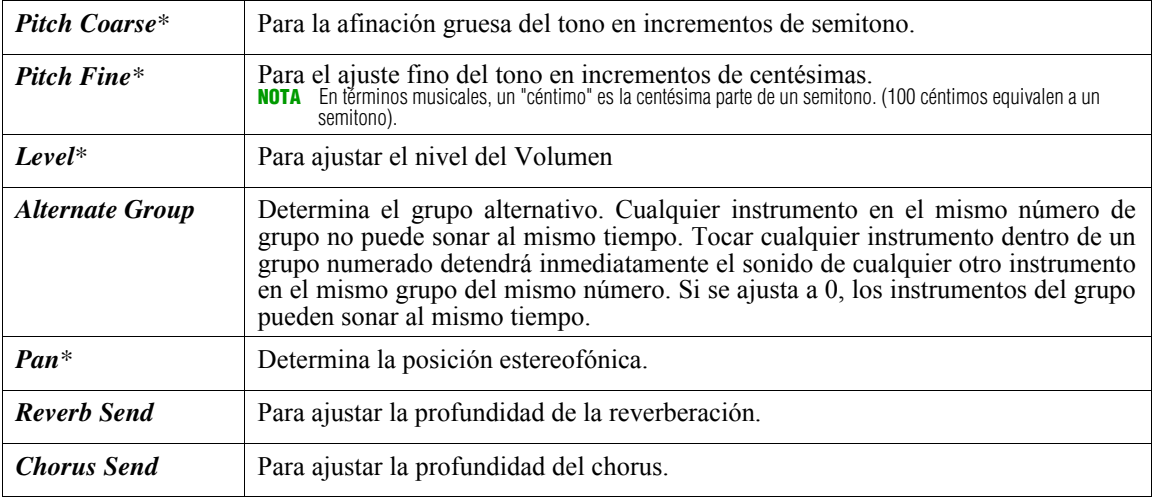

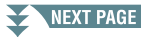

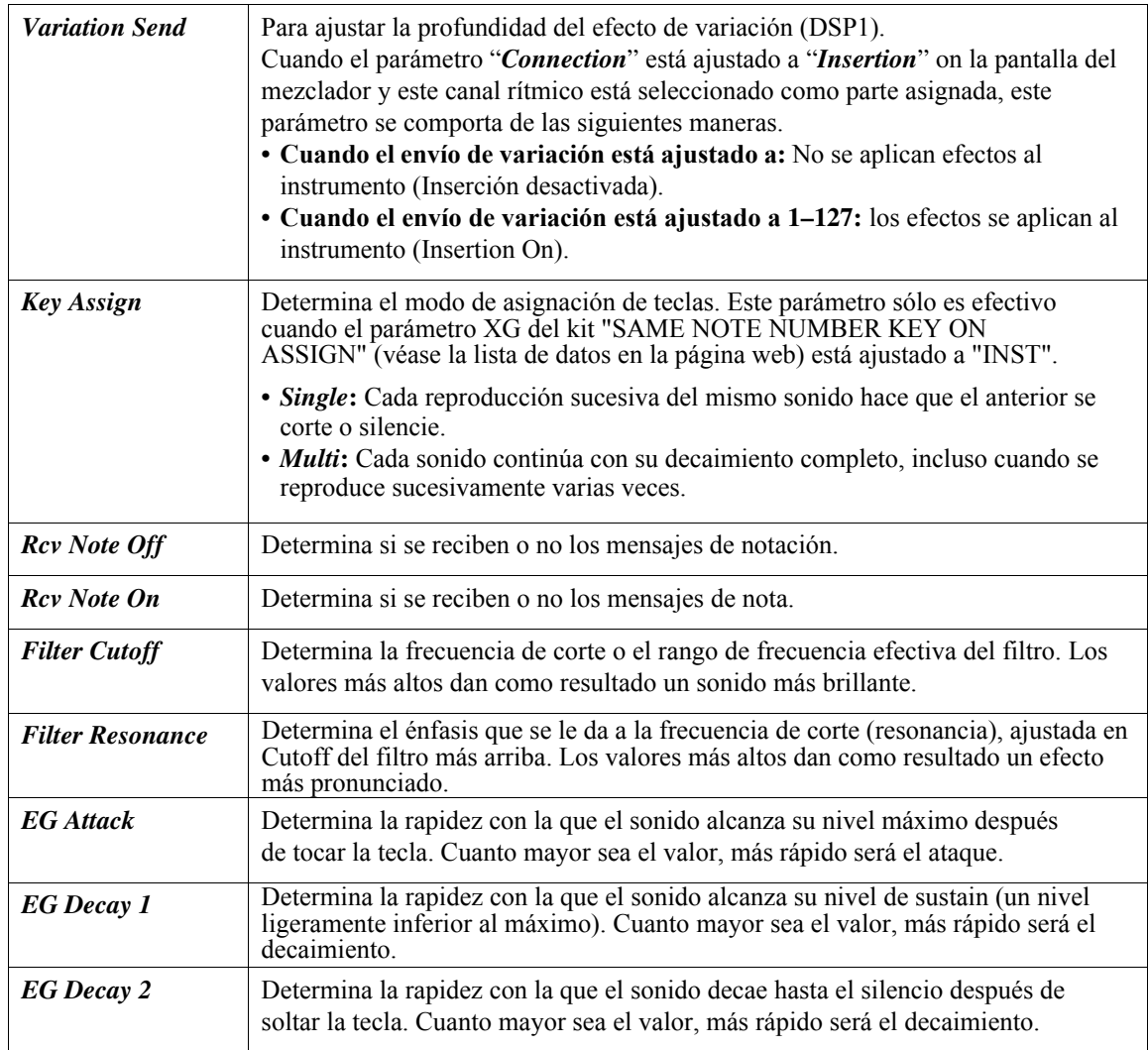

### AVISO

**El estilo editado se perderá si cambia a otro estilo o desconecta la alimentación del instrumento sin realizar la operación Save (paso 8 de la p[ágina](#page-27-1) 28).**

### **Conten**ido

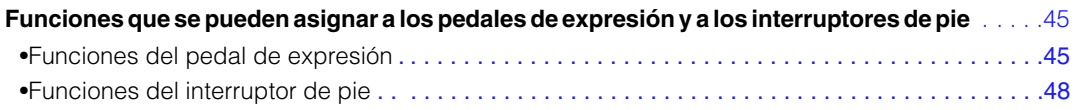

### <span id="page-44-0"></span>Funciones que se pueden asignar a los pedales de expresión y a los interruptores de pie

Las funciones de los pedales de expresión y de los interruptores de pie pueden cambiarse individualmente a partir de los valores predeterminados En esta sección sólo se describen detalladamente cada una de las funciones. Para obtener instrucciones sobre el cambio de

### <span id="page-44-1"></span>**Funciones del pedal de expresión**

- (\*1) La función sólo se puede asignar al pedal de expresión.
- (\*2) La función sólo puede asignarse al segundo pedal de expresión.

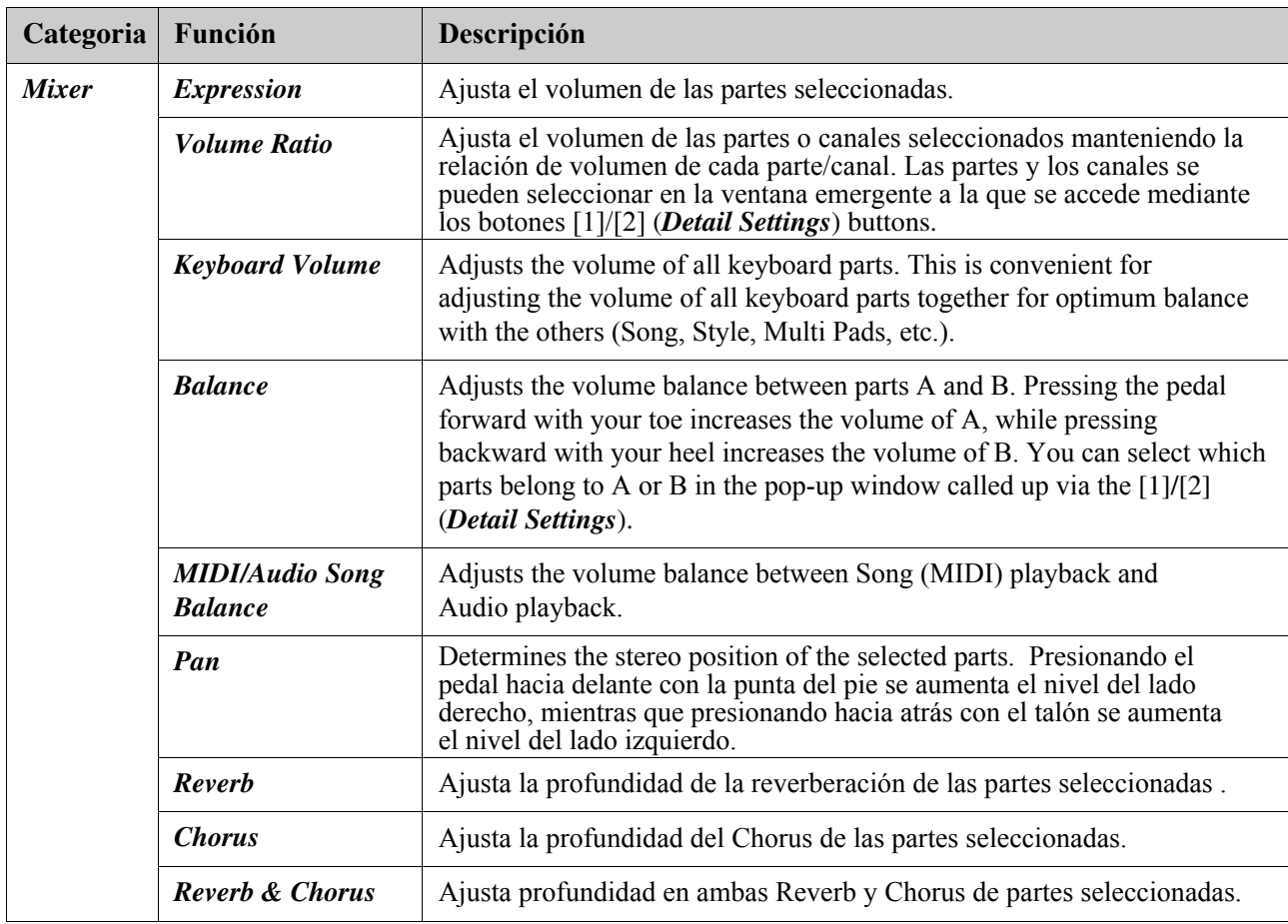

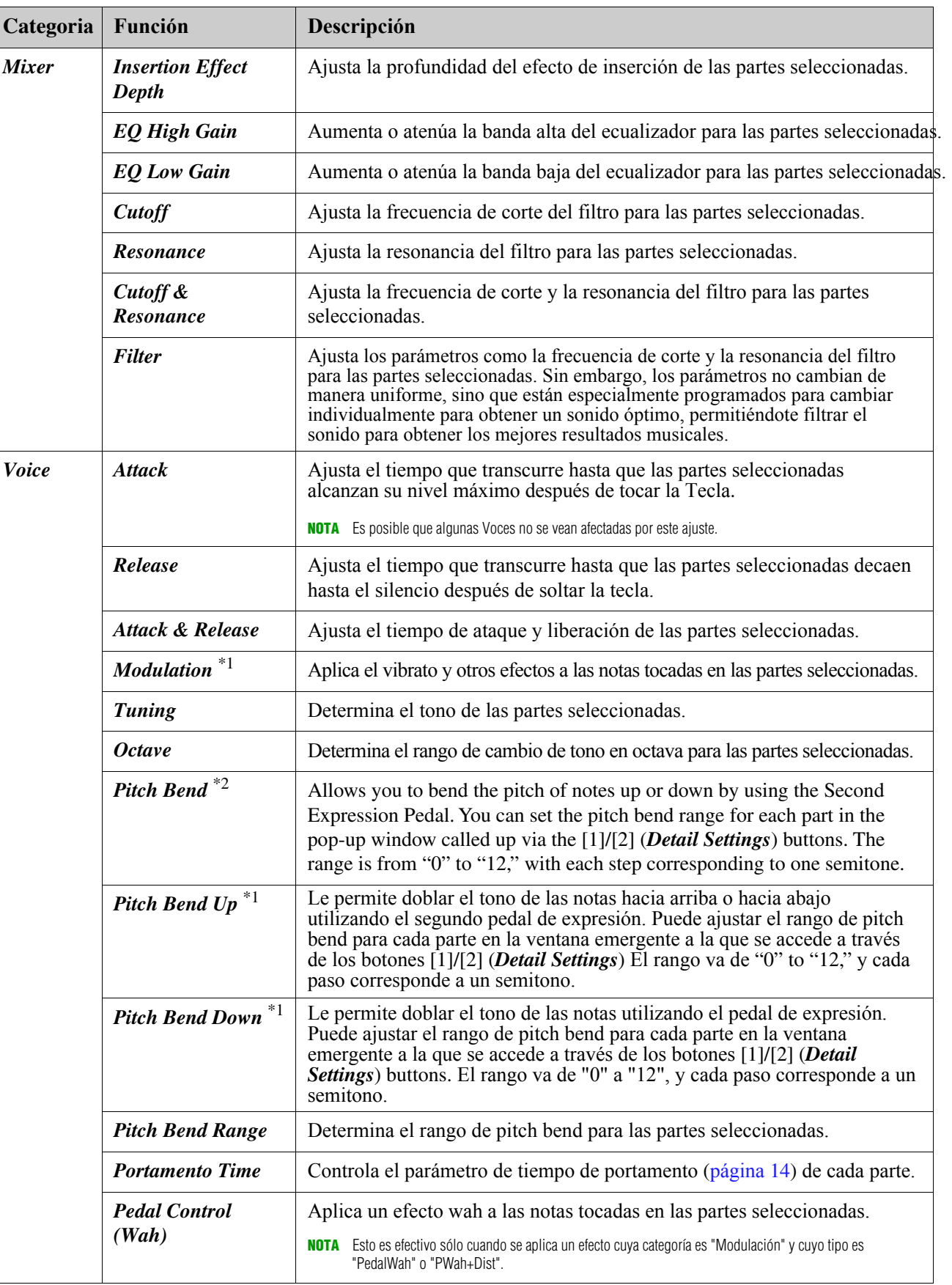

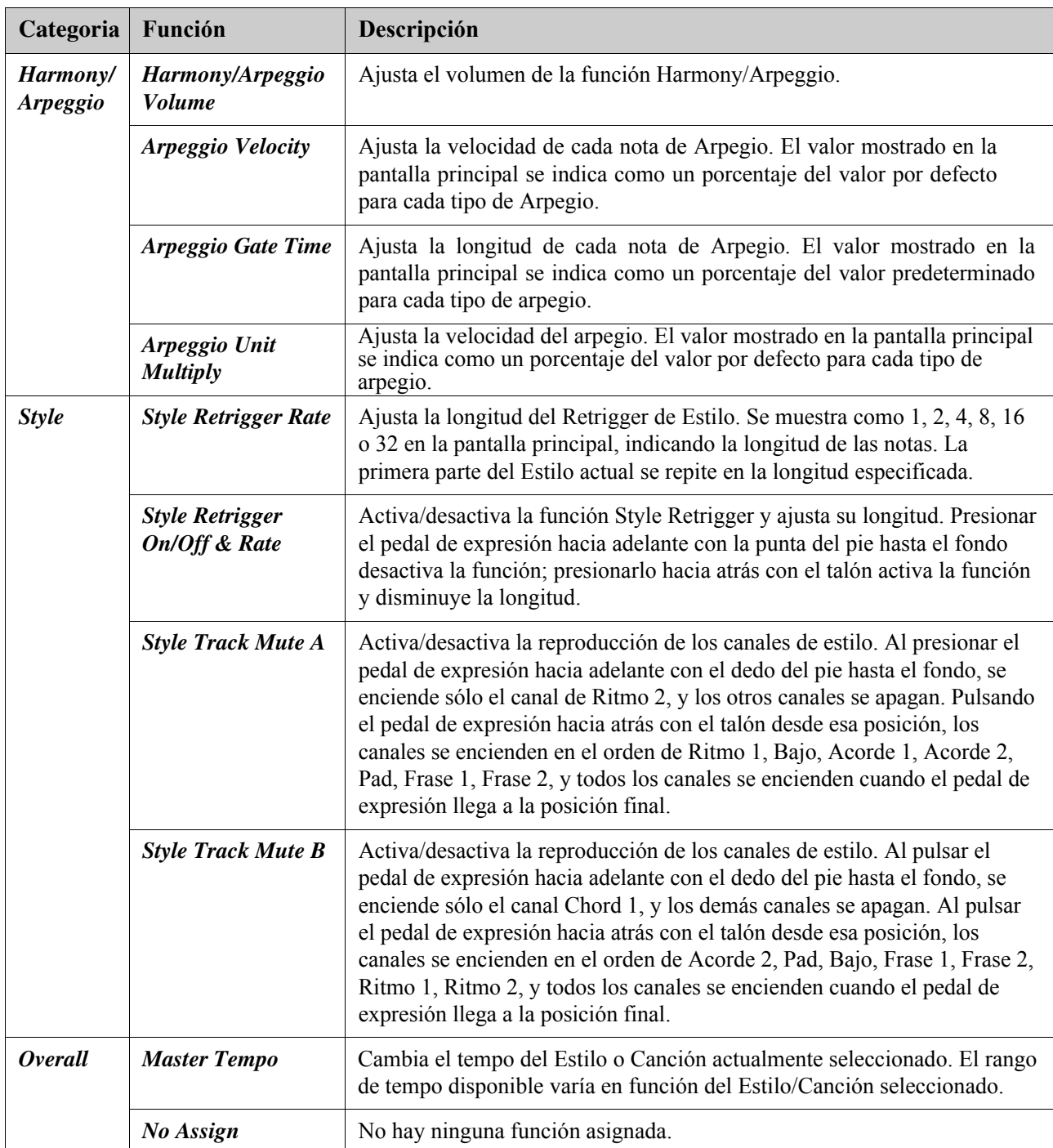

<span id="page-47-0"></span>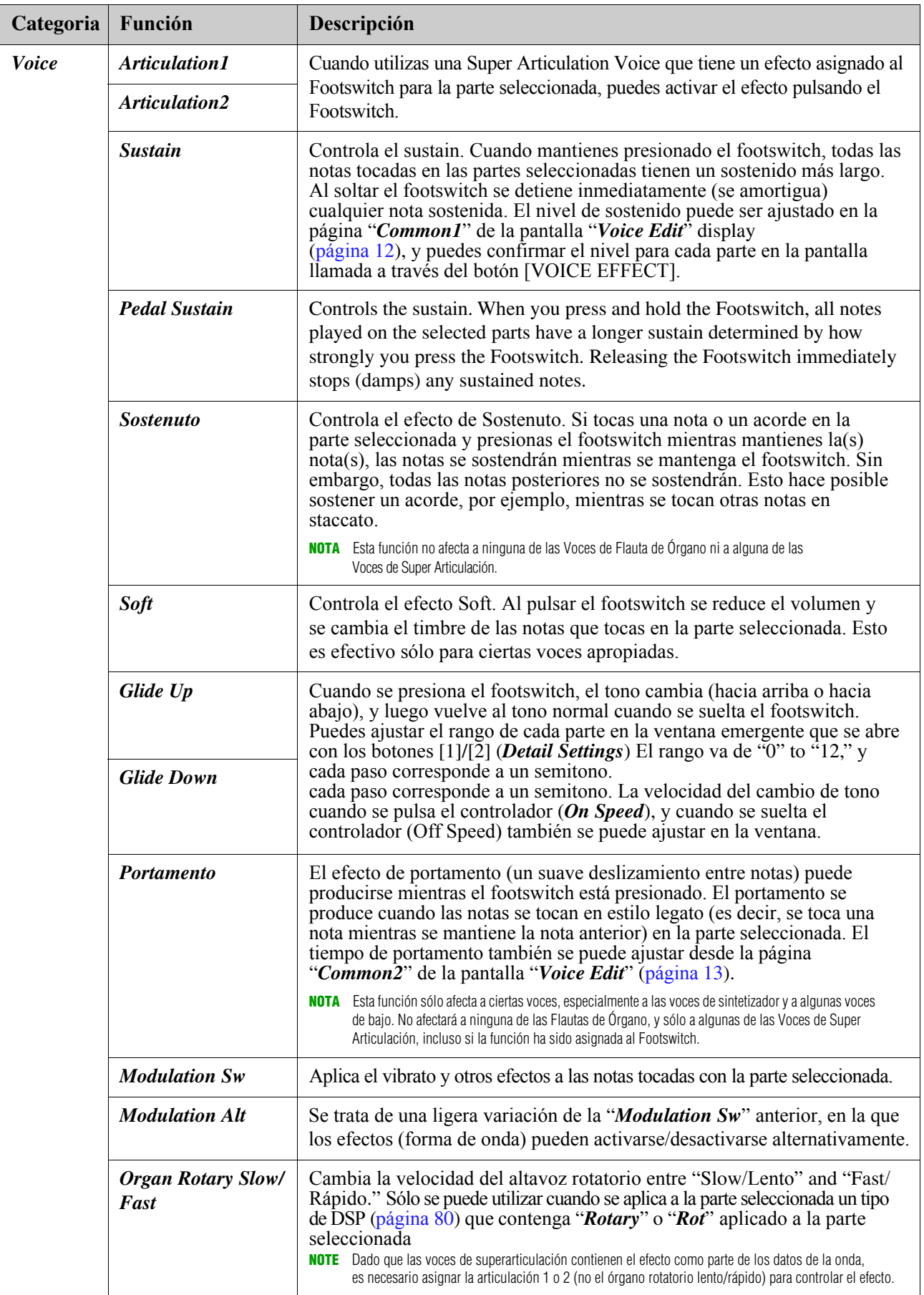

<span id="page-48-0"></span>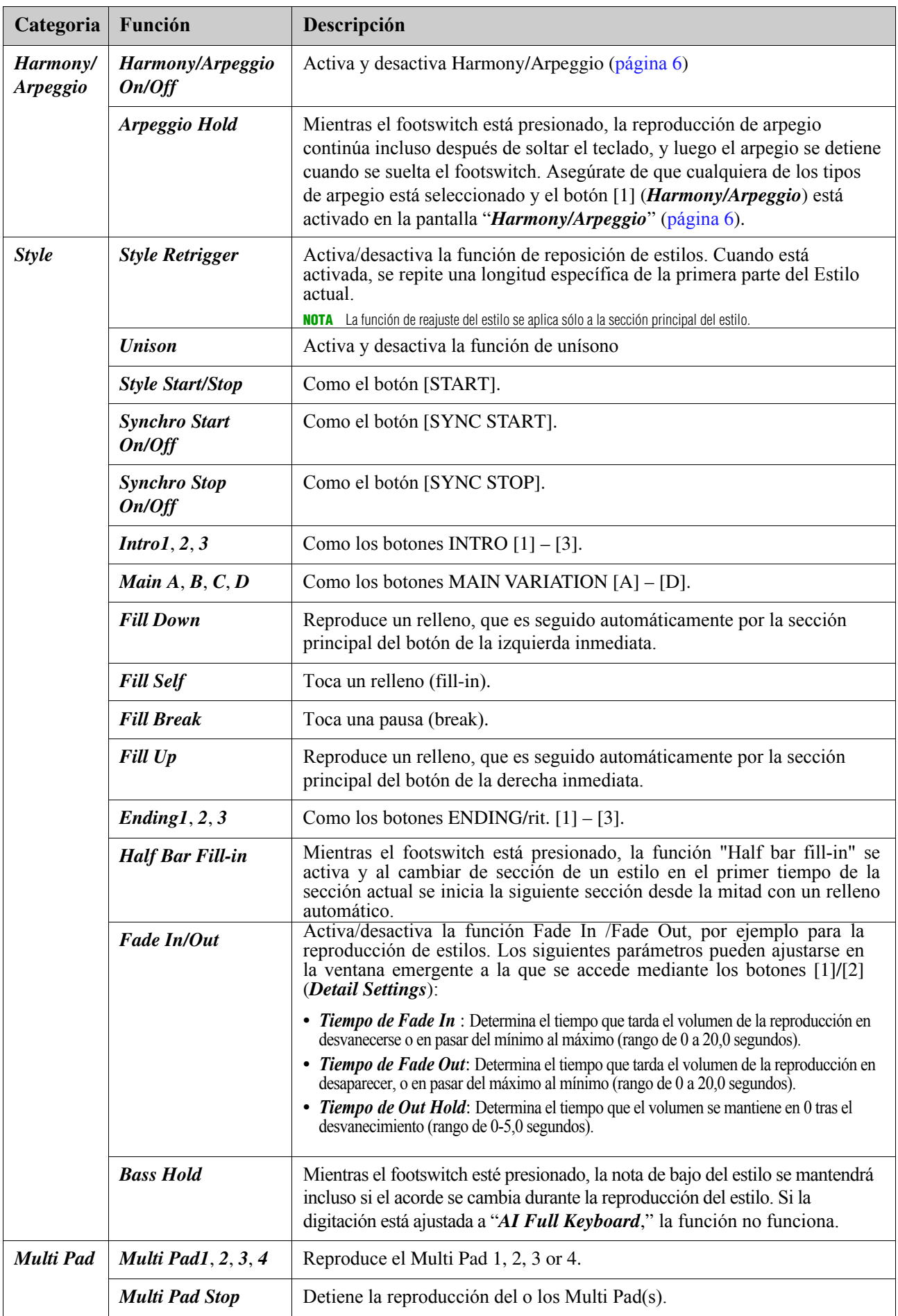

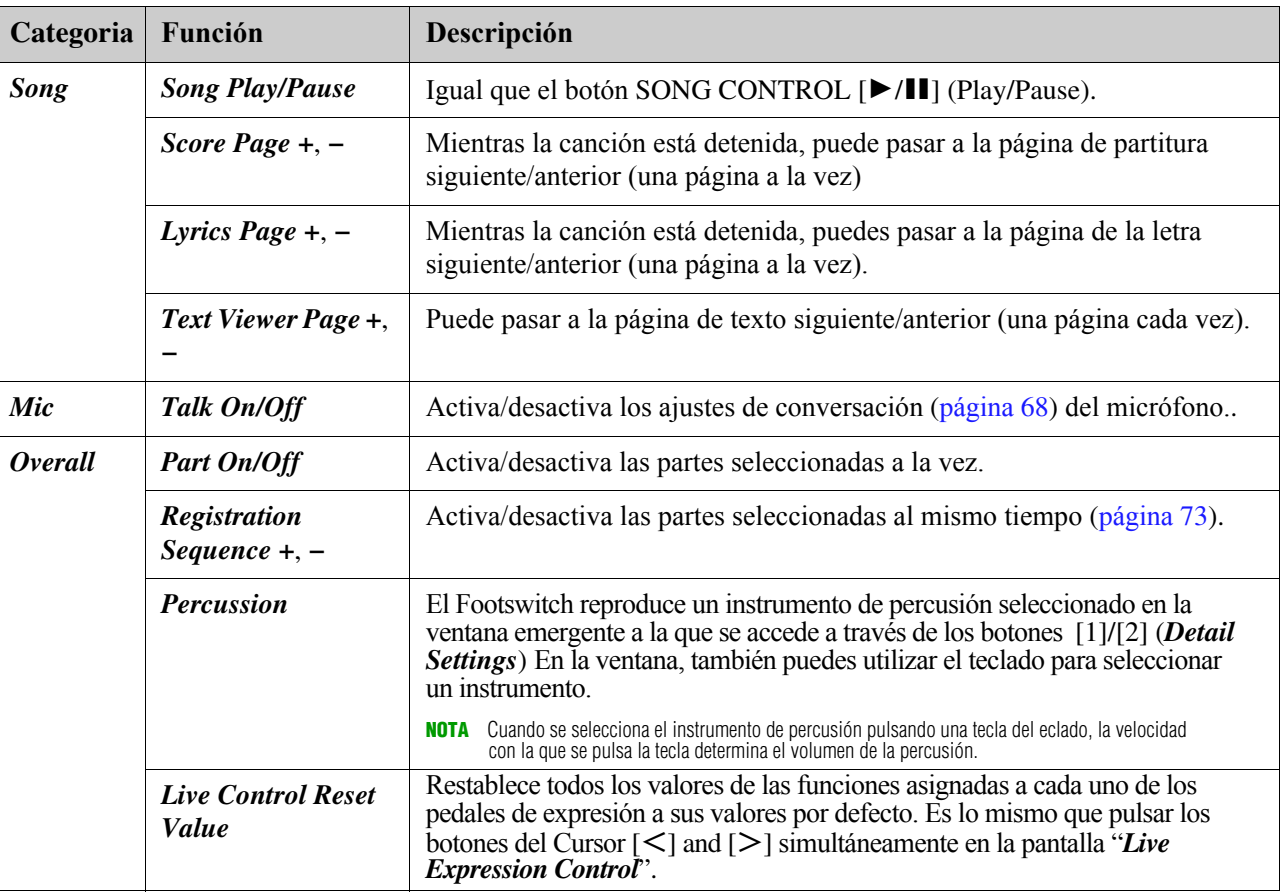

### **Conten**ido

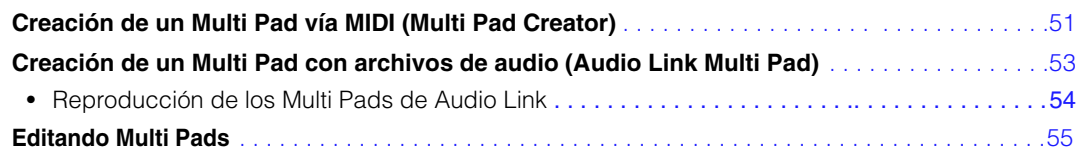

### <span id="page-50-0"></span>Creación de un Multi Pad a través de MIDI *(Multi Pad Creator)*

Esta función le permite crear sus frases originales de Multi Pad grabando su interpretación en el teclado. Las frases grabadas se registran en cada uno de los ajustes del Multi Pad 1-4 y pueden guardarse como un banco. También puede reemplazar algunos de los Pads en el banco existente con sus frases grabadas y guardarlas como un banco separado.

Antes de iniciar el funcionamiento, tenga en cuenta los siguientes puntos:

- Dado que la grabación puede realizarse junto con la reproducción del estilo y sincronizarse con ella,debe seleccionar la opción deseada. Seleccione el Estilo de antemano. Sin embargo, tenga en cuenta que el Estilo no se graba.
- Sólo la voz de teclado superior puede grabarse como frases de Multi Pad.
- Las Voces de Articulación y las Voces de Flauta de Órgano no se pueden utilizar para la grabación de MultiPads.

### *1* **Si desea crear un nuevo Multi Pad en el banco existente, seleccione el banco de Multi Pad deseado.**

En la pantalla principal, pulse el botón [8] (*Files*) en el área de acceso rápido "*Multi Pad*" to call up the para acceder a la pantalla de selección de bancos de Multi Pads y, a continuación, seleccione el banco de Multi Pads deseado. 4 Multi Pads

Si desea crear un nuevo Multi Pad en un nuevo banco vacío, este paso es innecesario

### *2* **Active la Ventana del Multipad Creator.**

 $[MENT] \rightarrow Botones$  del cursor  $[\triangle][\blacktriangledown][\blacktriangle][\blacktriangleright]$  *Multi Pad Creator*, [ENTER]

### *3* **Si desea crear un nuevo Multi Pad en un nuevo banco, pulse el botón [2] (***New***).**

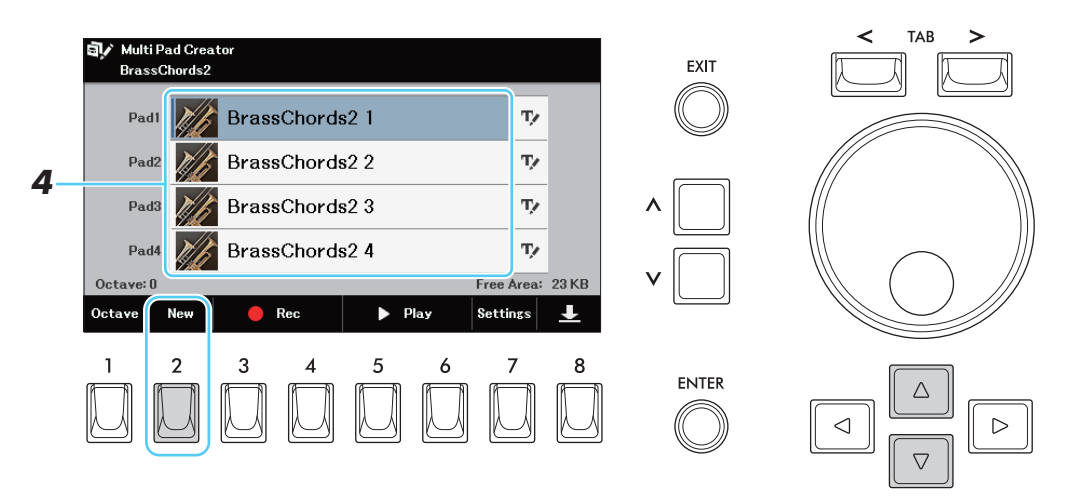

*4* **Seleccione un Multi Pad en particular para la grabación utilizando los botones del Cursor.** NEXT PAGE

### *5* **Si es necesario, seleccione la voz deseada a través de los botones de categoría de voz para la voz superior del teclado.**

Después de seleccionar la voz, pulse el botón [EXIT] para volver a la pantalla anterior.

### *6* **Pulse uno de los botones [3]/[4] (Rec) para entrar en el estado de espera de grabación para el Multi Pad seleccionado en el paso 4.**

### *7* **Toque el teclado para iniciar la grabación.**

Para asegurarse de que su grabación estará sincronizada con el tempo, pulse el botón [METRONOME] para encender el metrónomo antes de tocar el teclado. Si desea insertar un silencio antes de la frase actual, pulse el botón STYLE [START] para iniciar tanto la grabación y la reproducción del ritmo (del Estilo actual). Tenga en cuenta que la parte rítmica del Estilo actual se reproduce durante la grabación aunque no se grabe.

### **Notas recomendadas para que las frases coincidan con los acordes básicos**

Si pretende crear una frase que coincida con los acordes básicos, utilice las notas Do, Mi, Sol, La y Si; en otras palabras, asegúrese de tocar la frase con una escala de acordes de CM7, evitando la 4ª y la 9ª de tensión, que entran en conflicto con las tensiones de 9ª alterada (b9ª, 9ª). Esto hace que la frase funcione armónicamente y coincida con la mayoría de los acordes básicos utilizados en la música tonal que están cubiertos por el motor de estilo del ELA-1.

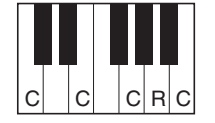

C = Tonos de acordes R = Notas recomendadas \* Al grabar el patrón de origen, debe crearlo utilizando las notas C y R,<br>como se ha descrito anteriormente, y evitar los demás.

### *8* **Detener Grabación.**

Pulse uno de los botones [5]/[6] (*Stop*) o el botón STYLE [START] para detener la grabación cuando haya terminado de reproducir la frase

- *9* **Escuche la frase recién grabada pulsando uno de los botones [5]/[6] (***Play***) Para volver a grabar la frase, repita los pasos 6–8.**
- *10* **Pulse el botón[7] (***Settings***) para acceder a la ventana "***Settings***".**
- *11* **Activa o desactiva "***Repeat***" y "***Chord Match***" para cada pad utilizando los botones [1]–[4] y [5]–[8].**

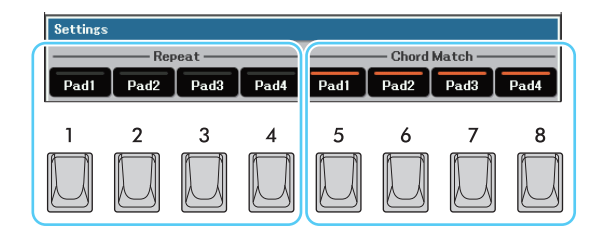

### **•** Repita

Si está activado para el pad seleccionado, la reproducción del pad correspondiente continuará hasta que detenga la reproducción del Multi Pad. Cuando pulse un Multi Pad para el que esté activada la repetición durante la reproducción de una canción o estilo, la reproducción se iniciará y repetirá en sincronización con el ritmo.

Si está desactivada para el pad seleccionado, la reproducción terminará automáticamente en cuanto se llegue al final de la frase.

### **•** Coincidencia de Acordes (*Chord Match*)

Si está activado para el pad seleccionado, el pad correspondiente se reproduce según el acorde especificado en la sección de acordes (teclado inferior) generado al activar el botón [ACMP].

- *12* **Pulse el botón [EXIT] para regresar a la ventana previa.**
- **13** Desplace el cursor hasta el icono de cambio de nombre ( $|\psi|$ ) del pad que ha **Grabado y a continuación, pulse el botón [ENTER] para asignar un nombre al Multi Pad.**
- *14* **Si desea grabar otros Multi Pads, repita los pasos 4-13.**
- *15* **Pulse el botón [8] para guardar los datos del Multi Pad como un banco que contiene un conjunto de cuatro Pads.**

#### AVISO

**Los datos registrados se perderán si se desconecta la alimentación del instrumento sin realizar la operación de guardar.**

### <span id="page-52-0"></span>Creación de un Multi Pad con archivos de audio *(Audio Link Multi Pad)*

Puede crear un nuevo Multi Pad haciendo enlaces con archivos de audio (formato WAV: 44,1 kHz, 16 bits, estéreo) en la unidad flash USB a cada uno de los Multi Pad. Los archivos de audio (WAV) pueden ser datos que hayas grabado en este instrumento, así como otros disponibles comercialmente. Los Multi Pads a los que se han vinculado archivos de audio se denominan Multi Pads Audio Link. Los nuevos Multi Pads Audio Link pueden guardarse en la unidad de usuario o en la memoria flash USB

**NOT**A Audio Link Multi Pads no pueden crearse ni reproducirse durante la reproducción, la espera de grabación o la grabación de archivos de audio.

*1* **Conecte la unidad flash USB que contiene los archivos de audio (WAV) al terminal [USB TO DEVICE].** 

**NOT**A Antes de utilizar una unidad flash USB, asegúrese de leer "Conexión de dispositivos USB" en el capítulo 10 del Manual del Propietario.

- *2* **Acceda a la pantalla de selección de bancos de Multi Pads pulsando el botón [8] (***Files***) en el área de acceso rápido "Multi Pad" de la pantalla principal.**
- *3* **Pulse el botón [6] (***Audio Link***) para acceder a la pantalla "***Audio Link Multi Pad***"** Aquí aparece un mensaje de confirmación.

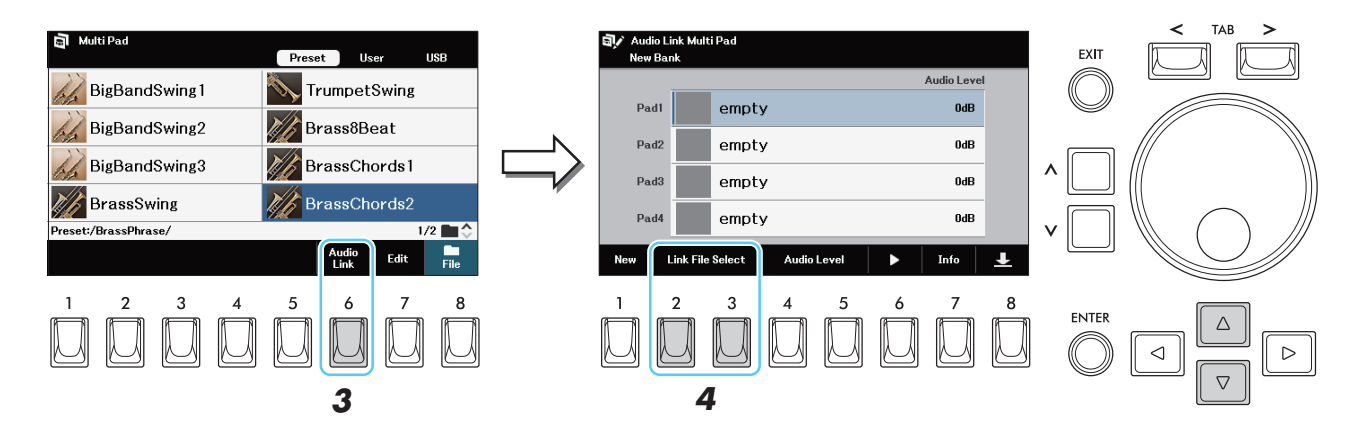

*4* **Seleccione le Pad deseado, y luego pulse uno de estos botones [2]/[3] (Link File Select ) para llamar la Ventana de selección de archivos de Wave.** 

**NOT**A Si se ha seleccionado un Multi Pad Audio Link al pulsar el botón [6] (Audio Link) en el paso 3, aparecen los enlaces realizados para el Pad seleccionado. Para crear un nuevo Pad, asegúrese de pulsar el botón [1] (New) De lo contrario, simplemente estará volviendo a seleccionar el enlace en el Pad seleccionado.

### *5* **Seleccione el Archivo de Audio deseado.**

**NOT**A Al pulsar el botón [5] (*Info*) en la pantalla de selección de archivos, puede confirmar la información del archivo de audio (nombre del título, velocidad de bits y frecuencia de muestreo, etc.).

- *6* **Presione el botón de [EXIT] para regresar a la ventana "***Audio Link Multi Pad***". NOT**A Pulsando el botón [7] (*Info*) puede confirmar la ruta del archivo del Pad seleccionado.
- *7* **Si quiere enlazar otros archivos de audio con otros pads, repita los pasos 4 a 6.**
- *8* **Si desea, ajustar el nivel de volumen de cada archivo de Audio usando los botones [4]/[5] (Audio Level).**

Puede ajustar el volumen mientras reproduce la frase del Multi Pad pulsando el botón [6] ( $\blacktriangleright$ )

### *9* **Presione los botones [8] para salvar los ajustes del Audio Link Multi Pad como a un banco de Multi Pad Bank.**

#### AVISO

**El ajuste se perderá si selecciona otro Audio Link Multi Pad o apaga el instrumento sin realizar la operación de guardar.** 

### *10* **Presione el botón de [EXIT] para checar el nuevo Multi Pad de Audio Link en la pantalla de selección del banco de Multi Pad.**

El Multi Pad Audio Link recién creado se marca con la indicación "*Audio Link*" en la parte superior izquierda del nombre del archivo.

### **Para cambiar la configuración del enlace:**

Seleccione el Audio Link Multi Pad deseado, y luego repita las mismas operaciones de los pasos 3 al 10.

### <span id="page-53-0"></span>**Tocando los Audio Link Multi Pads**

Puede reproducir los Multi Pads a los que está asignado el archivo de audio seleccionándolos en la pestaña User o USB de la pantalla de selección de bancos de Multi Pads. Aunque puede reproducirlos mediante las mismas operaciones que el Multi Pad que no tiene enlaces con archivos de audio, tenga en cuenta las siguientes limitaciones.

- Asegúrese de conectar la unidad flash USB que incluye los archivos de audio correspondientes.
- La repetición automática de la reproducción no está disponible.
- Sólo se puede reproducir un Pad a la vez.
- No se puede aplicar Chord Match.
- La función de Audio USB no puede utilizarse mientras se reproducen Multi Pads de Audio Link.
- **NOT**A Los archivos de Audio (WAV) tardan un poco más que los archivos MIDI en cargarse.
- **NOT**A Cuando se corta el enlace con el archivo de audio (por ejemplo, cuando la unidad flash USB que incluye el archivo de audio correspondiente no está conectada, etc.), se muestra un icono "?" para ese Pad en la pantalla "*Audio Link Multi Pad*".

### <span id="page-54-0"></span>Editando *Multi Pads*

Puede gestionar (renombrar, copiar, pegar y borrar) su banco de Multi Pads creado y cada uno de los Multi Pads pertenecientes al banco. Para obtener instrucciones sobre la gestión del archivo del banco de Multi Pads, consulte "Operaciones básicas" en el Manual del usuario. Esta sección cubre cómo gestionar cada Multi Pad.

### *1* **Seleccionar el Banco Multi Pad Bank conteniendo el Multi Pad para editar.**

En la pantalla principal, pulse el botón [8] (*Files*) en el área de acceso rápido "*Multi Pad*" para acceder a la pantalla de selección de bancos de Multi Pads y, a continuación, seleccione el banco de Multi Pads deseado.

*2* **En la Pantalla de Selección Multi Pad Bank, pulsa el botón [7] (***Edit***) para llamar la ventana de Multi Pad Edit.** 

### *3* **Seleccione un particular Multi Pad para editar.**

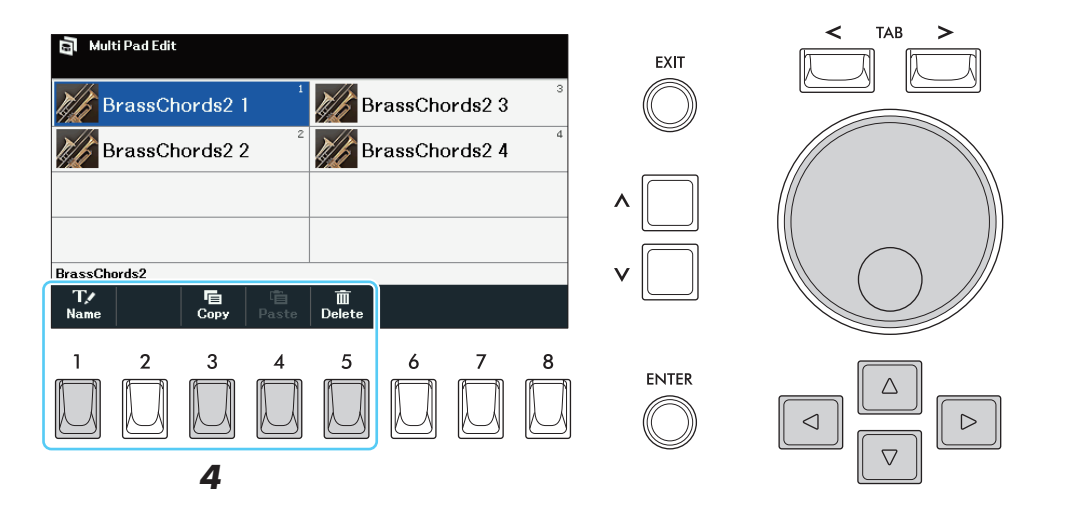

### *4* **Edite el Pad seleccionado.**

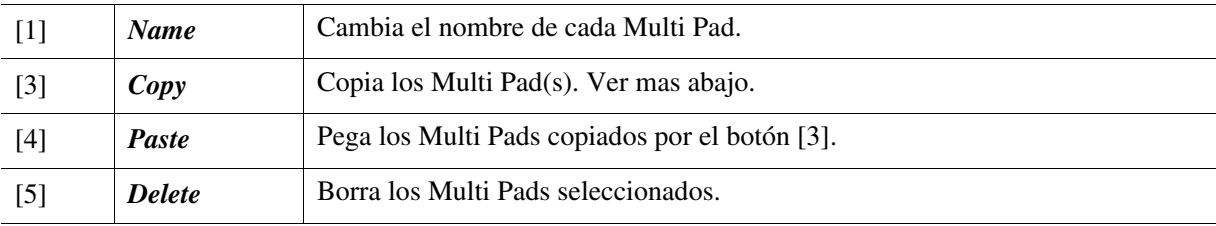

### **Copiando los Multi Pads**

- *1* Presione el botón [3] (*Copy*) en el paso 4 anterior.
- *2* Seleccione los Multi Pads que desea copiar y, a continuación, pulse el botón [ENTER]. Los Multi Pads seleccionados se copian en el portapapeles.
- *3* Presione el botón [7] (*OK*).
- *4* Seleccione la ubicación de destino. Si desea copiar los pads seleccionados en otro banco, pulse el botón [EXIT] para acceder a la pantalla de selección de bancos de pads múltiples, seleccione el banco deseado y pulse el botón [7] (*Edit*) y, a continuación, seleccione el destino.
- *5* Presione el botón [4] (*Paste*) para realizar la operación de copia.

### *5* **Guarda el banco actual que contiene los Multi Pads editados.**

Pulse el botón [EXIT] para abrir la ventana de confirmación, pulse el botón [7] (*Yes*) y, a continuación, pulse el botón [6] (*Save*) en la pestaña "*User*" or "*USB*" para realizar la operación de guardar.

## **Canciones**

### **Conten**ido

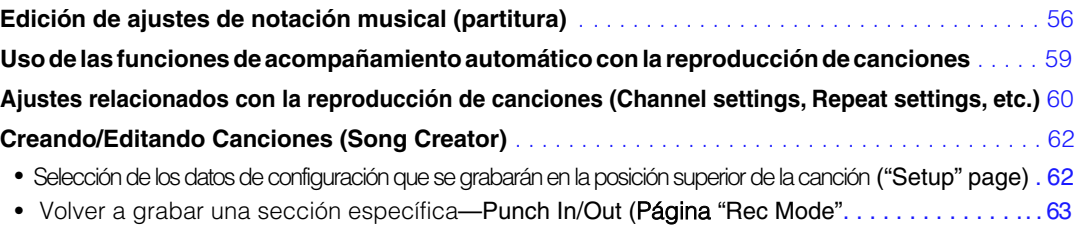

• [Edición de los eventos de canal de los datos de las canciones existentes](#page-64-0) (Página "Channel". . . 65

### <span id="page-55-0"></span>Edición de ajustes de notación musical (Partitura/Score)

En la ventana "*Song Function*" a la que se accede mediante el botón [SONG FUNCTION] la pulsación del botón [3] (*Score*) permite acceder a la notación musical de la Canción actual. Puede cambiar la indicación de la notación según sus preferencias personales.

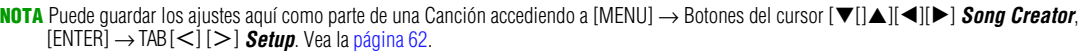

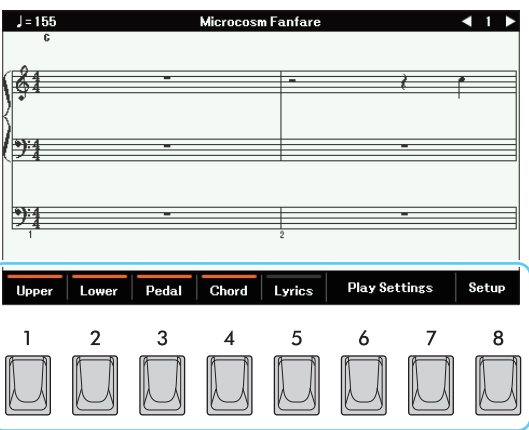

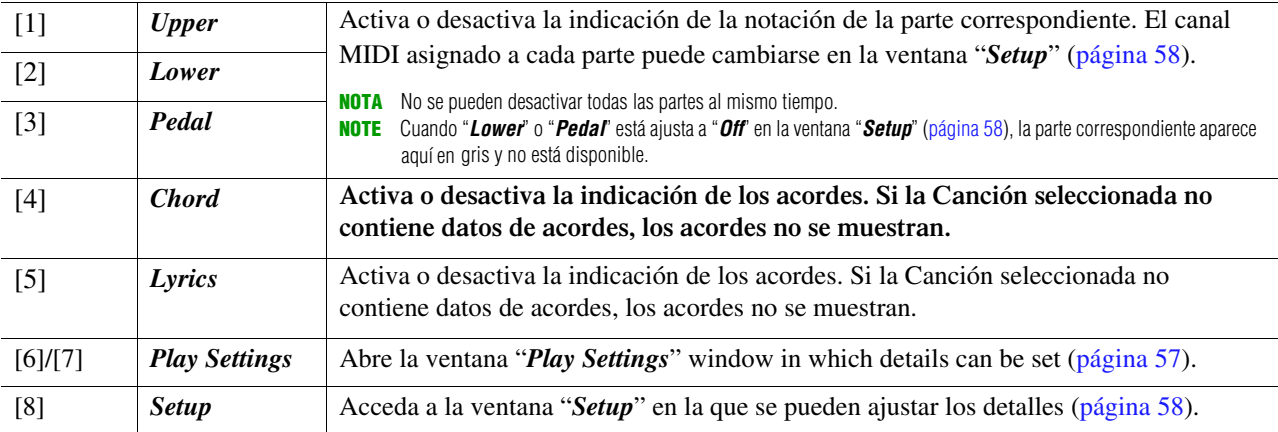

### <span id="page-56-0"></span>*Ventana de ajustes de reproducción (Play Settings***)**

**Esta Ventana se abre pulsando uno de los botones** [6]/[7] (*Play Settings*) **de la ventana** "*Score*" **Después de hace los ajustes, presione el botón** [8] (*Close*).

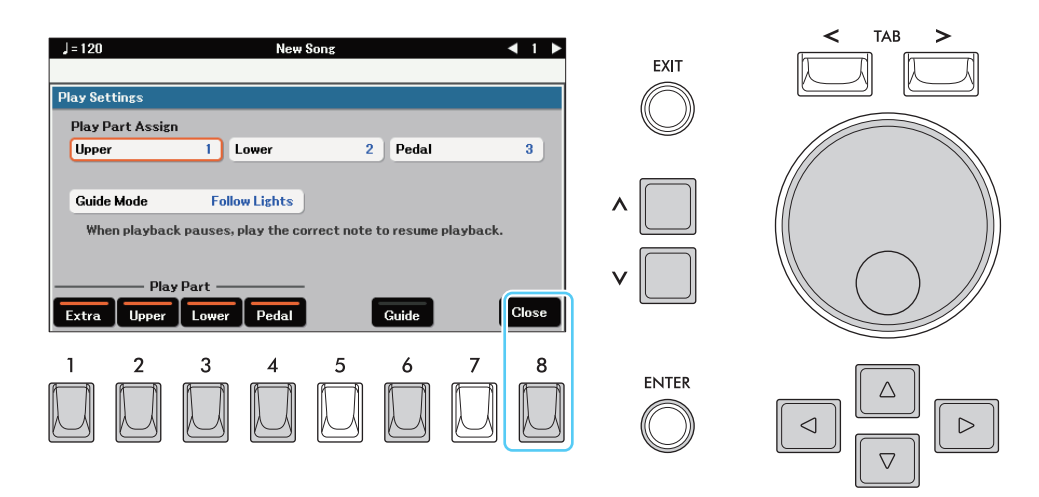

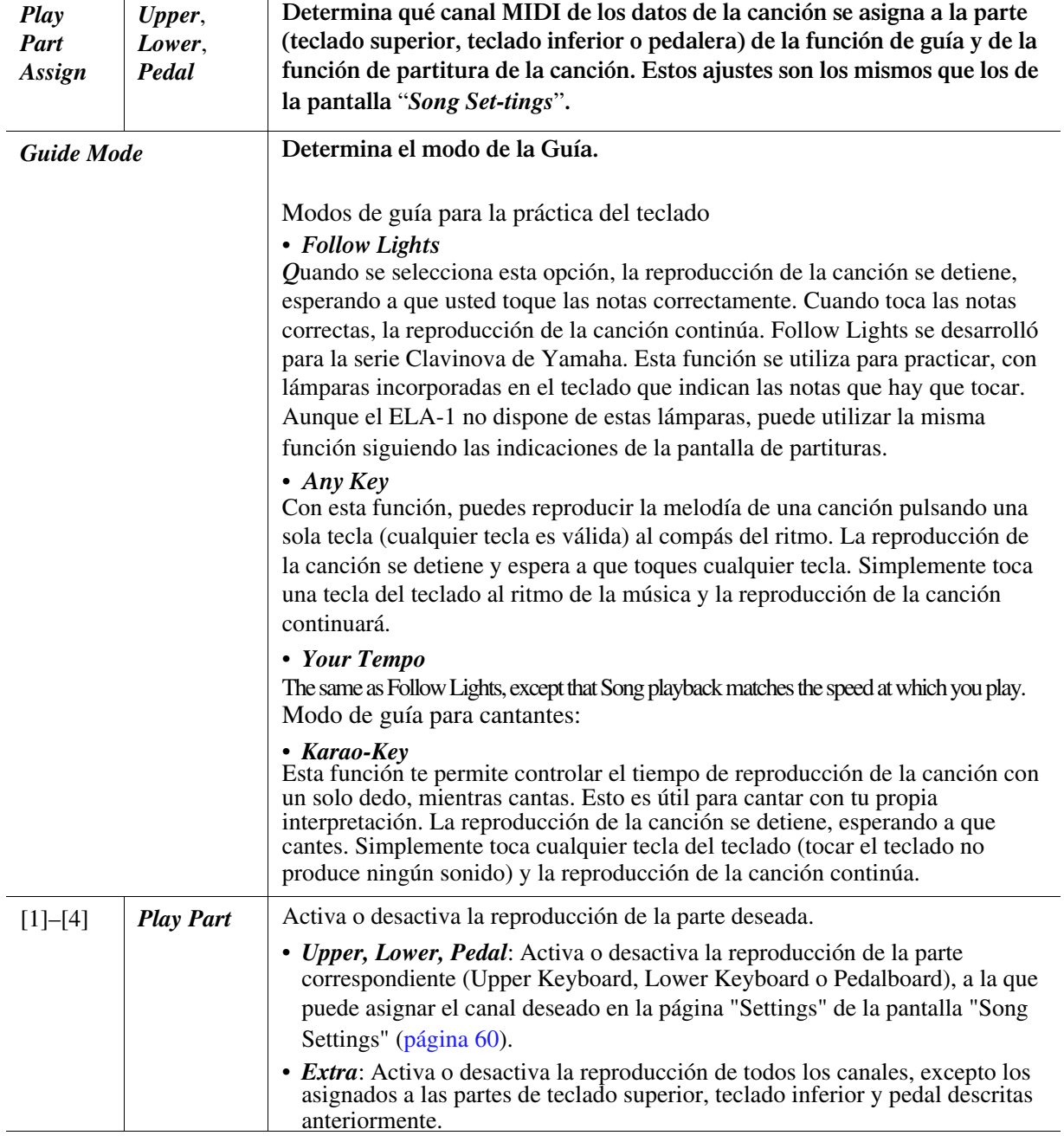

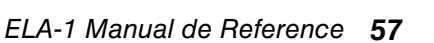

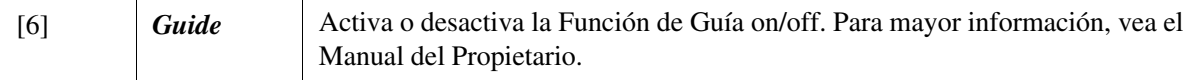

### <span id="page-57-0"></span>*Setup* **window**

Esta ventana se abre pulsando el botón [8] (*Setup*) en la pantalla "*Score*" Después de realizar los ajustes, pulse el botón [8] (*OK*).

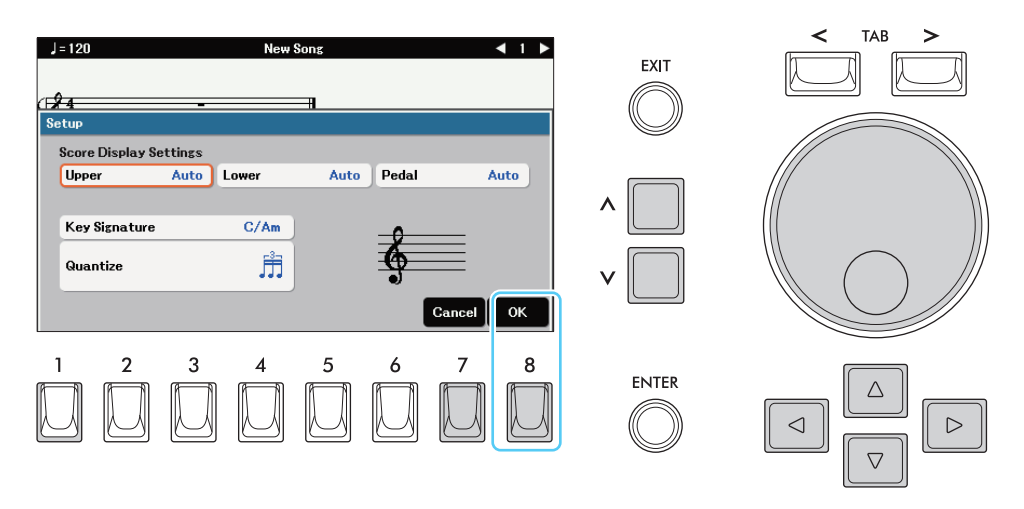

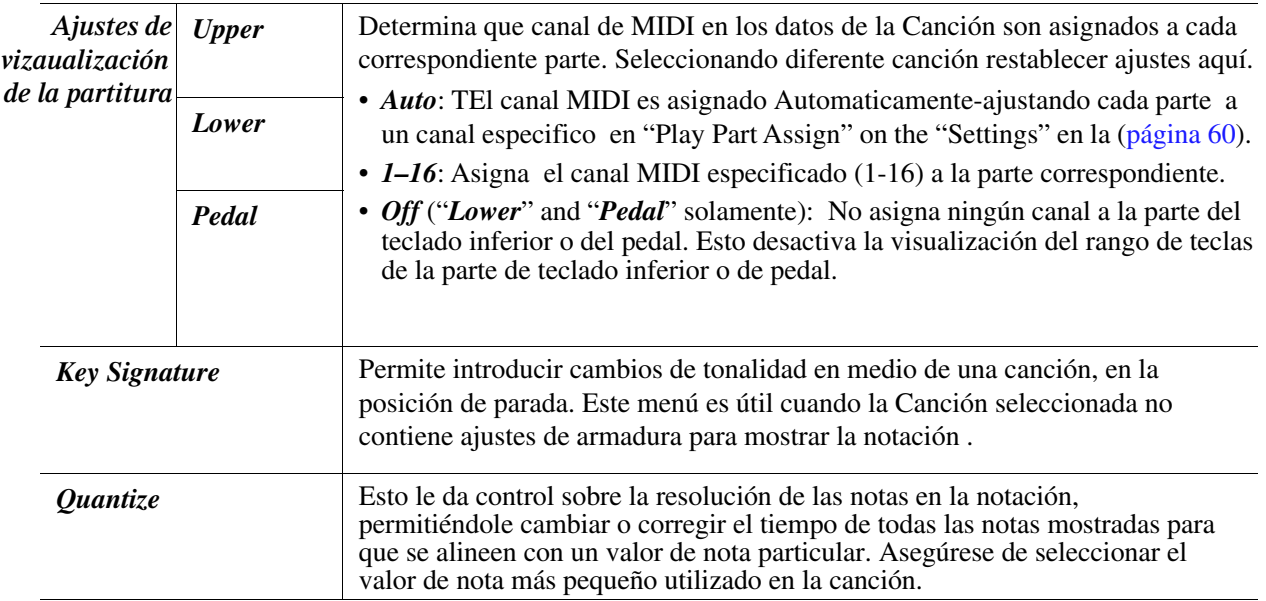

Songs

### <span id="page-58-0"></span>Usando la función (Auto Accompaniment ) con la Reproducción de canciones

When playing back a Song and a Style at the same time, channels 9–16 in the Song data are replaced with Style channels—allowing you to play the accompaniment parts of the Song yourself. Try playing chords along with the Song playback as shown in the instructions below.

- *1* **Seleccione una Canción/Song.**
- *2* **Seleccione un Estilo/Style.**
- *3* **Presione el botón SONG CONTROL [**J**] (Stop) y el [**F**/**K**] (Play/Pause) simultaneamente.**

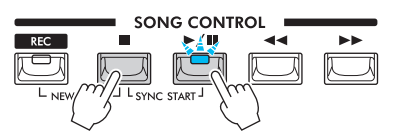

*4* **Pulse el botón STYLE [ACMP] para activar la función de acompañamiento automático y, a continuación, pulse el botón [SYNC START] para activar el inicio sincronizado del acompañamiento.** 

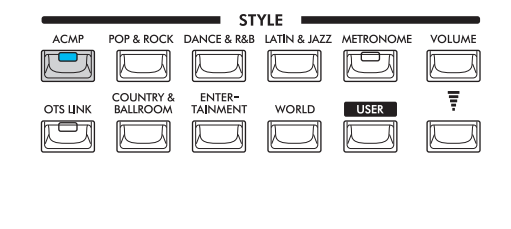

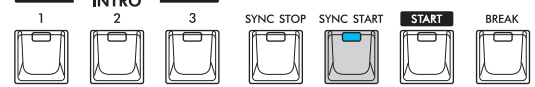

### *5* **Presione el botón de STYLE [START] o toque el teclado.**

 $\sim$   $\sim$   $\sim$ 

Tanto la canción como el estilo empiezan a tocar juntos. Puede ver la información de los acordes en la pantalla de Partitura ([página](#page-55-0) 56) mientras toca.

**NOT**A Cuando se reproduce una canción y un estilo al mismo tiempo, se utiliza automáticamente el valor de tempo establecido en la canción. **NOT**A La función de reposición de estilo ([página 49\)](#page-48-0) no se puede utilizar durante la reproducción de una canción.

Cuando la reproducción de la canción se detiene, la reproducción del estilo también se detiene al mismo tiempo.

### <span id="page-59-0"></span>Ajustes relacionados con la Reproducción *(Channel settings, Repeat set-tings, etc.)*

El instrumento tiene una variedad de funciones de reproducción de canciones -repetición, varios ajustes de guía, etc.- a las que se puede acceder en la pantalla de abajo.

### *1* **Acceda a la pantalla de operaciones.**

 $[SONG$  FUNCTION]  $\rightarrow [1]/[2]$  (*Files*)  $\rightarrow [6]$  (*Settings*)

### *2* **Haga los Ajustes Necesarios.**

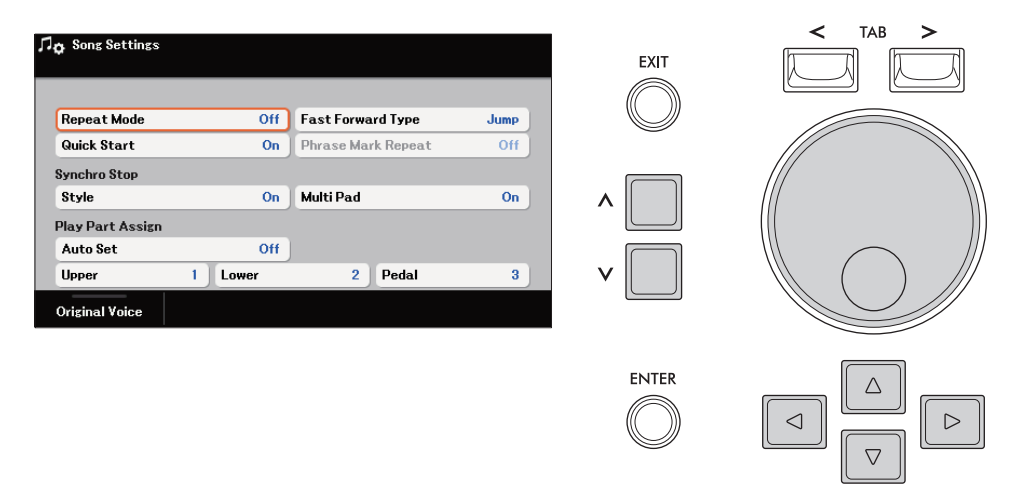

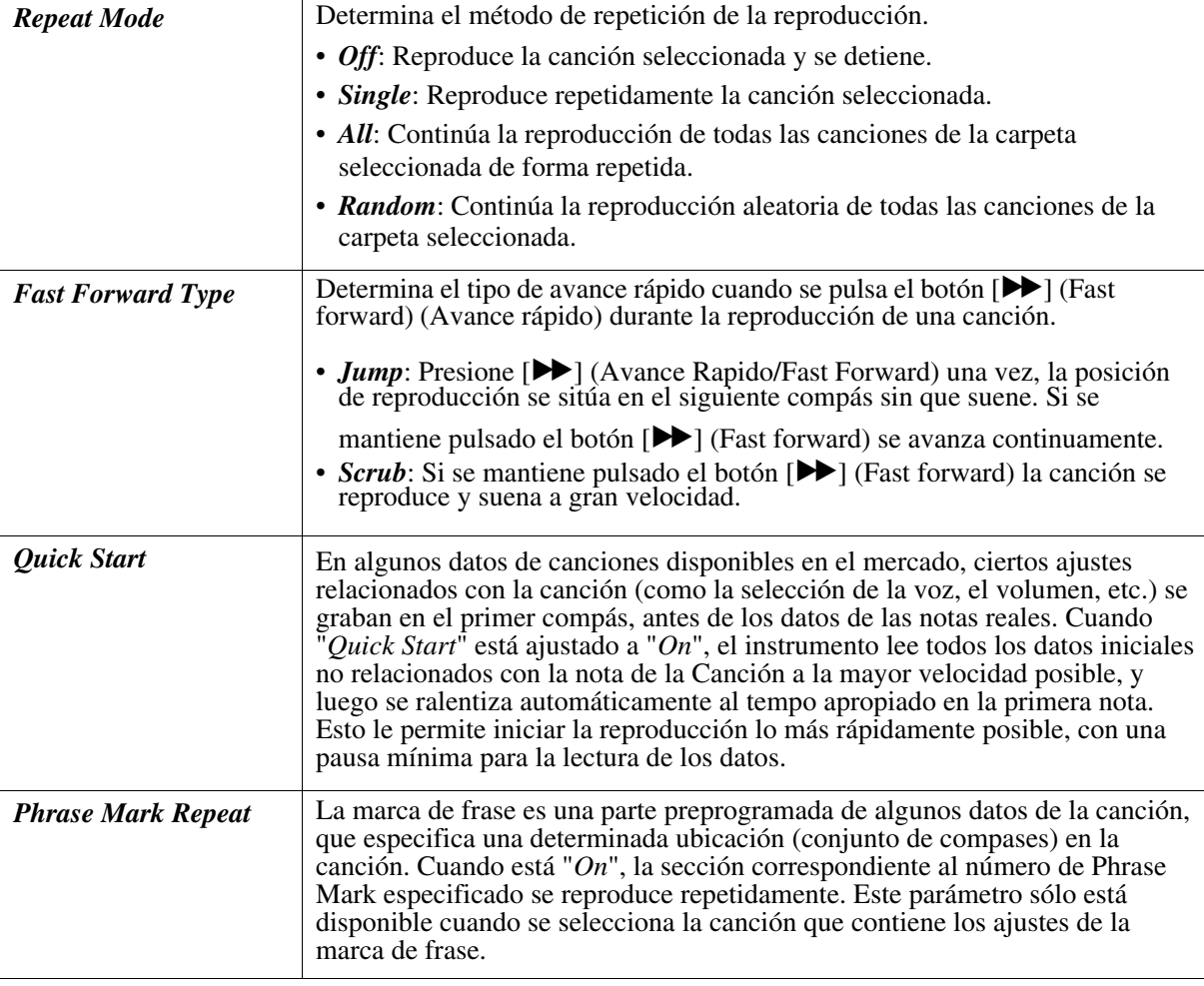

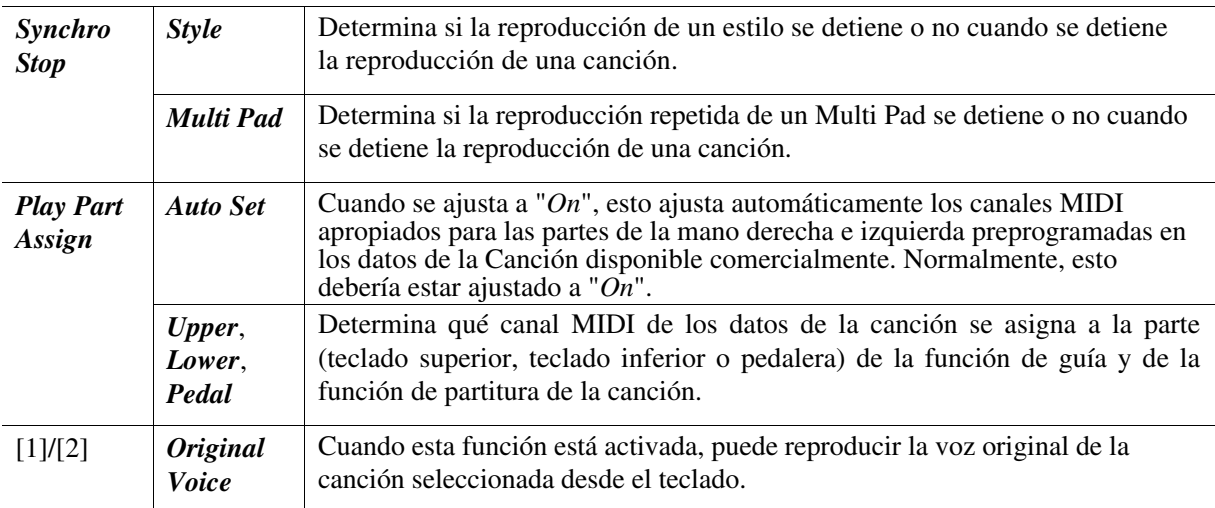

### <span id="page-61-0"></span>Creando y Editando cnaciones *(Song Creator)*

El Manual del Propietario cubre cómo crear una Canción original grabando su interpretación al teclado (llamada "Realtime Recording"). Este manual de referencia muestra cómo editar una canción grabada.

### <span id="page-61-1"></span>**Selección de los datos de configuración que se grabarán en la posición superior de la canción (página** "Setup")

Los ajustes actuales de la pantalla "*Mixer*" y otros ajustes del panel que haya realizado pueden grabarse en la posición superior de la canción como datos de configuración. Los ajustes del panel grabados aquí se recuperan automáticamente cuando se inicia la canción.

- *1* **Seleccione la Canción/Song en el que desea grabar los datos de configuración.**
- *2* **Presione el botón SONG CONTROL [**J**] (Stop) para mover la posición de la Canción/Song hasta el principio de la misma.**
- *3* **Acceda a la pantalla de operaciones.**

 $[MEMU] \rightarrow Botones$  del cursor  $[\nabla][\triangle][\blacksquare]$  *Song Creator*,  $[ENTER] \rightarrow \text{TAB}[\triangle][\triangleright]$  *Setup* 

*4* **Introduzca (o elimine) las marcas de verificación pulsando el botón [ENTER] para los grupos deseados de características y funciones de reproducción que desea que se llamen automáticamente junto con la Canción seleccionada.** 

 Los datos seleccionados aquí sólo se pueden grabar en la posición superior de la Canción, excepto la "*Keyboard Voice/ Voz del teclado*."

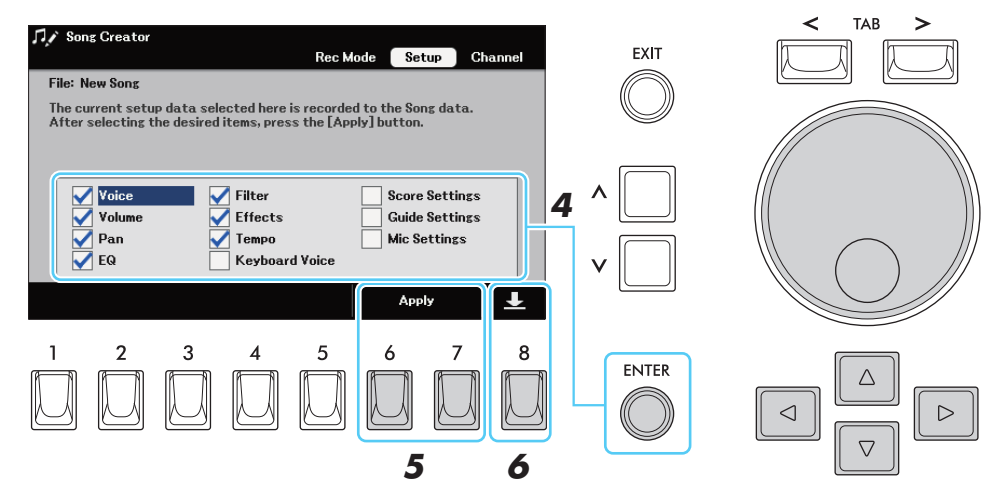

• *Voice*, *Volume*, *Pan*, *EQ*, *Filter*, *Effects*, *Tempo*: Registra el ajuste de tempo y todos los ajustes realizados desde la pantalla "*Mixer*" ([página](#page-76-0) 77).

• *Keyboard Voice*: Registra los ajustes del panel, incluyendo la selección de voz de las partes del teclado (superior, principal, inferior y pedalera) y su estado de activación/desactivación. Los ajustes del panel grabados aquí son los mismos que los memorizados en la configuración de One Touch. Esto se puede grabar en cualquier punto de una canción, permitiéndole cambiar las voces en medio de una canción.

- *Score Settings*: Registra los ajustes en la pantalla de la partitura.
- *Guide Settings*: Registra los ajustes de las funciones de la Guía, incluido el ajuste de
- encendido/apagado de la Guía.
- *Mic Settings*: Registra los ajustes del micrófono en la pantalla "*Mic*" [\(página 70\)](#page-69-0).

para conocer los parámetros detallados que se pueden registrar como datos de configuración, consulte el "P*arameter Chart*" en la Lista de datos (PDF separado).

### *5* **Pulse uno de los botones [6]/[7] (***Apply***) para grabar realmente los datos.**

```
NEXT PAGE
```
### *6* **Pulse el botón [8] para realizar la operación de guardar.**

Para mas detalles, consultelo referente "Basic Operations" en el Manual Manual del Propietario.

AVISO

**Los datos de la canción editada se perderán si selecciona otra canción o apaga el instrumento sin realizar la operación de guardar.**

### <span id="page-62-0"></span>**Volver a Grabar una Sección Especifica—Punch In/Out (página "**Rec Mode**")**

Cuando vuelva a grabar una sección específica de una canción ya grabada, utilice la función Punch In/ Out. En este método, sólo los datos entre el punto de Punch In y el punto de Punch Out se sobrescriben con los nuevos datos grabados. Tenga en cuenta que las notas antes y después de los puntos de Punch In/ Out no se graban, aunque las oirá reproducirse normalmente para guiarle en la sincronización de Punch In/Out.

**NOT**A La función Style Retrigger [\(página 49\)](#page-48-0) no puede utilizarse cuando se graba sobre datos existentes (sobregrabación).

### *1* **Seleccione la Canción/Song deseada para Volver a grabar.**

### *2* **Acceder a la Pantalla de operaciones.**

 $[MEMU] \rightarrow Botones$  del cursor  $[\nabla][\nabla][\nabla]$  *Song Creator*,  $[ENTER] \rightarrow TAB[\nabla]$  *Rec Mode* 

### *3* **Determine los ajustes por Grabar.**

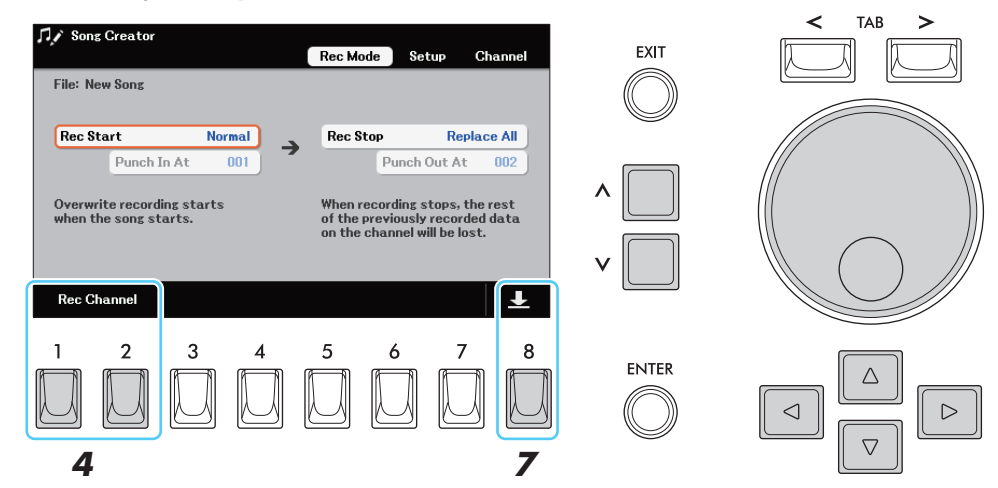

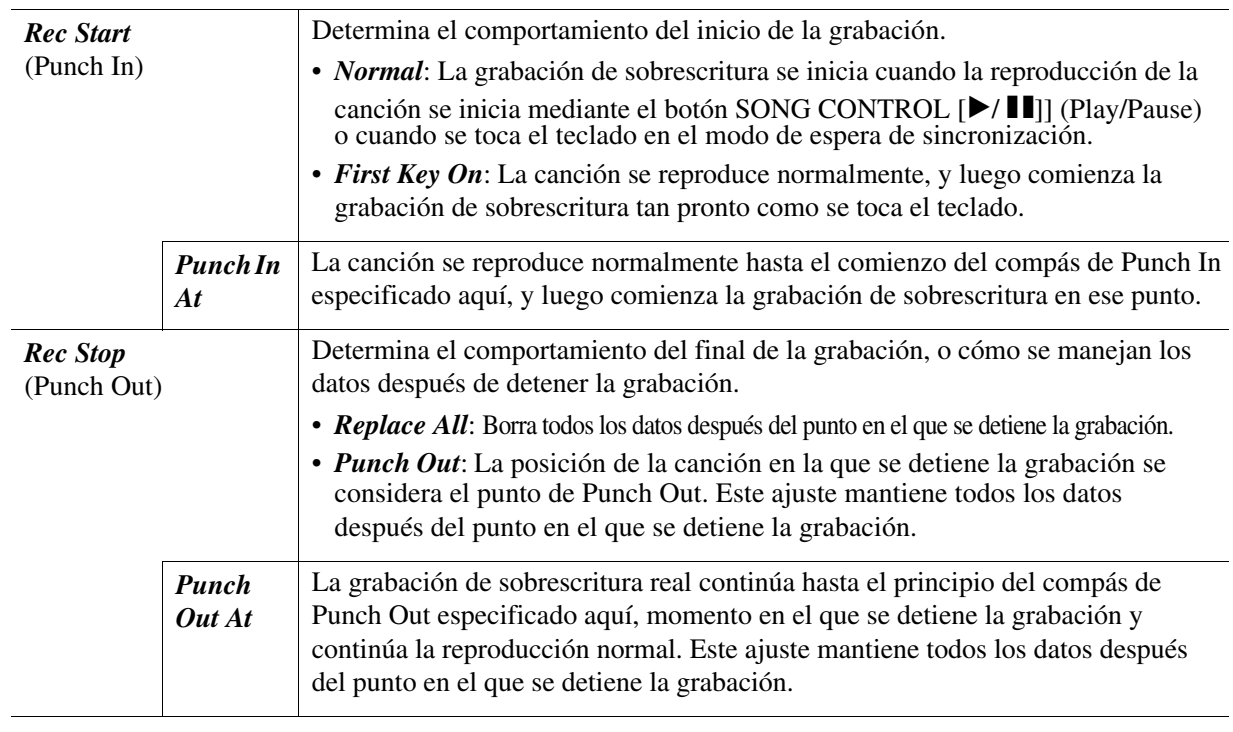

*4* **Press one of the [1]/[2] (***Rec Channel***) buttons to call up the "***Rec Channel***" window.**

*5* **Set the desired channel to "***Rec***" by using the [6] (***Rec***) button.**

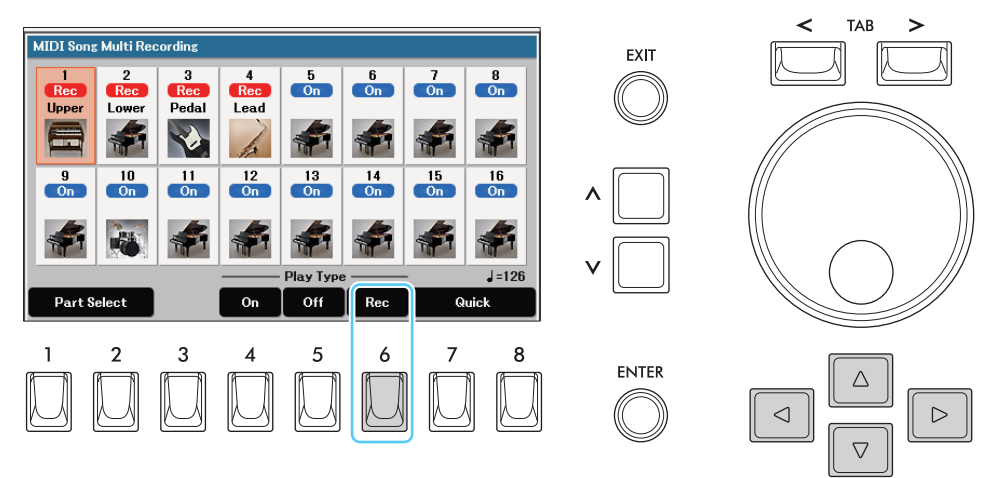

### **6 Pulse uno de los botones SONG CONTROL [▶/ <b>II**] (Play/Pause) para llamar la ventana **"Canal de grabación".**

Según los ajustes del paso 3, toque el teclado entre los puntos Punch In y Punch Out. Consulte los ejemplos de varios ajustes ilustrados en la página siguiente.

### *7* **esione el botóns [8] para llevar a cabo la operación Save.**

Para mas detalles, lea "Basic Operations" en el Manual de Propietario.

#### AVISO

**Los datos de la canción grabada se perderán si selecciona otra canción o apaga el instrumento sin realizar la operación de guardar**

#### ■ Ejemplos de re-recording con varios ajustes de Punch In/Out

**Este instrumento cuenta con varias formas de utilizar la función Punch In/Out. Las siguientes ilustraciones indican una variedad de situaciones en las que se regraban los compases seleccionados de una frase de ocho compases.**

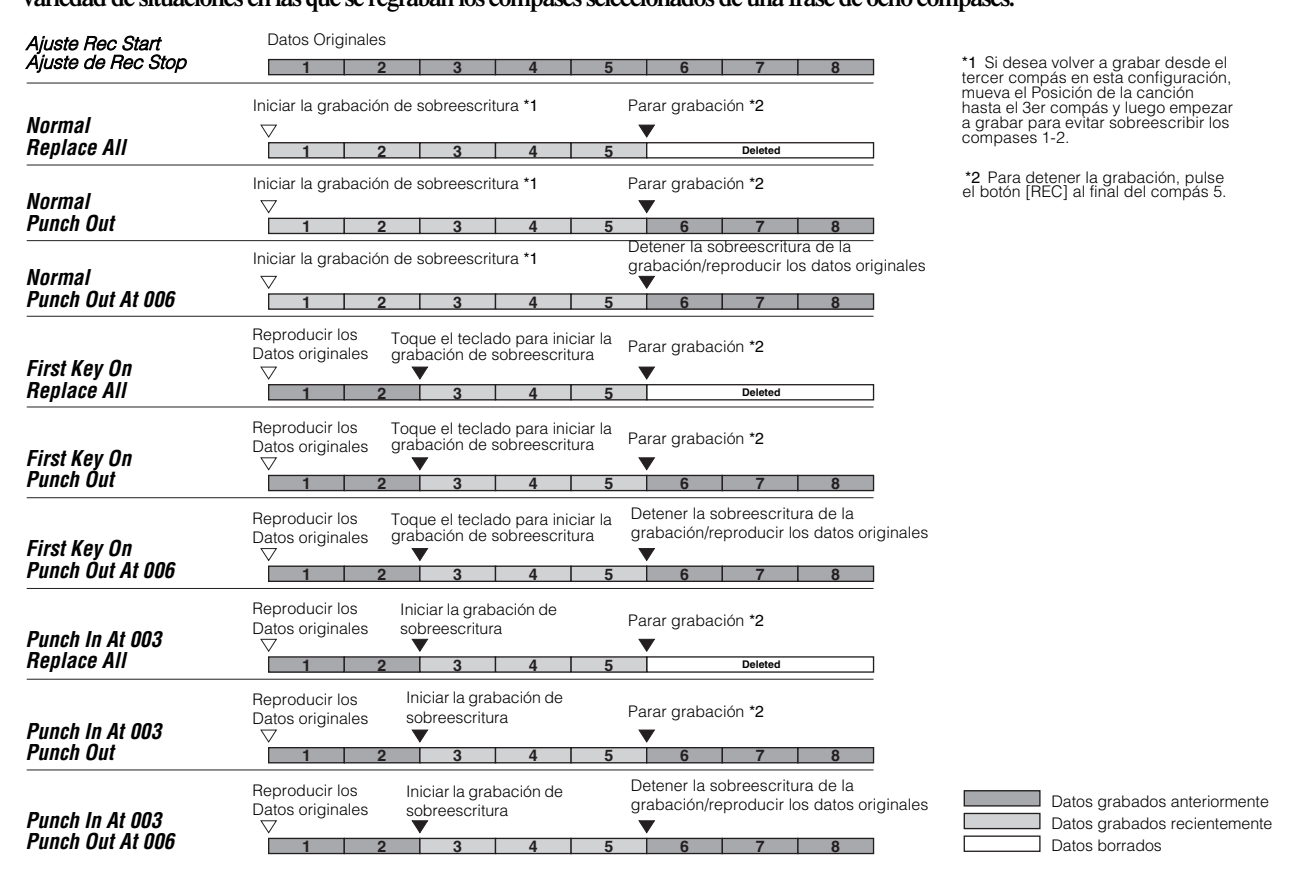

<span id="page-64-0"></span>**En la página "***Canal***" se pueden aplicar varias funciones útiles a los datos ya grabados, como la quantize y la transposición.** 

- *1* **Selecione la canción que va a ser editada.**
- *2* **Acceda Página de Operación.**

 $[MEMU] \rightarrow Botones$  del cursor  $[\nabla[\mathbf{A}][\blacktriangle][\blacksquare]$  *Song Creator*,  $[ENTER] \rightarrow \text{TABLE}$  *Channel* 

*3* **Utilice los botones del Cursor para seleccionar el elemento que desea editar y, a continuación, pulse el botón [ENTER] para acceder a la pantalla de edición.** 

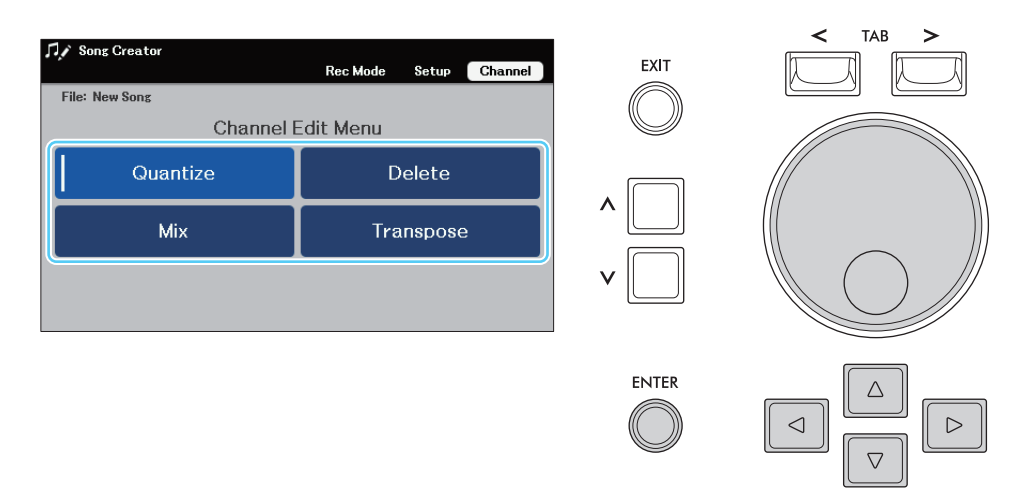

*4* **Edite parámetro deseado, y luego presione botones [6]/[7] (***Execute***) para entrar a editar cada ajuste de ventana.** 

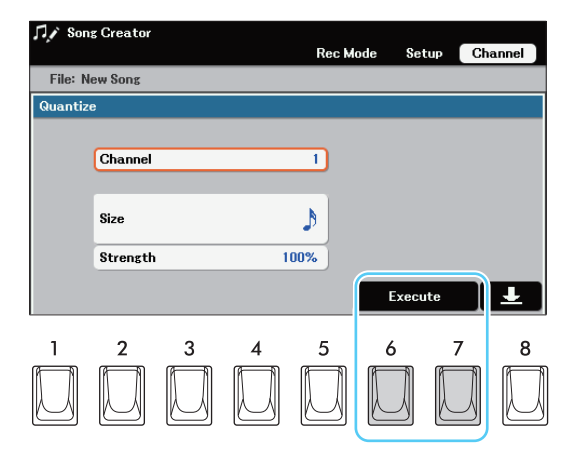

**Una vez finalizada la ejecución, este botón cambia a "***Undo***", permitiéndole restaurar los datos originales si no está satisfecho con los resultados. La función de deshacer sólo tiene un nivel; sólo se puede deshacer la operación inmediatamente anterior.** 

### *5* **Presione el botón [8] para realizar la operación de Salvar/Save.**

**Para mas Detalles, lea "Basic Operations" en el Manuel de propietario.** 

#### AVISO

**Los datos de la canción editada se perderán si selecciona otra canción o apaga el instrumento sin realizar la operación de guardar.** 

5

### *Quantize*

**La función Quantize le permite alinear la sincronización de todas las notas de un canal. Por ejemplo, si grabas la frase musical que se muestra a continuación, puede que no la toques con absoluta precisión, y que tu interpretación esté ligeramente adelantada o retrasada con respecto al tiempo preciso. La cuantificación es una forma conveniente de corregir esto.**

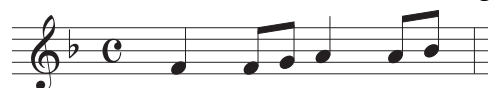

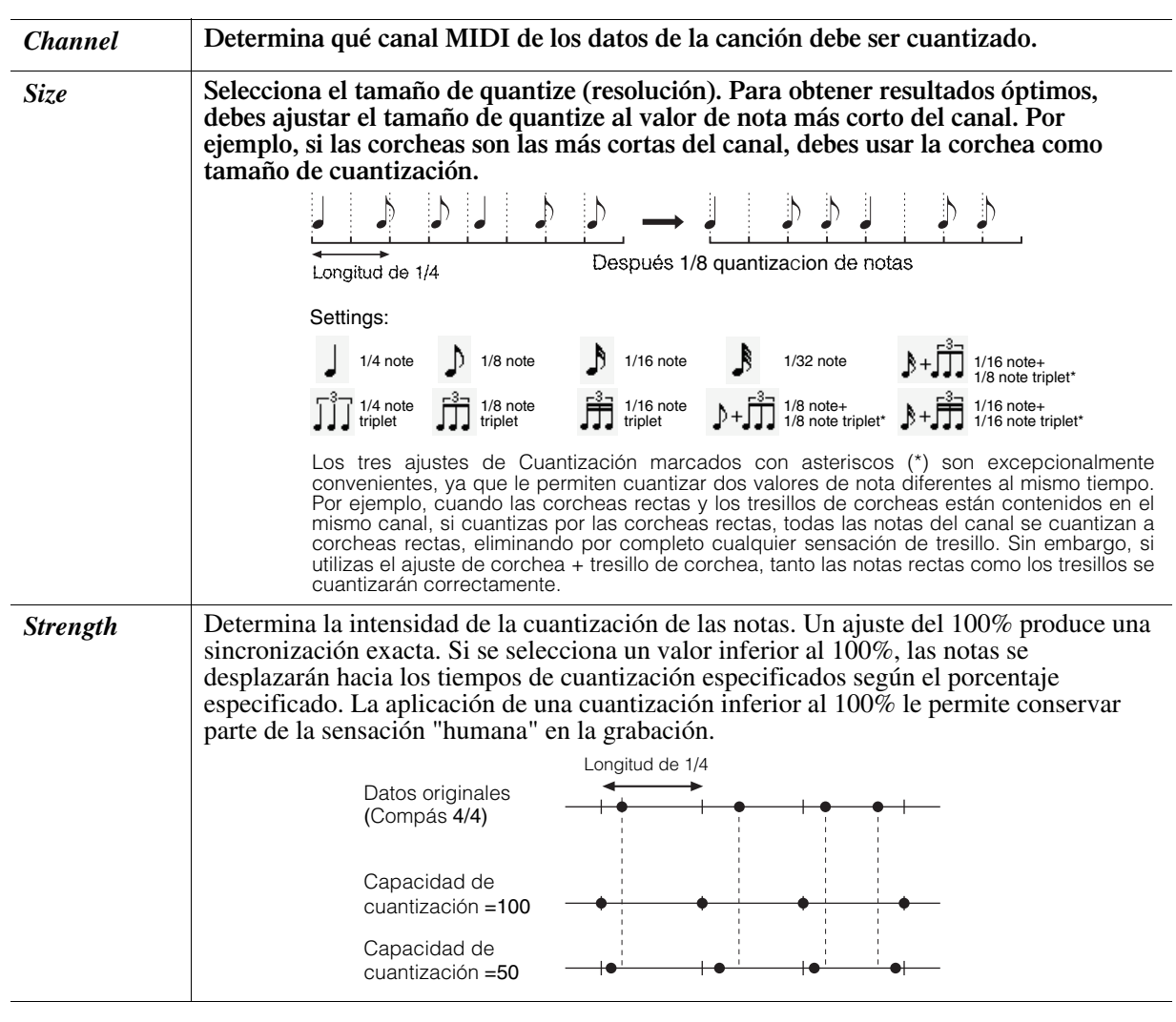

#### *Delete*

**Puede borrar los datos del canal especificado en la Canción. Introduzca (o elimine) las marcas de verificación de los canales cuyos datos se van a borrar utilizando el botón [ENTER]. NOT**A Puede introducir o eliminar las marcas de todos los canales utilizando los botones [1]/[2] (Todos los canales).

#### *Mix*

**Esta función le permite mezclar los datos de dos canales y colocar los resultados en un canal diferente. También permite copiar los datos de un canal a otro.**

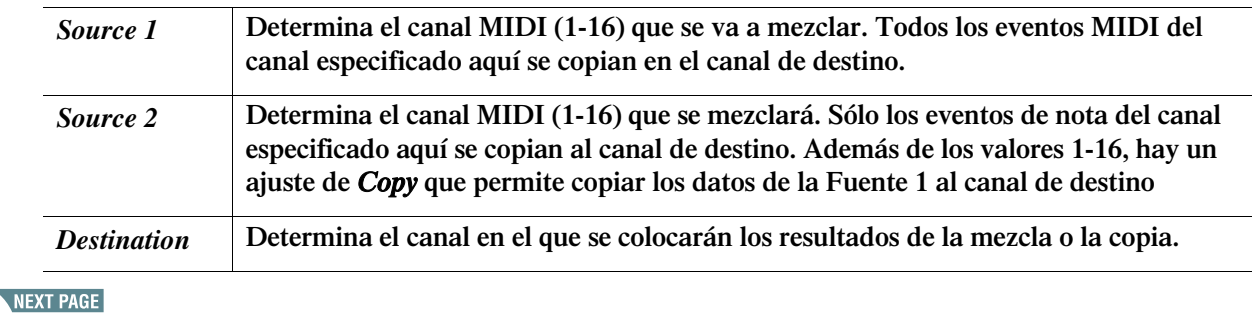

5

Songs

#### *Transpose*

**Esto le permite transponer los datos grabados de canales individuales hacia arriba o hacia abajo en un máximo de dos octavas en incrementos de semitono. Desplace el cursor hasta el canal que desee transponer y, a continuación, edite el valor utilizando los botones**  $[\Lambda]/[\mathsf{V}]$ .

**NOTE** Si desea transponer todos los canales simultáneamente, edite el valor mientras mantiene pulsado uno de los botones [1]/[2] (*All Channels*).

**NOTE** Asegúrese de no transponer los canales 9 y 10. En general, los Drum Kits están asignados a estos canales. Si transpone los canales de los Drum Kits, los instrumentos asignados a cada tecla cambiarán.

**Esta función se explica detalladamente en el Manual del Propietario. Consulte el capítulo correspondiente del Manual del Propietario.** 

# 7

# **Microphone/Micrófono**

### **Conten**ido

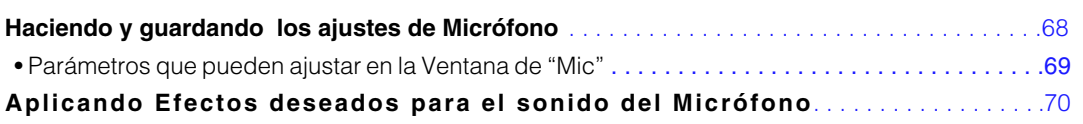

### <span id="page-67-1"></span><span id="page-67-0"></span>Haciendo y Guardando ajustes del Micrófono

**Esta sección le permite establecer los parámetros de varios efectos que se aplican al sonido del micrófono. Podrás hacer dos tipos de ajustes-uno es para su actuación de canto (cuando "***Talk***" está apagado), y el otro es para hacer anuncios entre canciones (cuando "***Talk***" está activado), por ejemplo.** 

### *1* **Acceda a la pantalla de operaciones.**

 $[MENT] \rightarrow$  botones del cursor  $[\blacktriangledown] \blacktriangle] [\blacktriangle] [$  *Mic*,  $[ENTER]$ 

*2* **Cuando realice los ajustes para hablar, pulse el botón [2] (Talk) para encenderlo. hacer Ajustes para Cantar, apáguelo.** 

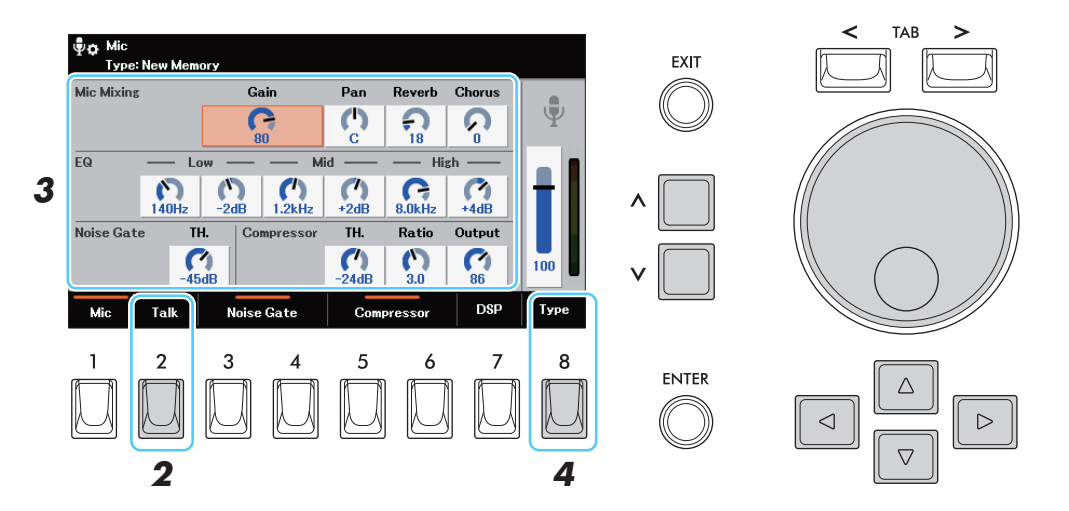

*3* **Seleccione el Parámetro deseado, y luego ajuste el valor. Para detalles de cada Parámetro, vea la** p**[ágina](#page-68-0)** 69.

7

6

### <span id="page-68-1"></span>*4* **Una vez que haya realizado los ajustes deseados, pulse el botón [8] (***Type***) para guardar los ajustes como un archivo en la unidad de usuario.**

Los ajustes para cantar y para hablar se guardan todos juntos en un solo archivo. Se pueden guardar hasta 60 archivos

*NOT*A Si desea guardar el archivo de ajuste del micrófono en la unidad flash USB, guarde el a[rchivo Us](#page-95-0)er Effect en la pantalla a la que se accede mediante los botones del cursor

[MENU] → Cursor buttons  $\triangleleft$ ][**V**][**<][B**] *System*, [ENTER] → TAB [<] [>] *Setup Files.* má[s detalle](#page-95-0)s en la página 96.

*NOT*A los "*Mic Mixing*" y "*DSP*" no se guardan con esta operación. Para guardar los ajustes de "*Mic Mixing*" (con la excepción de "*Gain*") y "*DSP*" regístrelos en la Memoria de Registro.. El ajuste de Ganancia "*Gain*" puede guardarse como un archivo de configuración del sistema (página 96).

#### **Acceder a los ajustes del micrófono guardados en la unidad de usuario**

- *1* **Acceda a la pantalla de funcionamiento pulsando el botón**[8] (*Type*) **como en el paso 4 anterior.**
- *2* **Seleccione el archive de ajuste deseado.**

### <span id="page-68-0"></span>**Parámetros que pueden ser ajustados en la "Mic"**

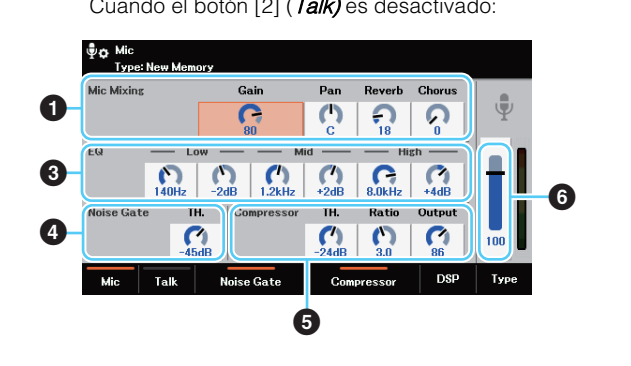

Cuando el botón [2] (Talk) es desactivado: Cuando el botón [2] (Talk) es activado:

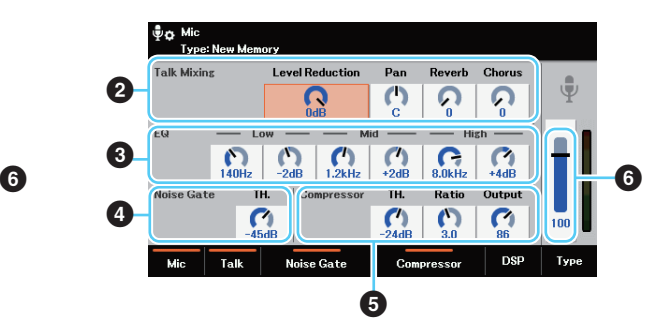

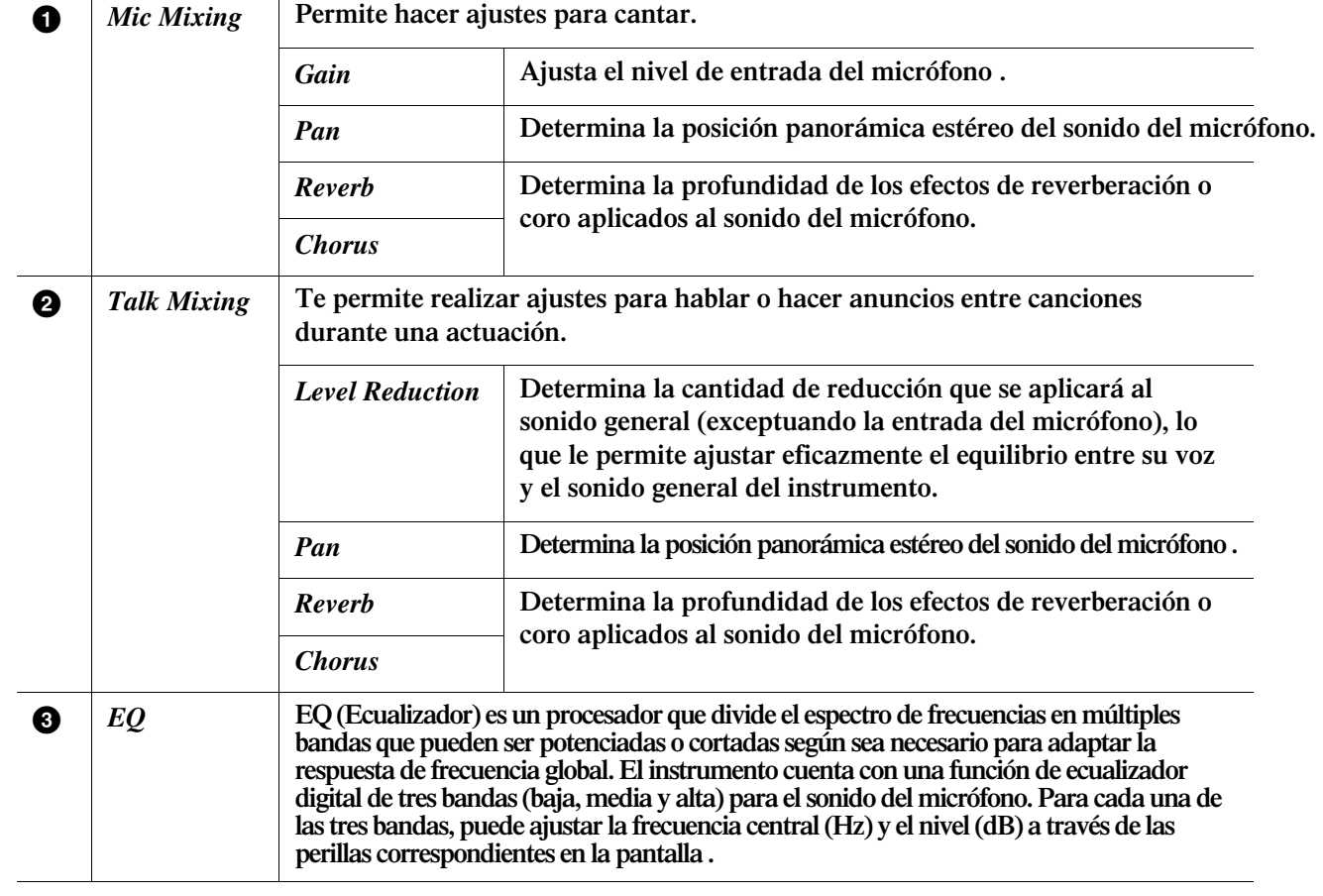

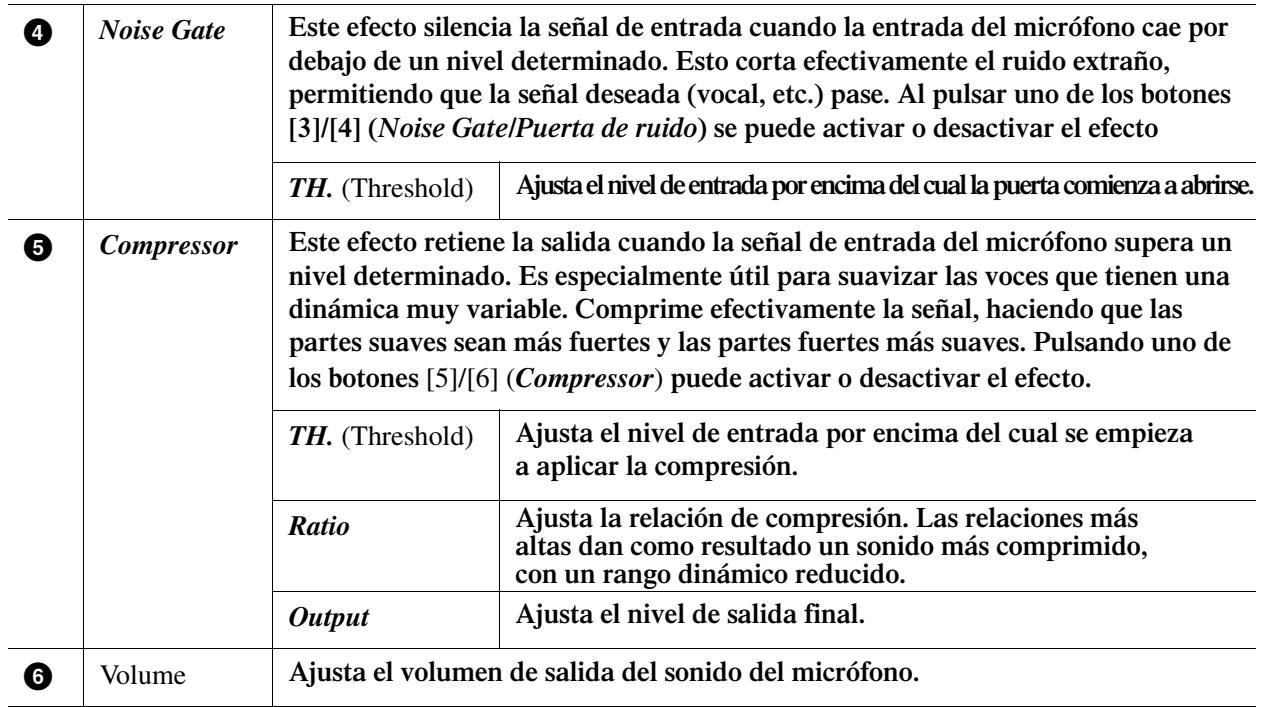

**Para guardar los ajustes de** "*Mic Mixing*" **y** "*Talk Mixing*" **regístrelos en la memoria de registro. Otros ajustes pueden salvados con el botón** [8] (*Type*) **(paso 4 en** p**[agina](#page-68-1)** 69).

### <span id="page-69-1"></span><span id="page-69-0"></span>Aplicación de los efectos deseados al sonido del *Microphone*

**Además de Reverb y Chorus, se ofrece una amplia variedad de tipos de efectos. Puede seleccionar el tipo de efecto deseado en la pantalla a la que se accede pulsando el botón [7] (DSP) en la pantalla "***Mic***". Los parámetros y operaciones de esta pantalla son los mismos que los de la pantalla "***Mixer***" a la que se accede mediante el botón [MIXER/EQ]. Para más detalles, consulte la** p**[ágina](#page-79-0)** 80. **Si desea aplicar el efecto sólo al sonido del micrófono, asegúrese de seleccionar "***Mic***" como parte de "***DSP5***". Para salvar los ajustes DSP aquí, registrelos en la Registration Memory.** 

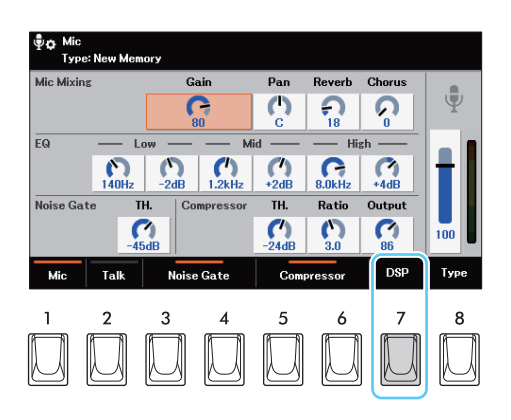

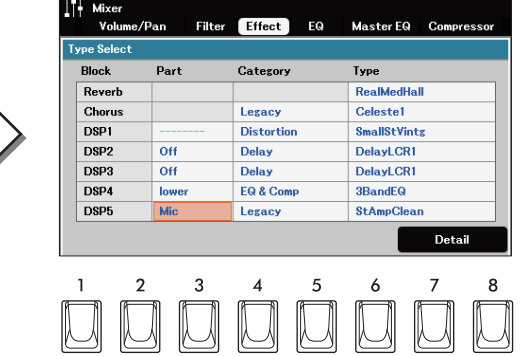

### **Conten**ido

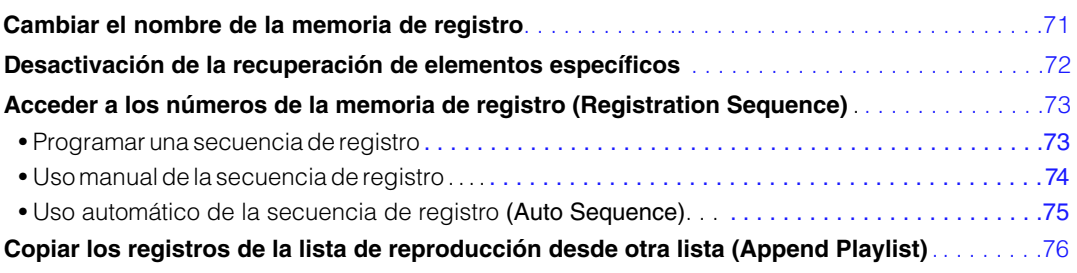

### <span id="page-70-0"></span>Cambiar el nombre de la memoria de registro

Puede renombrar cada número de Memoria de Registro (1-8) contenido en el Banco.

- *1* **Acceda a la pantalla de selección del banco de registro utilizando los botones BANK [+]/[−] y, a continuación, seleccione el archivo del banco deseado.**
- *2* **Presione el botón [7] (***Edit***) para acceder a la pantalla "***Registration Edit***".**

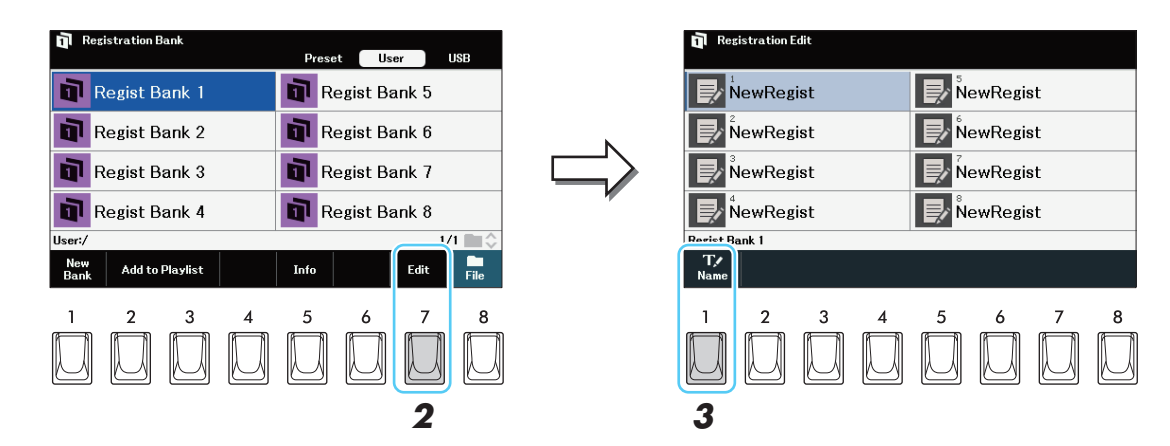

- *3* **Presione el botón [1] (***Name***).**
- *4* **Seleccione la memoria de registro deseada y, a continuación, introduzca el nombre deseado.** Presione el botón [ENTER] para renombrarlo propiamente.
- *5* **Guarda el Banco actual que contiene las Memorias de Registro editadas.**
	- *5-1* **Presione [EXIT] para volver a la pantalla de selección del banco de registro.**
	- *5-2* **Presione [8] (***File***) y, a continuación, pulse el botón [6] (***Save***) para guardar el archivo del banco.**

8

### <span id="page-71-0"></span>Desactivar la recuperación de elementos especficos *(Disable)*

La Memoria de Registro le permite recuperar todas las configuraciones del panel que hizo con una sola pulsación de botón. Sin embargo, puede haber ocasiones en las que quiera que ciertos elementos permanezcan igual, incluso al cambiar las configuraciones de la Memoria de Registro. Por ejemplo, si desea cambiar los ajustes de voz pero mantener los ajustes de estilo, puede desactivar la recuperación sólo de los ajustes de estilo y hacer que esos ajustes de estilo permanezcan, incluso cuando seleccione otro número de memoria de registro.

### *1* **Acceder a la pantalla de Operaciones.**

[MENU] → Botones del cursor [[]][E][F] *Regist Sequence/Disable*, [ENTER] →TAB[F] *Disable*

*2* **Introduzca (o elimine) las marcas de verificación pulsando el botón [ENTER] par los grupos deseados que permanecerán sin cambios cuando se active la función de Disable.** 

Consulte el "*Parameter Chart*" de la lista de datos de la página web para saber qué parámetros pertenecen a cada grupo.

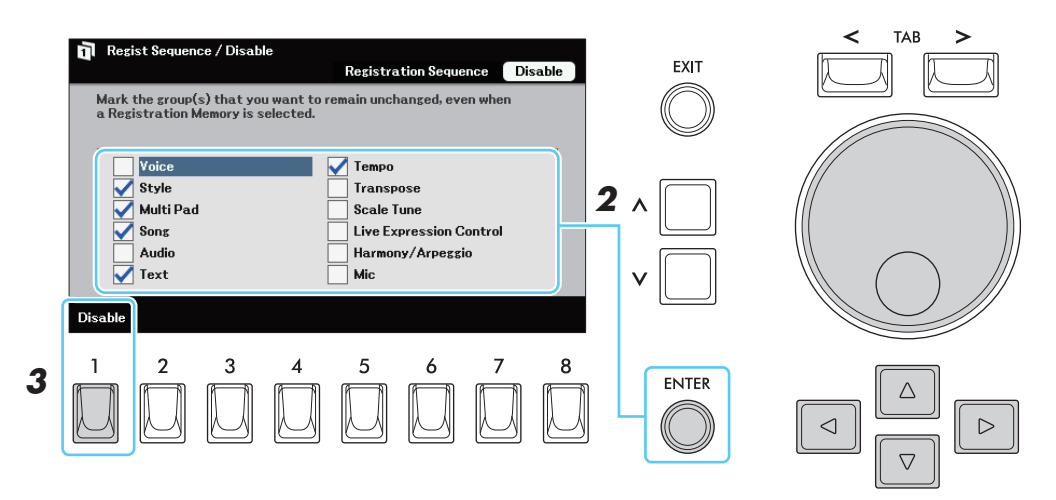

### *3* **Pulse la tecla [1] (Disable) para activar la función de desactivación.**

Con esta operación, puede desactivar la recuperación de los elementos marcados o mantenerlos, incluso cuando seleccione otro número de Memoria de Registro. Para desactivar la función de Desactivación, pulse de nuevo el botón [1] (*Disable*).

### *4* **Pulse el botón [EXIT] para salir de la pantalla de operaciones.**

#### AVISO

**Los ajustes de la pantalla "Disable" se guardan automáticamente en el instrumento cuando se sale de esta pantalla. Sin embargo, si apaga el aparato sin salir de esta pantalla, los ajustes se perderán.**
# <span id="page-72-0"></span>Llamada de los números de la memoria de registro *(Registration Sequence)*

A pesar de la comodidad de los botones de memoria de registración, puede haber momentos durante una actuación en los que quieras cambiar más rápidamente entre las configuraciones. La práctica función de Secuencia de Registro te permite llamar a las ocho configuraciones en cualquier orden que especifiques, simplemente pulsando los botones de la pantalla principal o los interruptores de pie. Además, también te permite cambiar los números de la memoria de registración automáticamente en el momento especificado sin tener que presionar ningún botón o pedal

#### **Programar una Secuencia de "Registration Sequence"**

*1* **Acceda a la pantalla de selección del banco de registro utilizando los botones BANK [+]/[−] y, a continuación, seleccione el banco que desee programar.** 

# *2* **Acceder a la pantalla de operaciones.**

[MENU] → Botones del cursor [[]][E][F] *Regist Sequence/Disable*, [ENTER] →TAB [ $\leq$ ] *Registration Sequence.* 

#### *3* **Programar el orden de la secuencia, de izquierda a derecha.**

Pulse uno de los botones de la MEMORIA DE REGISTRO [1]-[8] del panel y, a continuación, pulse el botón [5] (Insertar) para introducir el número. La posición del Cursor puede moverse utilizando los botones del Cursor. Si desea utilizar la función de Secuencia Automática [\(página 75](#page-74-0)), ajuste el tiempo de conmutación para cada número Registro Memory cuando introduzca el número.

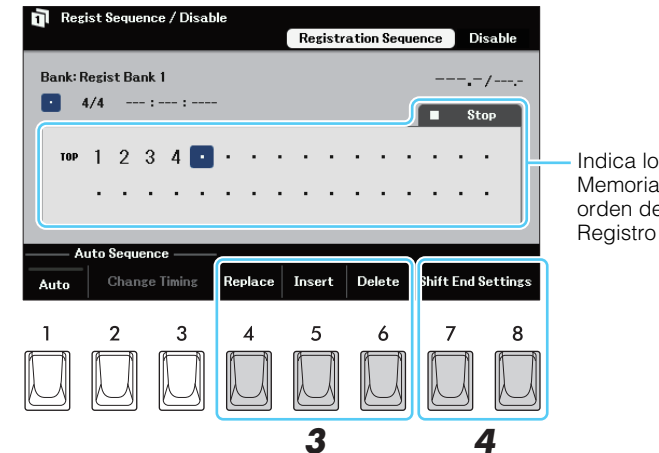

Indica los números de la Memoria de Registración, en el orden de la Secuencia de Registro Actual.

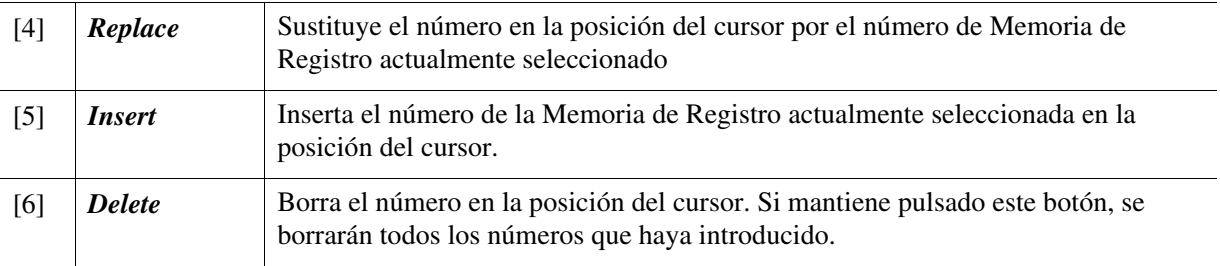

# Memoria de Registro/Lista de Reproducción **Memoria de Registro/Lista de Reproducción**

8

#### **NEXT PAGE**

#### <span id="page-73-0"></span>*4* **Pulse uno de los botones [7]/[8] (Shift End Settings) para establecer el comportamiento de Registration Sequence al llegar al final de la secuencia.**

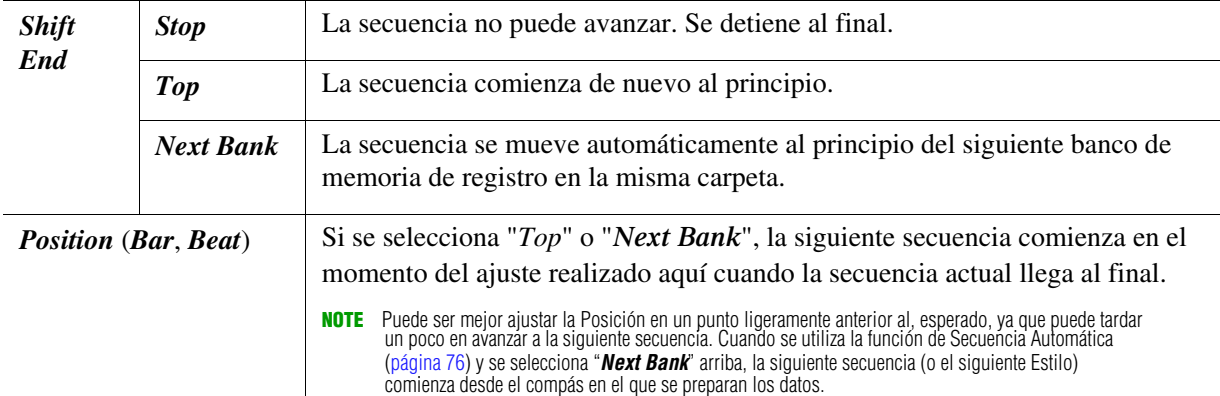

#### *5* **Pulse el botón [8] (OK) para cerrar la ventana.**

*6* **Llame a la pantalla de selección del banco de registro utilizando los botones BANK [+]/[−] y luego guarde los datos de la secuencia de registro en el archivo del banco actual.**

**AVISO**

**Los ajustes de la pantalla "Registration Sequence" se perderán si selecciona otro banco de registro sin llevar a cabo el Proceso de Guardar.**

#### **Utilizar manualmente el Registration Sequence**

Puedes cambiar los números de la Memoria de Registro en secuencia presionando uno de los botones [4]/ [5] (*Prev.*) o [7]/[8] (*Next*) en el área de Acceso Rápido "*Regist Sequence*" o usando los Footswitches.

- *1* **Seleccione el Registration Bank deseado.**
- *2* **En el área de acceso rápido "Regist Sequence" de la pantalla principal, confirme Secuencia de registro y asegúrese de que [1] (Auto) está desactivado.**

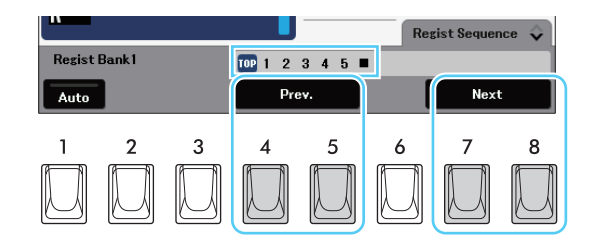

- *3* **Si tienes la intención de utilizar un footswitch o interruptores de pie para cambiar el número de memoria de registro, asigna "***Registration Sequence +***" y/o "Registration Sequence -" al footswitch deseado (p[ágina](#page-49-0) 50).**
- *4* **Use los botones [4]/[5] (***Prev.***) y [7]/[8] (***Next***) de la Ventana Principal, o presione los Footswitches para seleccionar el primer número de Registration Memory.**  El número seleccionado queda resaltado.
- *5* **Use los botones [4]/[5] (***Prev.***) y [7]/[8] (***Next***) o Footswitches durante su ejecución** Para volver al estado en el que no se ha seleccionado ningún número de Memoria de Registro, pulse repetidamente uno de los botones [4]/[5] (*Prev.*) repetidamente.

**NOT**A El footswitch se puede utilizar para la secuencia de registro incluso cuando la pantalla principal no se muestra.

# <span id="page-74-1"></span><span id="page-74-0"></span>**Usando Automáticamente la Registration Sequence (Auto Sequence)**

La función de Auto Sequence cambia automáticamente los números de la memoria de registración en secuencia en el tiempo especificado (compás/tiempo/reloj) durante la reproducción del estilo sin necesidad de presionar los botones o footswitches. Los ajustes de Auto Sequence pueden ser guardados como parte de la correspondiente Registration Sequence.

#### *1* **En la pantalla "***Registration Sequence***" introduzca un número de memoria de registro y mueva el cursor hasta el número.**

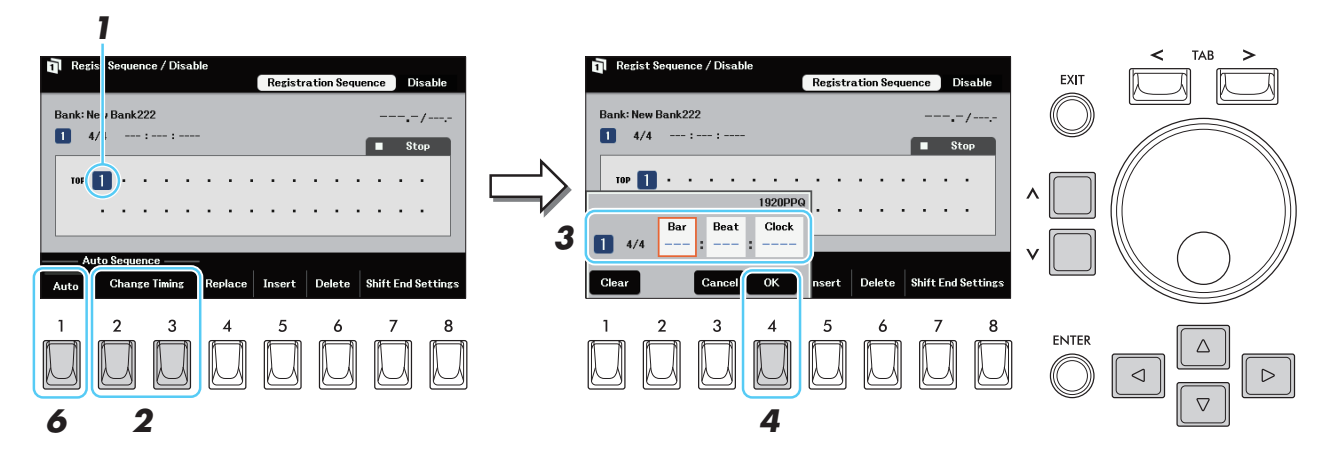

*2* **Presione los botones [2]/[3] (***Change Timing***) para acceder a la ventana de ajustes.**

#### $3$  Utilice los botones del Cursor y los botones [ $\wedge$ ]/[ $\vee$ ] para ajustar el tiempo **(Bar: Beat: Clock) para llamar automáticamente a la Memoria de Registro.**

Dado que la carga de una Memoria de Registro puede tardar unos segundos en función del tipo o el tamaño de los datos, puede ser mejor establecer la temporización un poco antes de lo previsto.

**NOTE** 1 Beat (quarter note) es quivalente 1920 clocks. Los botones [∧]/[∨] permiten ajustar el clock en in 240 incrementos, mientras la Rueda de Data solo ajusta en incrementos singulares.

**NOTE** Si establece la misma temporización (Bar: Beat: Clock) en varios números de la memoria de registro, el último introducido tiene prioridad.

**NOTE** Si la signatura de tiempo del número de memoria de registro actual difiere de los números de secuencia anteriores, asegúrese de cambiar la temporización tan pronto como introduzca el número de memoria de registro para poder establecer la signatura de tiempo y la temporización adecuadas.

#### *4* **Presione el botón [4] (***OK***) para introducir los cambios y cerrar la ventana.**

*5* **Repita los pasos 1–4 para programar la Secuencia de Registro introduciendo los números de la Memoria de Registro y ajustando cada tiempo.**

Si es necesario, realice los ajustes de Shift End (paso 4 en la [página 74\)](#page-73-0).

#### *6* **Presione [1] (***Auto***) para activar la función de secuencia automática.**

También se puede activar/desactivar en la pantalla principal pulsando el botón [1] (*Auto*) en el área de acceso rápido "*Regist Sequence*."

#### *7* **Pulse el botón del número de la memoria de registro en el panel que se va a llamar en al principio de la secuencia de registro.**

Esta operación carga el Estilo por adelantado permitiendo que la secuencia se inicie sin problemas.

#### *8* **En cuanto se inicia la reproducción del estilo, los datos de la secuencia de registración programada se llaman y los números de la memoria de registración se cambian en el momento que se ha establecido en el paso 3.**

Si cree que la sincronización del cambio no es la esperada o deseada, repita los pasos 1-4 para ajustar la sincronización. Si la primera memoria de registro se llama por error dos veces cuando se reproduce el estilo, borre la sincronización pulsando el botón [1] (*Clear*) de la ventana en el paso 3.

#### **AVISO**

**Los ajustes de la pantalla "Secuencia de registro" se perderán si selecciona otro banco de registro sin llevar a cabo la operación de guardar.**

# <span id="page-75-1"></span>**Copiar los registros de la lista de reproducción desde otra lista** *(Append Playlist)*

"Append Playlist" permite copiar el archivo de lista de reproducción existente y añadirlo al archivo de lista de reproducción actual.

#### *1* **En la pantalla Playlist presione [8] (***Option***) para acceder a la ventana de operaciones.**

<span id="page-75-0"></span>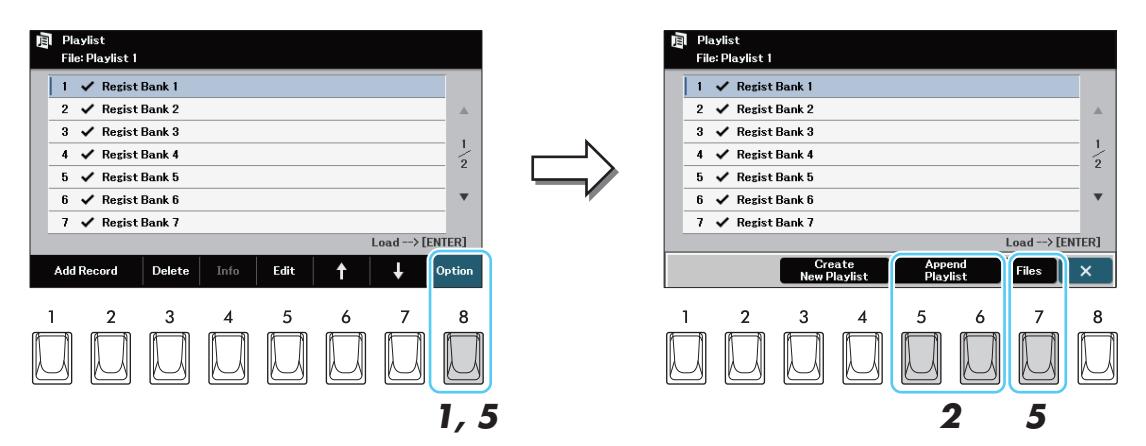

- *2* **Presione uno de los botones [5]/[6] (***Append Playlist***) para acceder a la pantalla de selección de Playlist**
- *3* **Seleccione el archivo de la lista de reproducción que desee añadir.** Aparece un mensaje de confirmación. Si desea cancelar la operación, pulse aquí el botón [6] (*No*).
- *4* **Presione [7] (***Yes***) para añadir los registros.** Todos los registros del archivo de la lista de reproducción seleccionada se añaden al final de la lista de reproducción actual.
- *5* **Presione [8] (***Option***) para abrir la ventana de operaciones y, a continuación, pulse el botón [7] (***Files***) para guardar los registros añadidos en el archivo de la lista de reproducción actual.**

# <span id="page-76-0"></span>**Mezclador/Mixer**

#### **Conten**ido

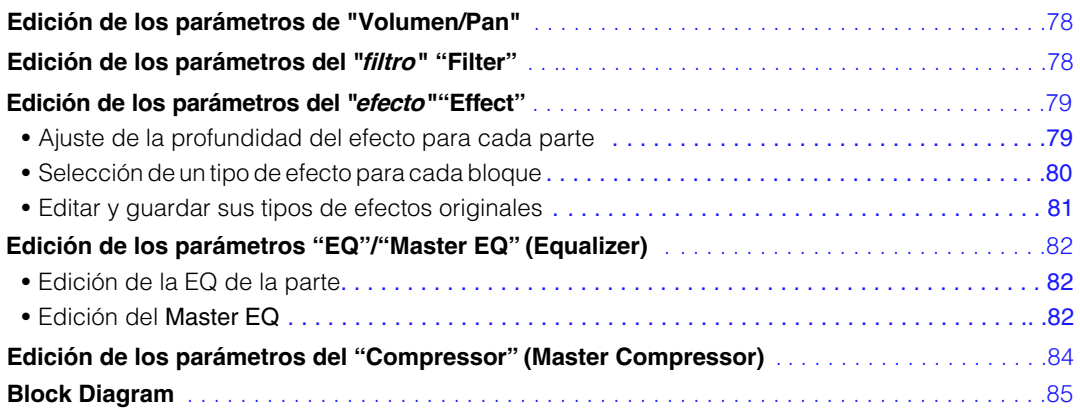

En lo que respecta al Mezclador, el Manual de Referencia cubre descripciones detalladas de cada parámetro mientras que el Manual del Propietario cubre las instrucciones básicas. Después de realizar los ajustes descritos en este capítulo, asegúrese de guardar los ajustes del Mezclador siguiendo las instrucciones del Manual del Propietario.

Seleccione la parte que va a editar pulsando uno de los botones [1]-[5] y, a continuación, seleccione la página de los parámetros pertinentes utilizando los botones

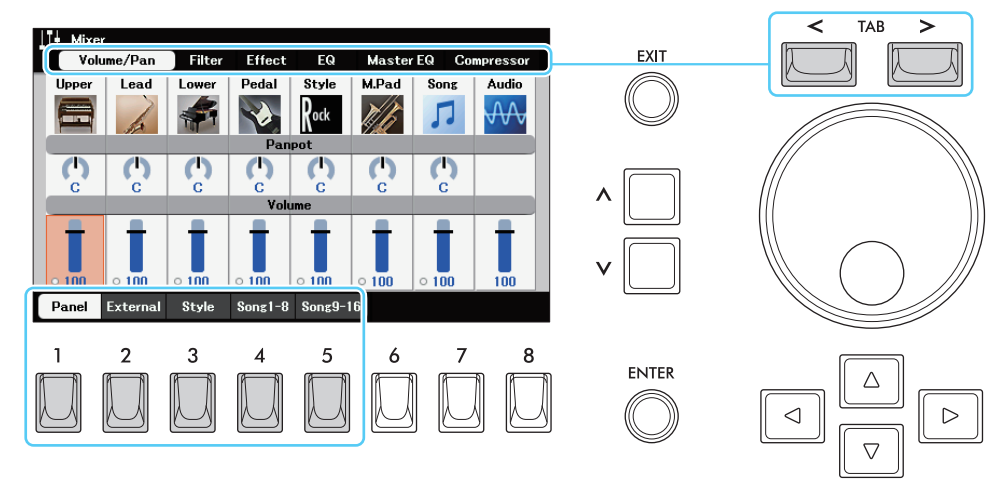

Para ver el flujo de señales y la configuración del mezclador, consulte el diagrama de bloques de la [página 85](#page-84-0).

# <span id="page-77-4"></span><span id="page-77-3"></span><span id="page-77-0"></span>Edición de los parámetros *"Volume/Pan"*

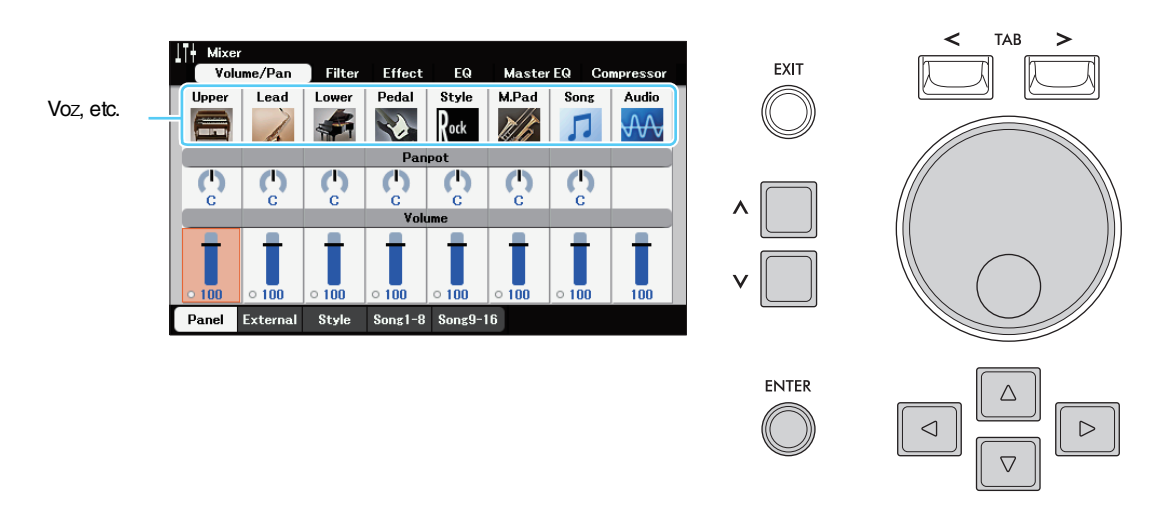

Mueva el cursor a la posición deseada utilizando los botones del Cursor y, a continuación, utilice el dial de datos o los botones  $[\wedge] / [\vee]$  para editar los parámetros.

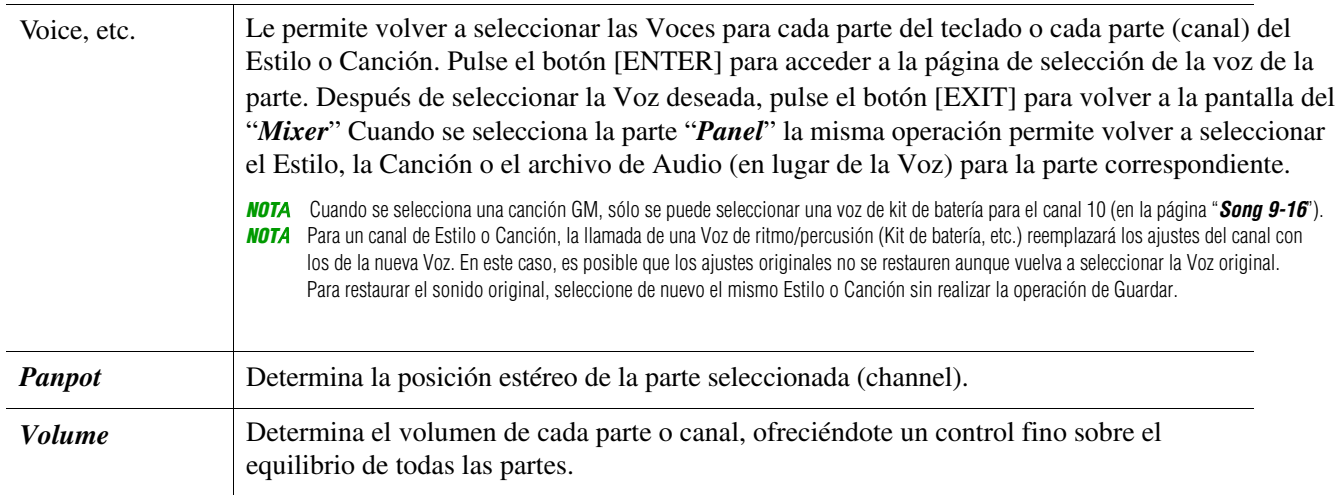

# <span id="page-77-2"></span><span id="page-77-1"></span>*Edi*ción de los parámetros de Filtro (*"Filter"*)

Esta función modifica las características tonales (brillo, etc.) del sonido cortando la salida de una porción de frecuencia específica del sonido.

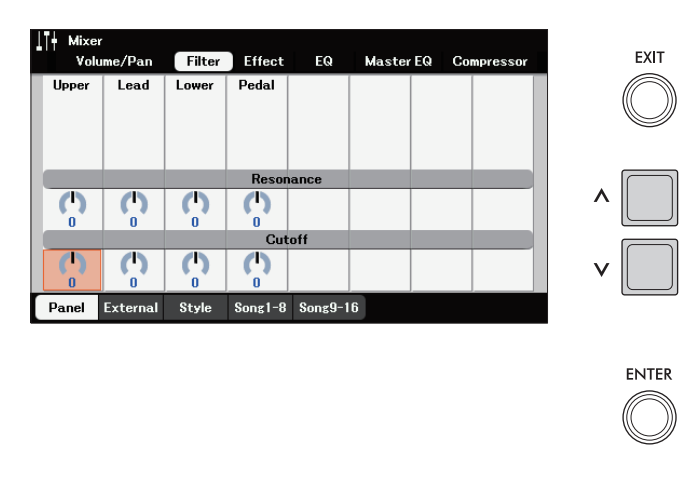

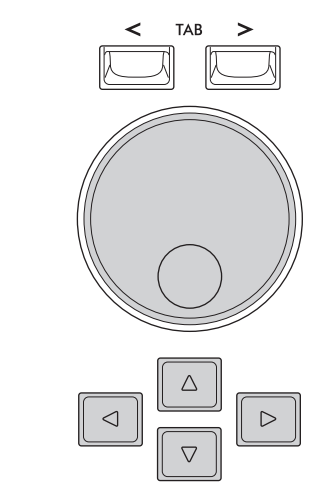

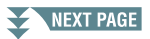

Mueva el cursor a la posición deseada utilizando los botones del Cursor y, a continuación, utilice el dial de datos o los botones  $[\wedge] / [\vee]$  para editar los parámetros.

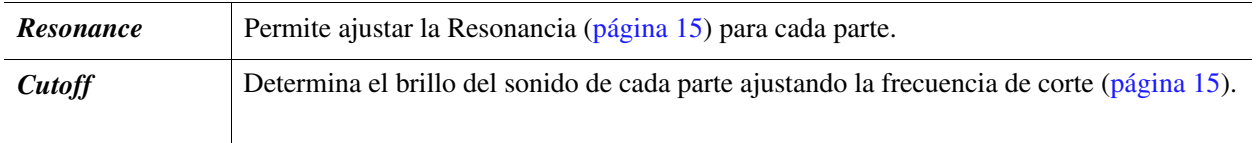

# <span id="page-78-2"></span><span id="page-78-0"></span>*Edi*ción de los parámetros de Efecto *"Effect"*

Este instrumento cuenta con siete bloques de efectos, que le ofrecen potentes herramientas para mejorar los sonidos del instrumento o transformarlos por completo. Los efectos se dividen en los siguientes grupos:

#### ■ **Reverb**, **Chorus:**

Los Efectos de estos Bloques se aplican al sonido global o a todas las Partes. En cada uno de estos Bloques de Efectos, puede seleccionar sólo un Tipo de Efecto a la vez y ajustar el Nivel de Envío (Profundidad) para cada Parte así como el Nivel de Retorno para todas las Partes.

#### DSP1:

Cuando el parámetro "*Connection*" seleccionado en el paso 2 de la [página 81](#page-80-1) está ajustado a "*System*," los Efectos de este Bloque se aplican sólo a los sonidos de Estilo y Canción. En este estado, puede seleccionar sólo un tipo de efecto a la vez y ajustar el nivel de envío (profundidad) para cada parte, así como el nivel de retorno para todas las partes. Cuando el parámetro "*Connection*" está ajustado a "*Insertion*," el efecto de este bloque se aplica a un canal específico del estilo y de la canción.

#### **DSP2–5:**

Los Efectos de estos Bloques se aplican a una Parte o Canal específico. Se pueden seleccionar diferentes tipos de efectos para cada una de las Partes o Canales disponibles.

# <span id="page-78-1"></span>**Ajuste de la profundidad del efecto para cada parte**

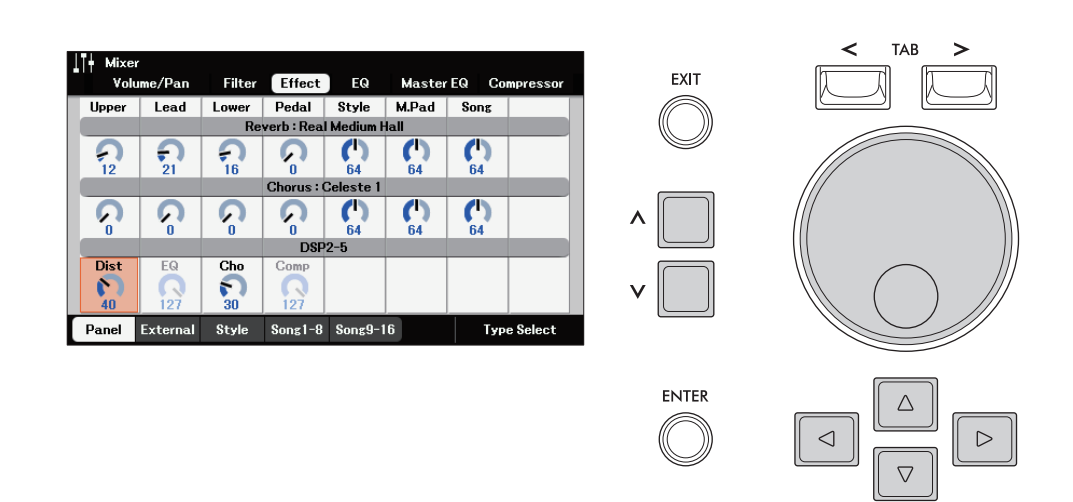

Mueva el cursor a la posición deseada utilizando los botones del Cursor, y luego utilice el dial Data o los botones  $\left[\bigwedge\right] / \left[\bigvee\right]$  para ajustar la Profundidad del Efecto para cada Parte.

<span id="page-79-0"></span>*1* **En la página "***Effect***" presione uno de los botones [7]/[8] (***Type Select***) para acceder a la pantalla "Type** *Select***"**.

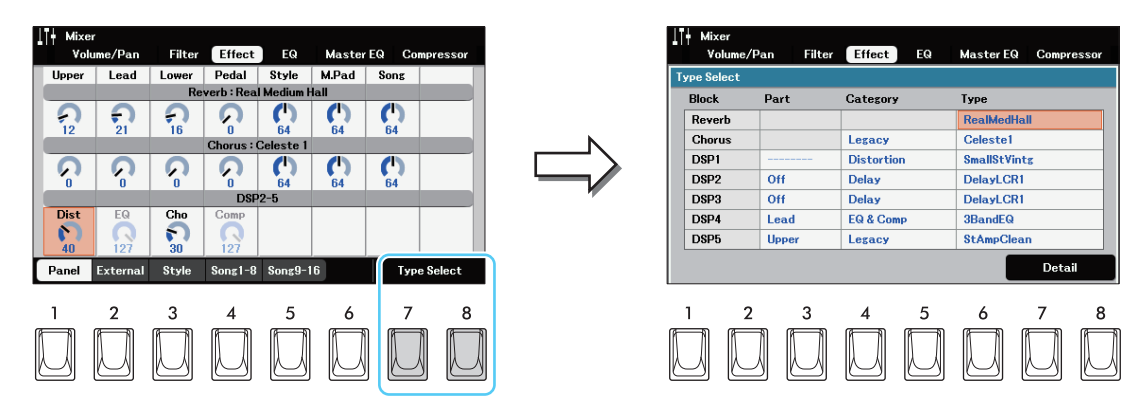

<span id="page-79-1"></span>*2* **Seleccione la parte, la categoría y el tipo en orden para el bloque de efecto deseado para aplicar el efecto a esa parte.**

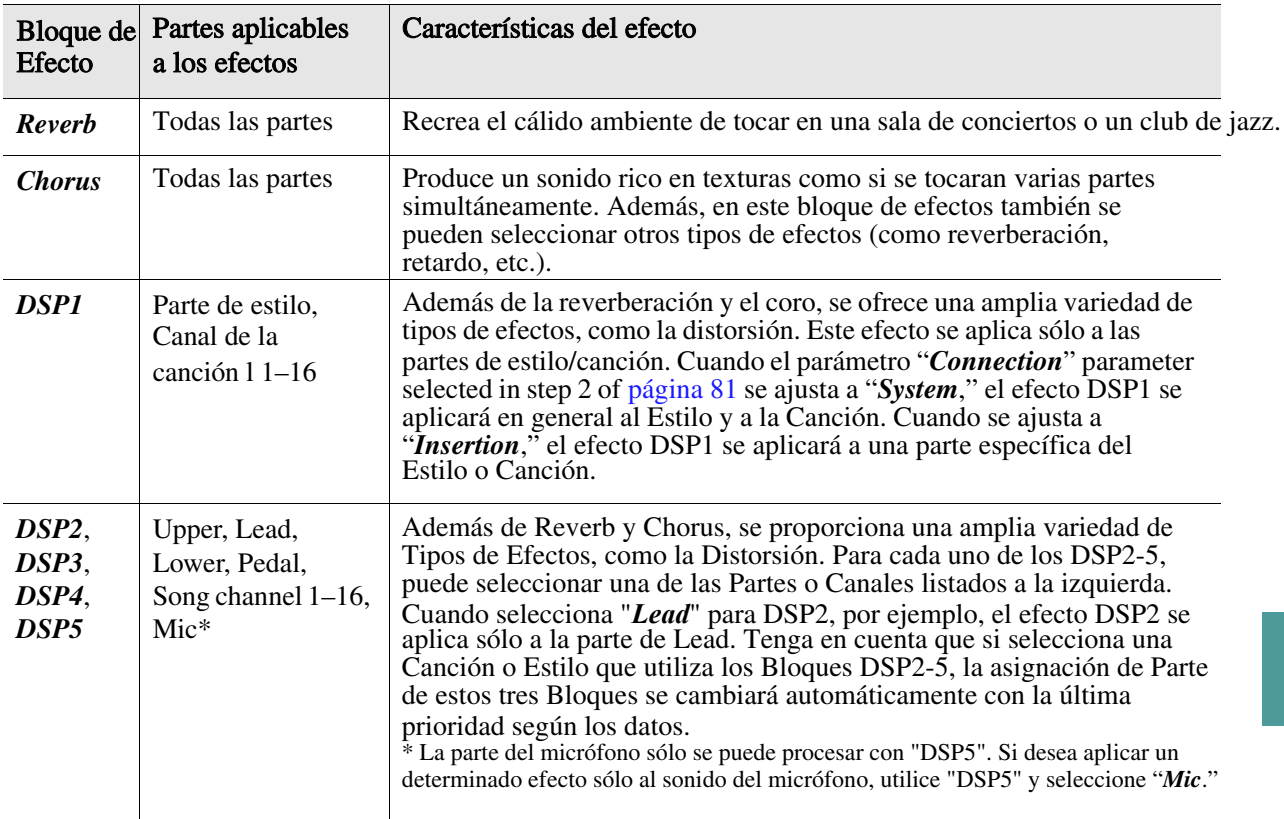

Ten en cuenta que el bloque de reverberación no está dividido en ninguna categoría. Si desea editar los parámetros detallados del tipo de efecto seleccionado, pulse uno de los botones

[7]/[8] (*Detail*) Para más detalles, consulte la siguiente sección.

<span id="page-80-2"></span><span id="page-80-0"></span>*1* **Una vez que hayas seleccionado un bloque de efecto y un tipo de efecto en la sección anterior, pulsa uno de los botones [7]/[8] (**Detalle**) para abrir la ventana de edición de los parámetros del efecto.** 

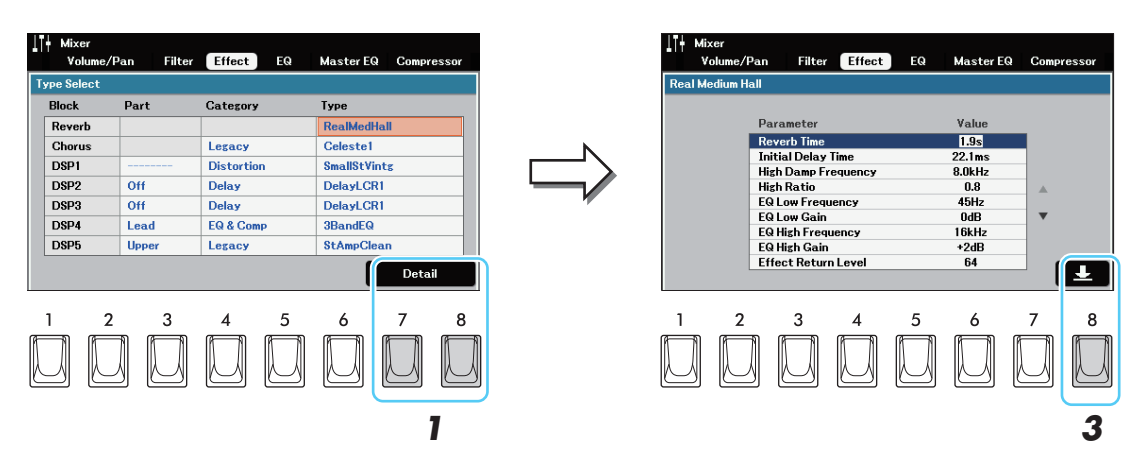

- <span id="page-80-1"></span> $2$  Utilice los botones del Cursor para seleccionar un parámetro y, a continuación, utilice los botones [ $\wedge$ ]/[ $\vee$ ] **para editar el valor**
- *3* **Pulse el botón [8] para acceder a la ventana "***User Effect***" para la operación de guardar.**

#### *4* **Utilice los botones del Cursor para seleccionar el destino para guardar los ajustes como efectos de usuario.**

Si es necesario, cambie el nombre del efecto de usuario. Pulse el botón [3] (*Rename*) para llamar a la ventana de introducción de caracteres, introduzca el nombre y, a continuación, pulse el botón [ENTER].

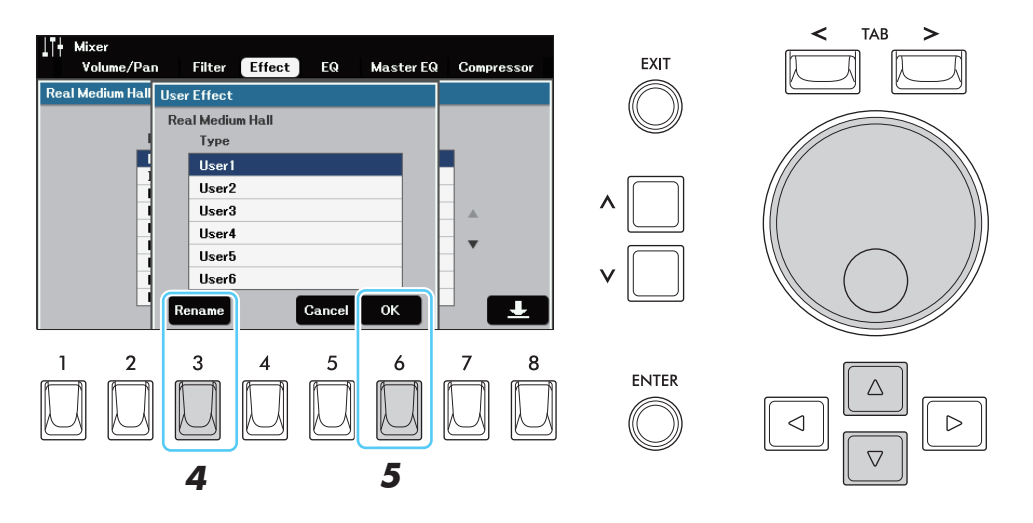

9

#### *5* **Presione el botón [6] (***OK***) para realizar la operación de guardar.**

Para llamar el efecto de usuario guardado aquí, selecciona la categoría "*User*" del bloque de efectos correspondiente en el paso 2 de la [página 80.](#page-79-1)

# <span id="page-81-6"></span><span id="page-81-5"></span><span id="page-81-4"></span><span id="page-81-3"></span><span id="page-81-0"></span>Ed*i*ción de parámetros *"EQ"/"Master EQ" (Equalizer)*

El ecualizador (también llamado "EQ") es un procesador de sonido que divide el espectro de frecuencias en múltiples bandas que pueden ser realzadas o cortadas según sea necesario para adaptar la respuesta de frecuencia global. La página "**EQ**" seleccionada mediante los botones TAB  $\leq$  |  $\geq$  | permite ajustar el ecualizador para cada parte correspondiente, mientras que la página "*Master EQ*" permite realizar ajustes generales del ecualizador para todo el instrumento.

#### <span id="page-81-1"></span>**Editción del EQ de la parte**

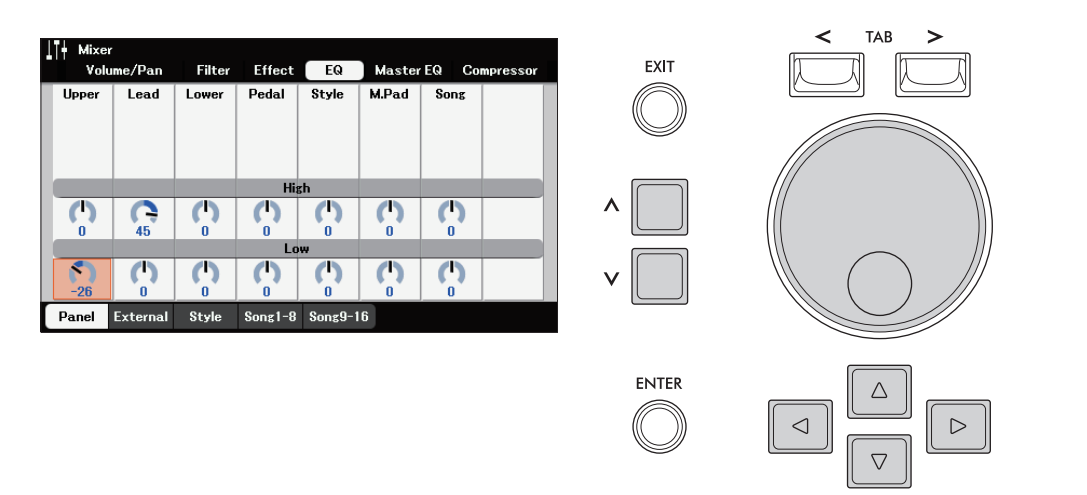

Mueva el cursor a la posición deseada utilizando los botones del Cursor y, a continuación, utilice el dial de datos o los botones  $[\wedge] / [\vee]$  para editar los parámetros.

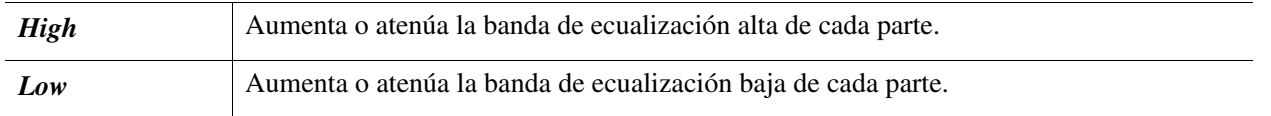

## <span id="page-81-2"></span>**Ediidión del Master EQ**

El instrumento posee un ecualizador digital de cinco bandas de alta calidad. Con esta función, se puede añadir un efecto final -control del tono- a la salida de su instrumento. Puede seleccionar uno de los cinco ajustes de ecualización preestablecidos en la página "*Master EQ*". Incluso puede crear sus propios ajustes de EQ personalizados ajustando las bandas de frecuencia, y guardar los ajustes como tipos de EQ Master de usuario.

*NOT*A El ecualizador maestro no puede aplicarse a la reproducción de audio recibido a través de la función de reproductor de audio USB o de los sonidos de entrada de audio.

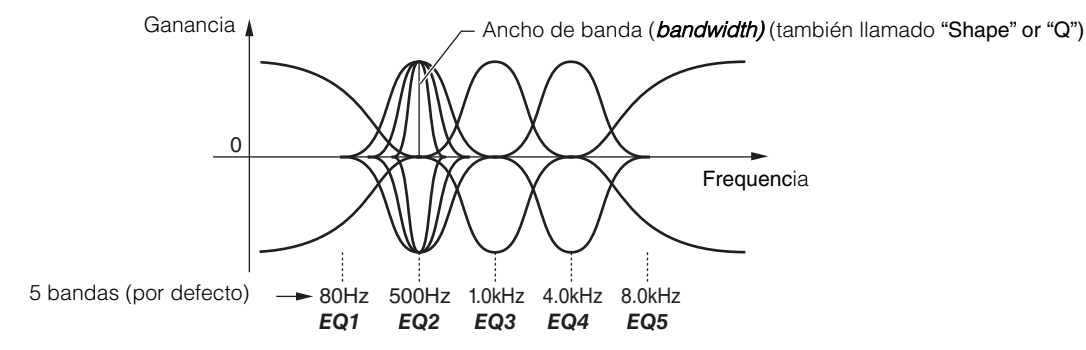

#### *1* **Presione [1] (***Type***) para abrir la ventana de selección de un tipo del Master EQ**

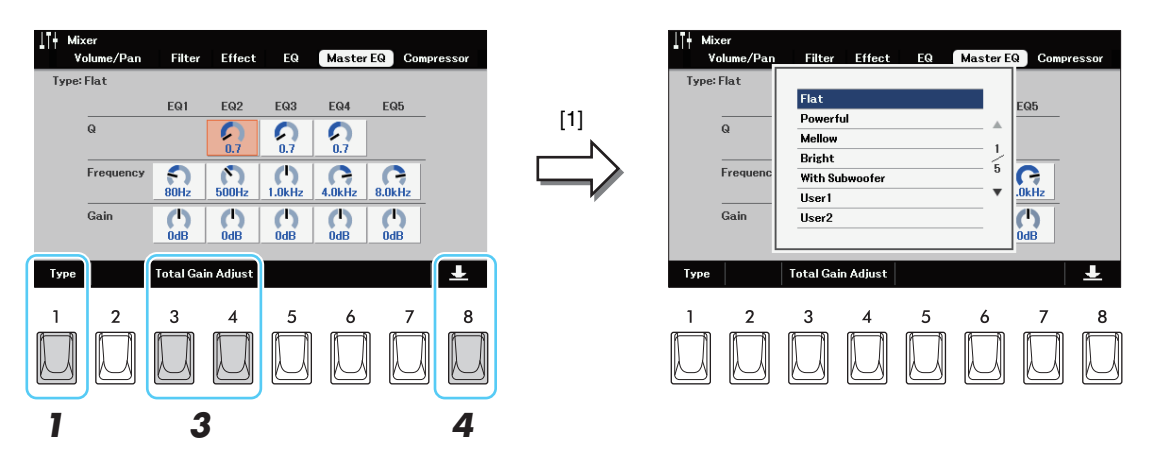

#### *2* **Utilice los botones del Cursor para seleccionar el tipo de Master EQ deseado.**

- *Flat*: Ajustes de ecualización plana. La ganancia de cada frecuencia se ajusta a 0dB.
- *Powerful*: Potentes ajustes de ecualización en los que se enfatizan todos los sonidos de frecuencia. Se puede utilizar para potenciar la música en fiestas, etc.
- *Mellow*: Ajustes de ecualización suaves y melosos en los que las bandas de alta frecuencia se reducen ligeramente.
- *Bright*: Ajuste del ecualizador para aumentar el nivel de las frecuencias altas, haciendo que el sonido sea más brillante.
- *With Subwoofer*: Ajustes de ecualización personalizados en los que se reducen las bandas de baja frecuencia. Este es un ajuste óptimo para utilizar este instrumento junto con un subwoofer.
- *User 1–30*: Sus propios ajustes de ecualización personalizados guardados en el paso 5.

#### *3* **Mueva el cursor a la posición deseada utilizando los botones del Cursor y, a continuación, utilice el dial Data o los botones [**u**]/[**d**] para ajustar el nivel de "***Gain***" "***Q***" (bandwidth) y la "***Frequency***" (center frequency).**

Si se ajusta el valor mientras se mantiene pulsado uno de los botones [3]/[4] (*Total Gain Adjust*) se pueden potenciar o cortar las cinco bandas al mismo tiempo.

Cuanto mayor sea el valor de Q, más estrecho será el ancho de banda. El rango de frecuencia disponible es diferente para cada banda.

#### *4* **Presione [8] para llamar a la ventana "User Master EQ" para la operación de guardar.**

#### *5* **Utilice los botones del cursor para seleccionar el destino para guardar los ajustes como tipo de Master EQ de usuario.**

Si es necesario, cambie el nombre del ecualizador maestro. Pulse el botón [3] (*Rename*) para acceder a la ventana de introducción de caracteres, introduzca el nombre y, a continuación, pulse el botón [ENTER] button. El ajuste de Master EQ guardado aquí puede seleccionarse como se describe en los pasos 1-2.

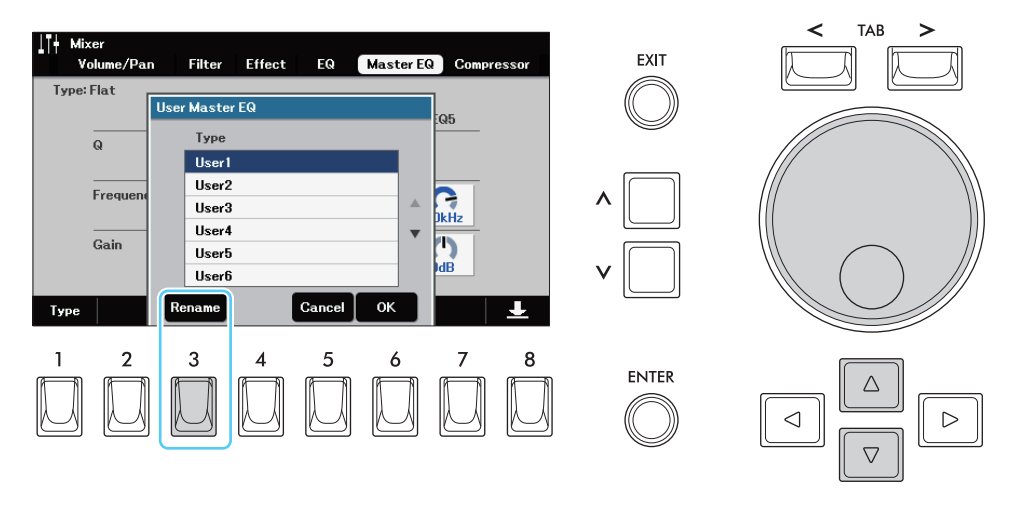

# <span id="page-83-2"></span><span id="page-83-1"></span><span id="page-83-0"></span>Edición de parámetros de*"Compressor" (Master Compressor)*

<span id="page-83-3"></span>El compresor es un efecto que se utiliza habitualmente para limitar y comprimir la dinámica (suavidad/ sonoridad) de una señal de audio. Para las señales que varían mucho en dinámica, como las voces y las partes de guitarra, "aprieta" el rango dinámico, haciendo que los sonidos suaves sean más fuertes y los fuertes más suaves. Cuando se utiliza con la ganancia para aumentar el nivel general, esto crea un sonido más potente y de alto nivel más consistente.

Este instrumento cuenta con el Master Compressor aplicado a todo el sonido de este instrumento. Aunque se proporcionan los ajustes de Master Compressor preestablecidos, puede crear y guardar sus ajustes originales de Master Compressor ajustando los parámetros relacionados.

*NOT*A El Master Compressor no puede aplicarse a la reproducción de audio recibido a través de la función de reproductor de audio USB y de los sonidos de entrada de audio.

#### *1* **Presione uno de los botones [3]/[4] (***Compressor***) para activar el Master Compressor.**

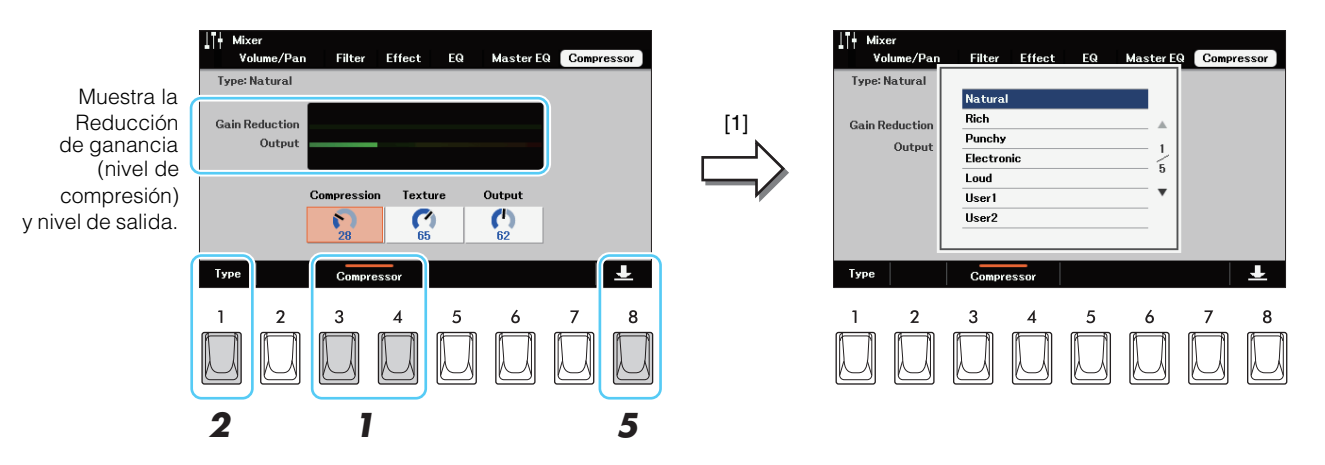

#### *2* **Presione [1] (***Type***) para acceder a la ventana de selección de un tipo de compresor maestro.**

#### *3* **Utilice los botones del Cursor para seleccionar el tipo de Master Compressor.**

- *Natural*: Ajustes del Compresor Natural en los que el efecto es moderadamente pronunciado.
- *Rich*: Ajustes de compresor ricos en los que las características de un instrumento se realzan de forma óptima. Esto es bueno para mejorar los instrumentos acústicos, la música de jazz, etc.
- *Punchy*: Ajustes de compresor muy exagerados. Esto es bueno para mejorar la música rock.
- *Electronic*: Ajustes del compresor en los que las características electrónicas de la música de baile salen a relucir de forma óptima.
- *Loud*: otente configuración del compresor. Esto es bueno para mejorar la música enérgica como el rock o la música gospel.
- *User 1–30*: Tu propia configuración de Master Compressor guardada en el paso 6.

#### *4* **Editando el Master Compressor.**

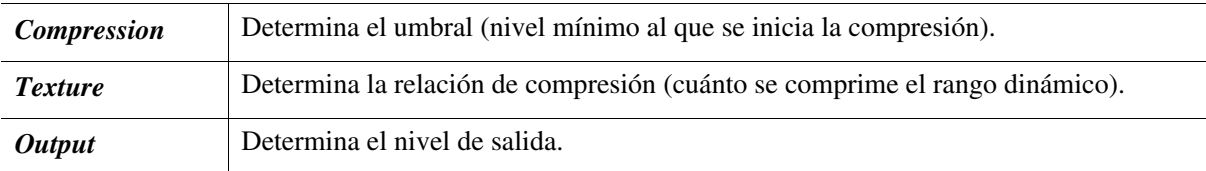

#### *5* **Pulse el botón [8] para acceder a la ventana "***User Master Compressor***" para la operación de guardado.**

#### *6* **Utilice los botones del Cursor para seleccionar el destino para guardar los ajustes como tipo de Master Compressor type.**

Si es necesario, cambie el nombre del Master Compressor. Pulse el botón [3] (*Rename*) para abrir la ventana de introducción de caracteres, introduzca el nombre y, a continuación, pulse el botón [ENTER]. El ajuste de Master Compressor guardado aquí puede seleccionarse como se describe en el paso 2-3.

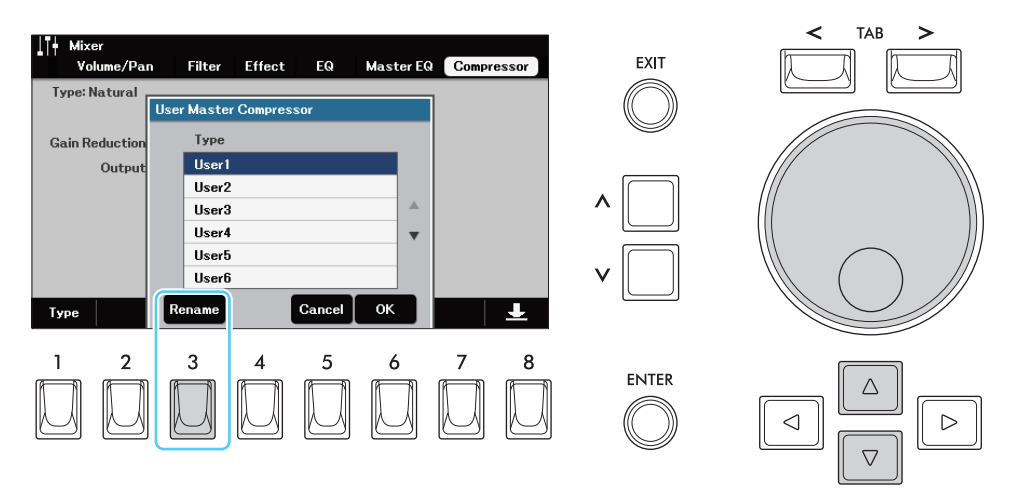

<span id="page-84-1"></span><span id="page-84-0"></span>Diagrama de Bloque/*Block Diagram*

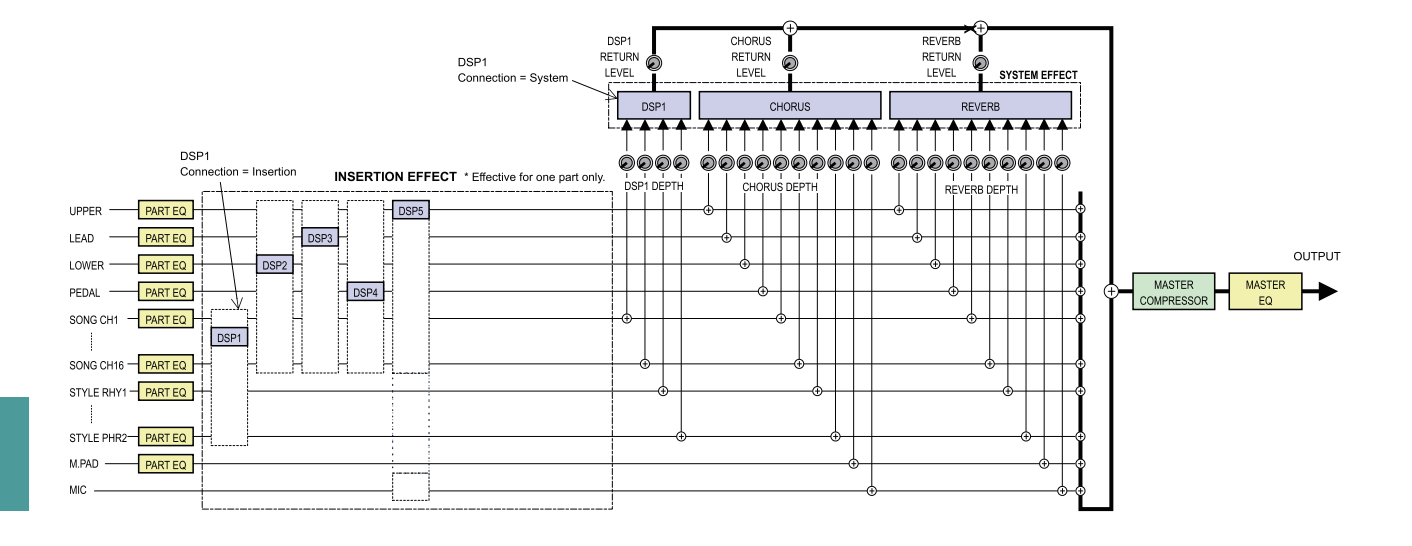

# **Conexiones**

#### **Conten**ido

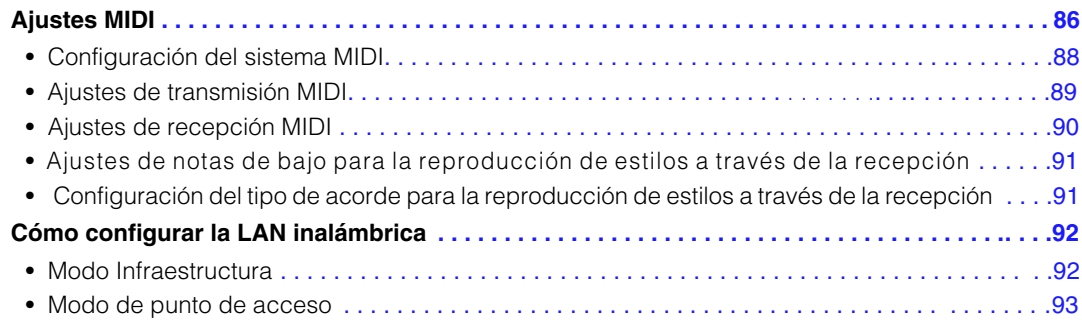

# <span id="page-85-1"></span><span id="page-85-0"></span>Ajustes MIDI

En esta sección, puedes realizar ajustes relacionados con MIDI para el instrumento. Este instrumento le ofrece un conjunto de diez plantillas preprogramadas que le permiten reconfigurar el instrumento de forma instantánea y sencilla para que se adapte a su aplicación MIDI particular o a su dispositivo externo. Además, puedes editar las plantillas preprogramadas y guardar hasta diez de tus plantillas originales en la unidad de usuario.

*NOT*A Puede guardar todas sus plantillas originales como un único archivo en la memoria interna (unidad de usuario) o en una unidad flash USB. Consulte la [página 96.](#page-95-0)

#### *1* **Acceda a la pantalla de operaciones**

 $[MEMU] \rightarrow Botones$  del cursor  $[\blacktriangledown][\blacktriangle][\blacktriangle][\blacktriangledown]$  *MIDI*, [ENTER]

#### *2* **Seleccione una plantilla MIDI preprogramada en la página "***Preset***".**

Para más detalles sobre las plantillas preprogramadas, véase más abajo. Si ya ha creado su plantilla original y la ha guardado en la página "*User*" también puede seleccionar esa plantilla en la página "*User*".

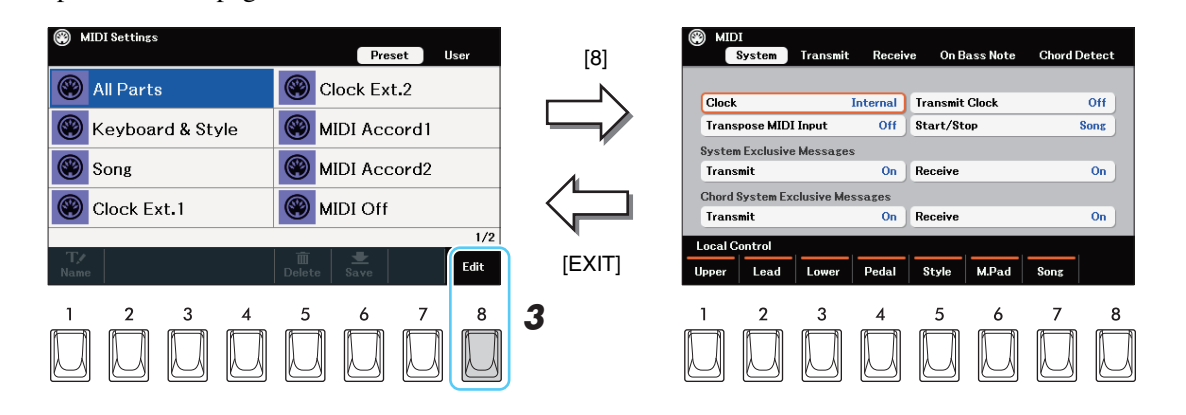

#### *3* **Para editar la plantilla, pulse el botón [8] (***Edit***) para acceder a la pantalla de configuración.**

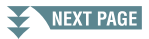

#### <span id="page-86-0"></span>*4* **Use los botones TAB [**l**][**r**] para acceder a la página correspondiente y, a continuación, ajuste varios parámetros para editar la plantilla MIDI actual**

- **•** *System*....................... [Configuración del sistema MIDI](#page-87-0) [\(página 88](#page-87-0))
- **•** *Transmit*.................... [Ajustes de transmisión MIDI](#page-88-0) [\(página 89](#page-88-0))
- **•***Receive* ..................... [Ajustes de recepción MIDI](#page-89-0) ([página 90\)](#page-89-0)
- **•** *On Bass Note* .... [Ajustes de notas de bajo para la reproducción de estilos a través de la recepción MIDI](#page-90-0) [\(página 91\)](#page-90-0)
- **•** *Chord Detect*..... [Configuración del tipo de acorde para la reproducción de estilos a través de la recepción MIDI](#page-90-1) [\(página 91\)](#page-90-1)

*5* **Cuando haya terminado de editar, pulse el botón [EXIT] para volver a la pantalla de selección de plantillas MIDI.**

#### *6* **Presione el botón TAB [**r**] para seleccionar la página "***User***" y, a continuación, pulse el botón [6] (**Save**) para guardar los ajustes MIDI como su plantilla MIDI original.**

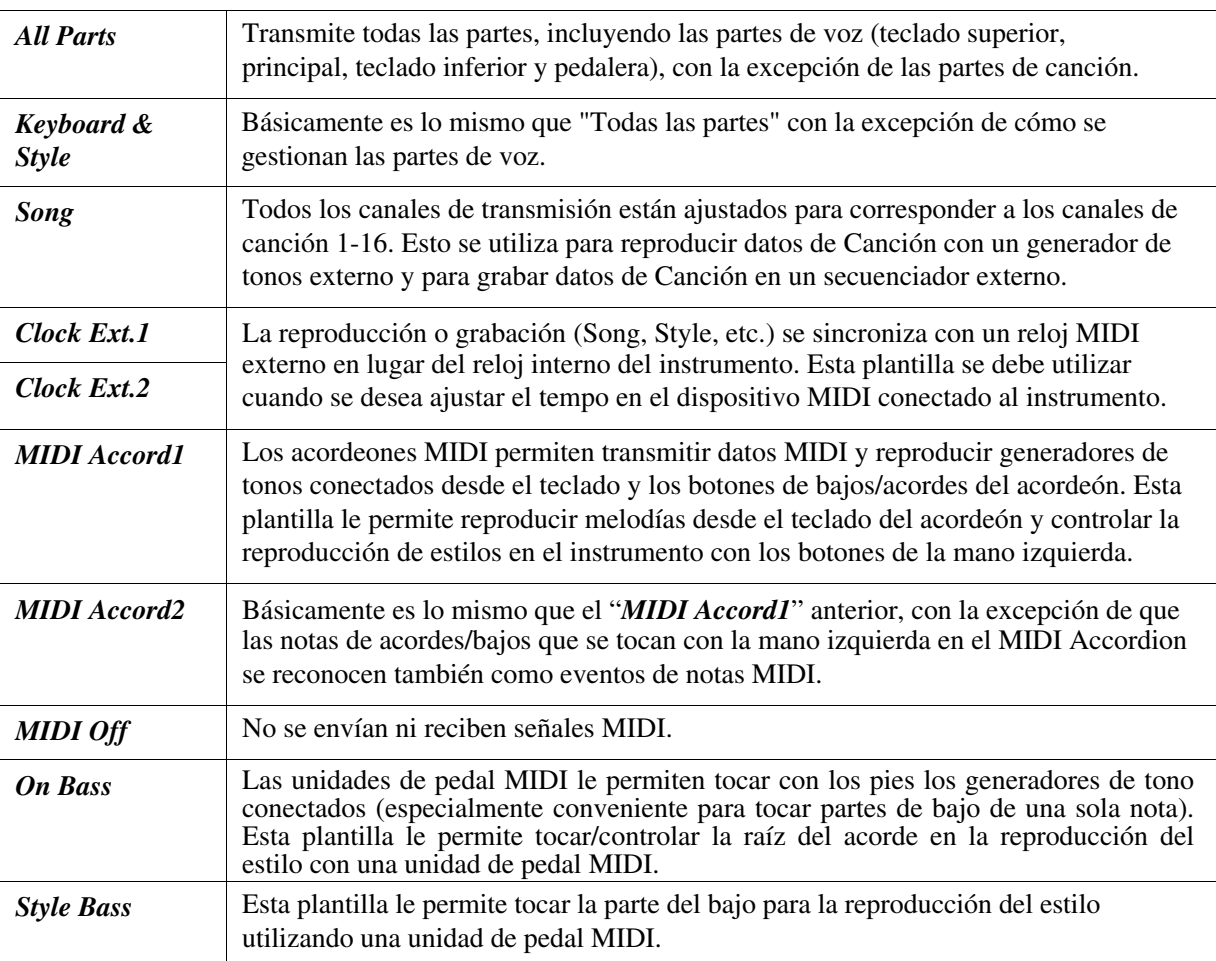

#### <span id="page-86-1"></span>**Plantillas MIDI preprogramadas**

<span id="page-87-0"></span>Las explicaciones aquí se aplican a la página "*System*" en el paso 4 de la [página](#page-86-0) 87.

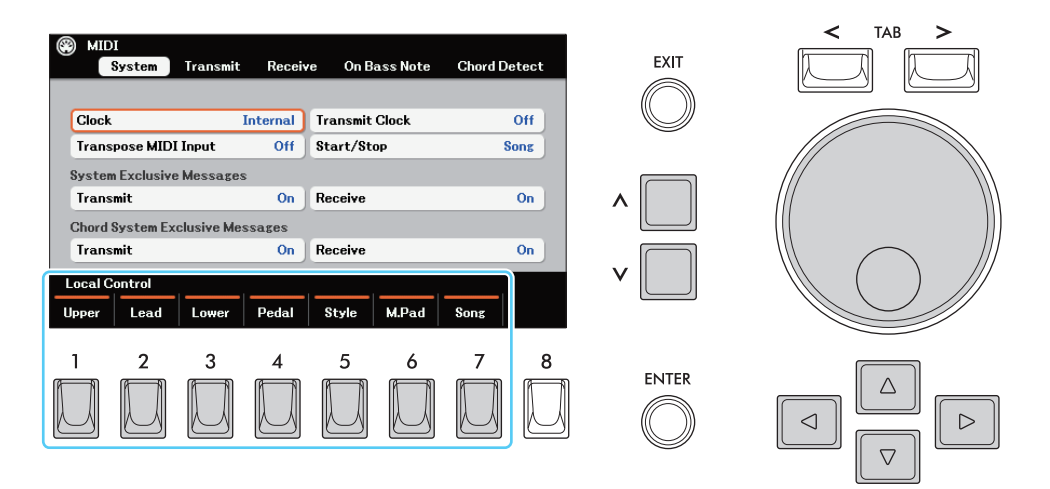

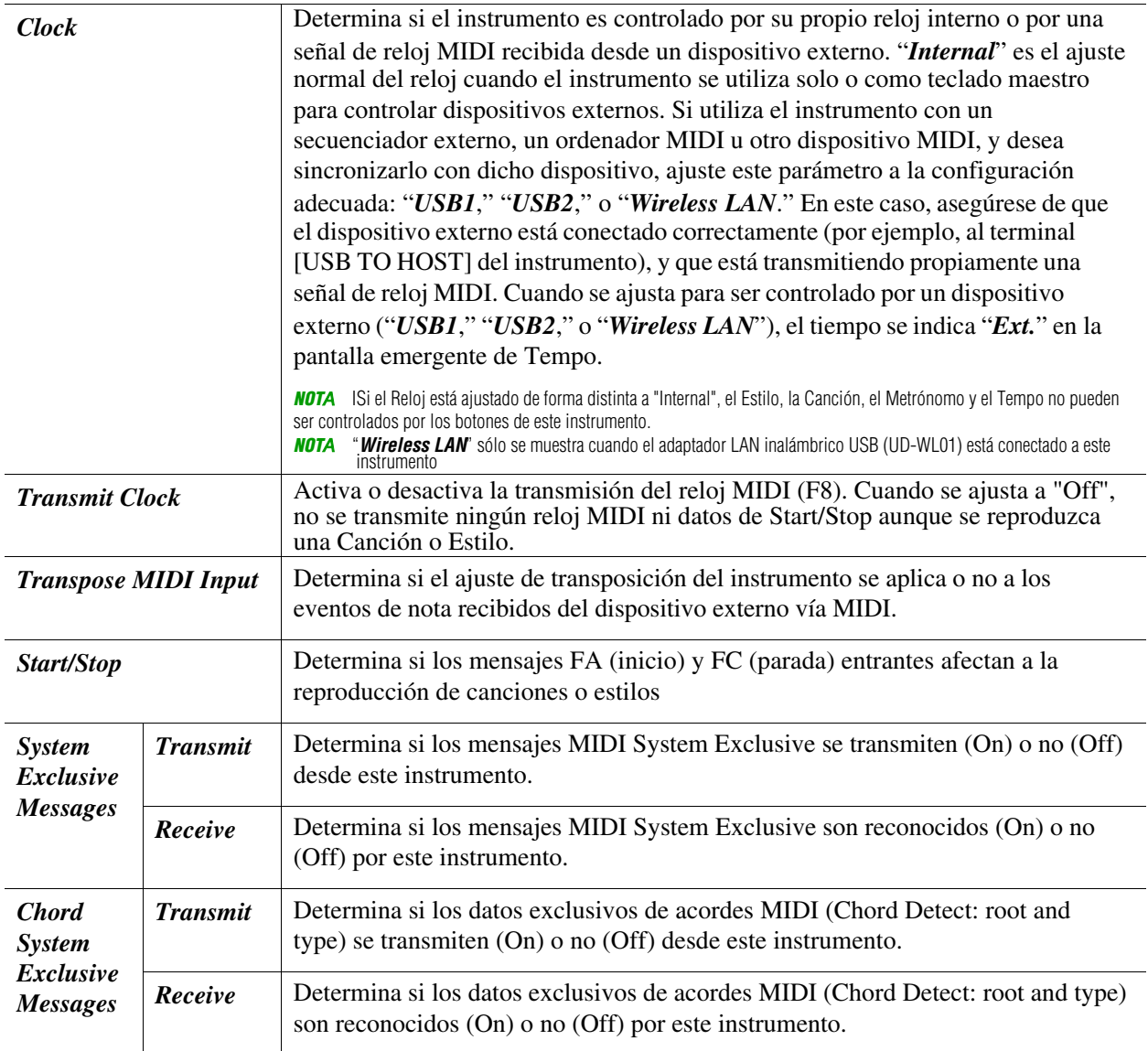

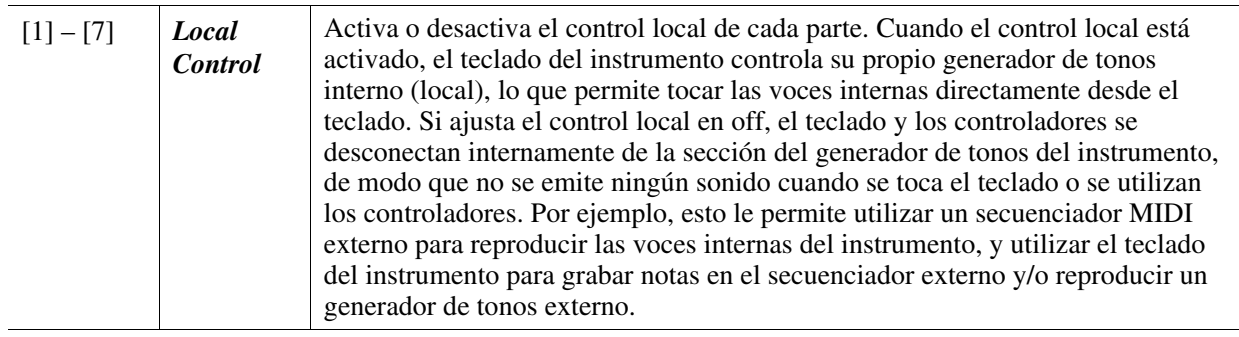

#### <span id="page-88-0"></span>**Ajustes de transmisión MIDI**

Las explicaciones aquí se aplican a la página "*Transmiting*" en el paso 4 de la [página 87.](#page-86-0) Esto determina qué partes se enviarán como datos MIDI y por qué canal MIDI se enviarán los datos.

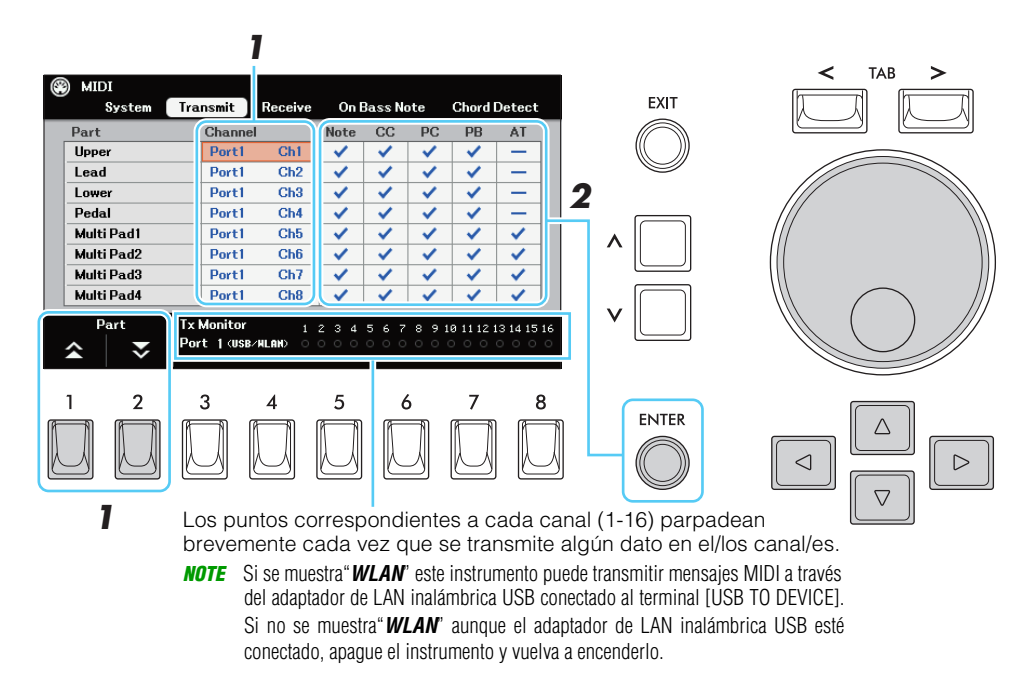

#### *1* **Mueva el cursor a la sección "Canal" de la parte deseada y, a continuación, seleccione el canal por el que deben transmitirse los datos MIDI de la parte correspondiente.**

Presionando los botones [1] o [2] (*Part*) se salta hacia arriba o hacia abajo a través del tipo de parte (keyboard part, Style and Song).

La configuración de las partes es la misma que la ya explicada en otras partes del Manual del Propietario. *NOT*A Si el mismo canal de transmisión se asigna a varias partes diferentes, los mensajes MIDI transmitidos se fusionan en un solo canal, lo que da lugar a sonidos inesperados y posibles fallos en el dispositivo MIDI conectado.

*NOT*A Las Canciones Protegidas no pueden ser transmitidas incluso si los canales de Canción apropiados 1-16 están configurados para ser transmitidos.

#### *2* **Introduzca (o elimine) las marcas de los mensajes (***Note***,** *CC***,** *PC***,** *PB***,** *AT***) to be que deben transmitirse para cada parte pulsando el botón [ENTER].**

- *Note* (Note events): Una nota individual dentro de una canción. Incluye el nombre de la nota que corresponde a la tecla que se ha tocado, además de un valor de velocidad basado en la fuerza con la que se toca la tecla, y el valor del tiempo de la puerta (la duración de una nota).
- *CC* (Control Change): Ajustes para controlar la voz, como el volumen, el panorama, la profundidad del filtro y del efecto (editados a través del mezclador), etc.
- *PC* (Program Change): Número de cambio de programa MIDI para seleccionar una Voz.
- *PB* (Pitch Bend): Datos para cambiar el tono de una Voz de forma continua.
- *AT* (After Touch): Este evento se genera cuando se aplica presión a una tecla después de tocar la nota. Tenga en cuenta que el teclado de este instrumento no dispone de Aftertouch.

<span id="page-89-0"></span>Las explicaciones aquí se aplican a la página "Receive" en el paso 4 de la [página](#page-86-0) 87. Esto determina qué partes recibirán datos MIDI y a través de qué canales MIDI se recibirán los datos.

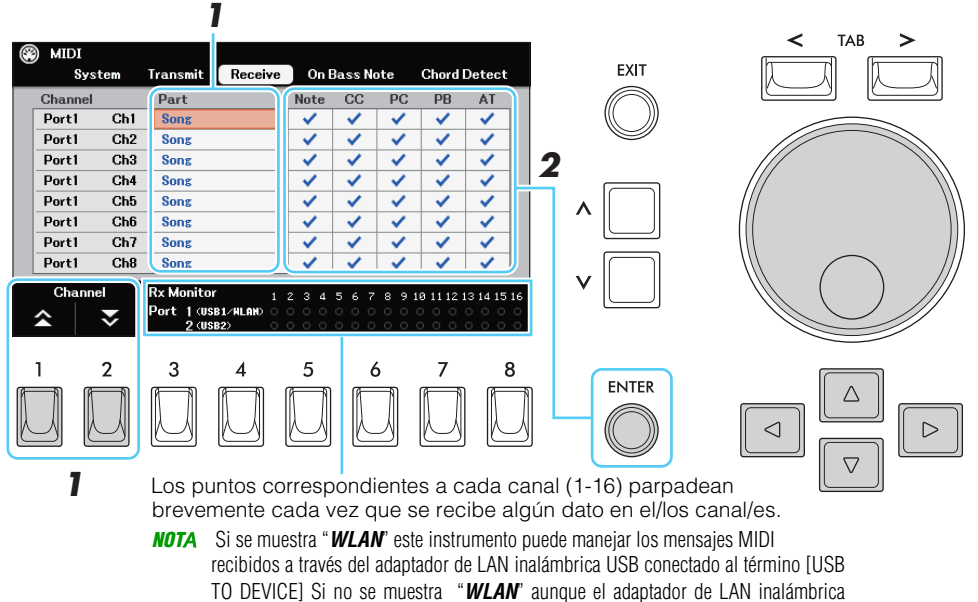

USB esté conectado, apague el instrumento y vuelva a encenderlo.

#### *1* **Desplace el cursor a la sección "Part" del canal deseado y, a continuación, seleccione la parte que debe manejar los datos MIDI del canal correspondiente recibidos desde el dispositivo MIDI externo.**

Presionando los botones [1] or [2] (*Channel*) se salta hacia arriba o hacia abajo a través del siguiente puerto. El instrumento puede recibir mensajes MIDI a través de 32 canales (16 canales × 2 puertos) por conexión USB. A excepción de las partes que se indican a continuación, la configuración de las partes es la misma que ya se ha explicado en otras partes del Manual del usuario.

• *Extra Part 1–4*: Hay cuatro partes especialmente reservadas para recibir y reproducir datos MIDI. Normalmente, estas partes no son utilizadas por el propio instrumento. El instrumento puede utilizarse como un generador de tonos multitímbricos de 32 canales utilizando estas cuatro partes además de las otras partes del instrumento.

#### *2* **Introduzca (o elimine) las marcas de verificación de los mensajes MIDI (Note, CC, PC, PB, AT) a recibir para cada canal pulsando el botón [ENTER].**

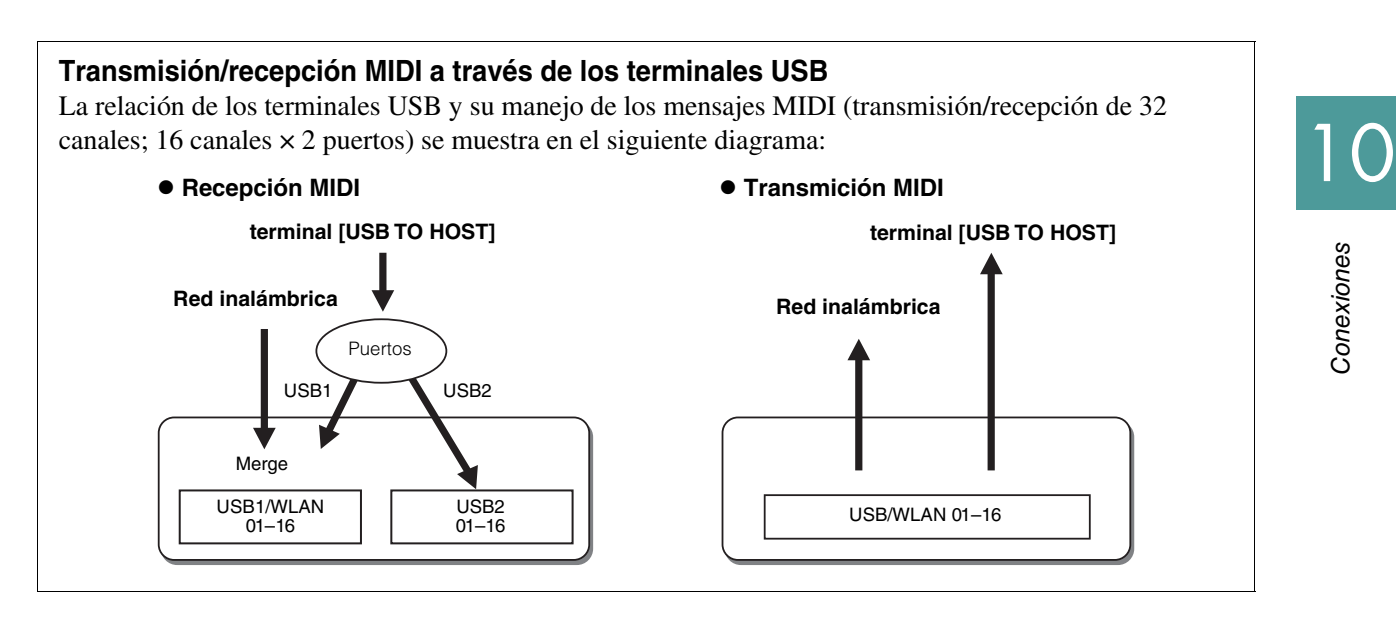

#### <span id="page-90-0"></span>**Ajustes de notas de bajo para la reproducción de estilos a través de la recepción MIDI**

Las explicaciones aquí se aplican a la página "*On Bass Note*" en el paso 4 de la [página](#page-86-0) 87. Estos ajustes le permiten determinar la nota de bajo para la reproducción del Estilo, basándose en los mensajes de nota recibidos vía MIDI. Los mensajes de nota on/off recibidos en el(los) canal(es) ajustado(s) a on se reconocen como la nota de bajo del acorde de la reproducción del Estilo. La nota de bajo se detectará independientemente del estado del botón [ACMP]. Cuando varios canales se activan simultáneamente, la nota de bajo se detecta a partir de los datos MIDI combinados recibidos a través de los canales.

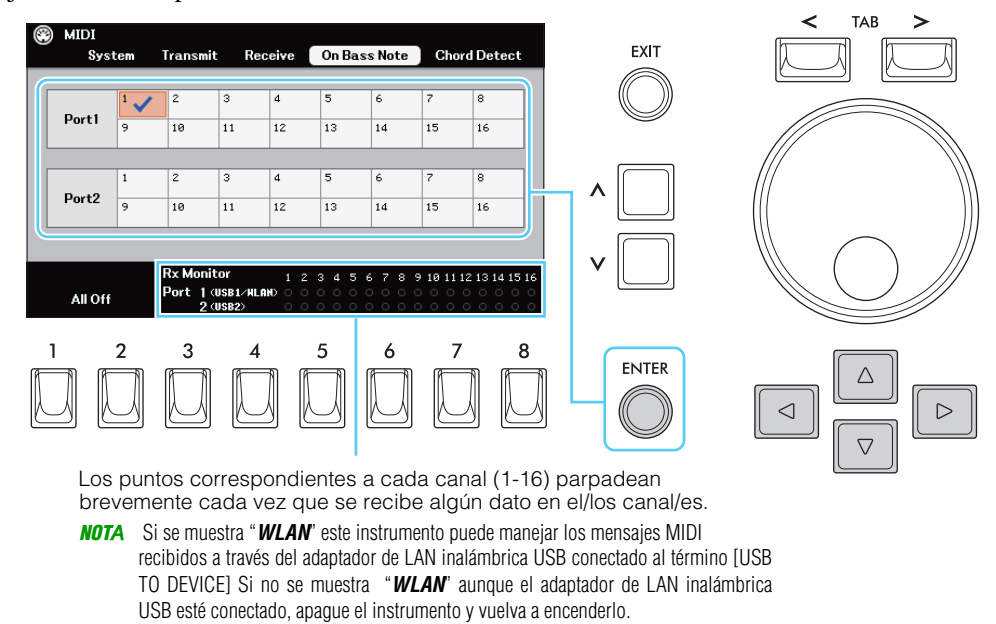

Desplace el cursor hasta el número de canal deseado y, a continuación, introduzca (o elimine) la marca de verificación pulsando el botón [ENTER].

#### <span id="page-90-1"></span>**Configuración del tipo de acorde para la reproducción de estilos a través de la recepción MIDI**

Las explicaciones aquí se aplican a la página "*Chord Detect*" paso 4 de la [página 87](#page-86-0). Esta página le permite seleccionar los canales MIDI sobre los que se utilizarán los datos MIDI del dispositivo externo para detectar el tipo de acorde para la reproducción de estilos. Los mensajes de activación/desactivación de notas recibidos en el canal(es) ajustado(s) a on se reconocen como las notas para detectar los acordes en la reproducción del Estilo. Los acordes que se detectan dependen del tipo de digitación. Los tipos de acordes se detectarán independientemente del estado del botón [ACMP]. Cuando varios canales se activan simultáneamente, el tipo de acorde se detecta a partir de los datos MIDI combinados recibidos a través de los canales.

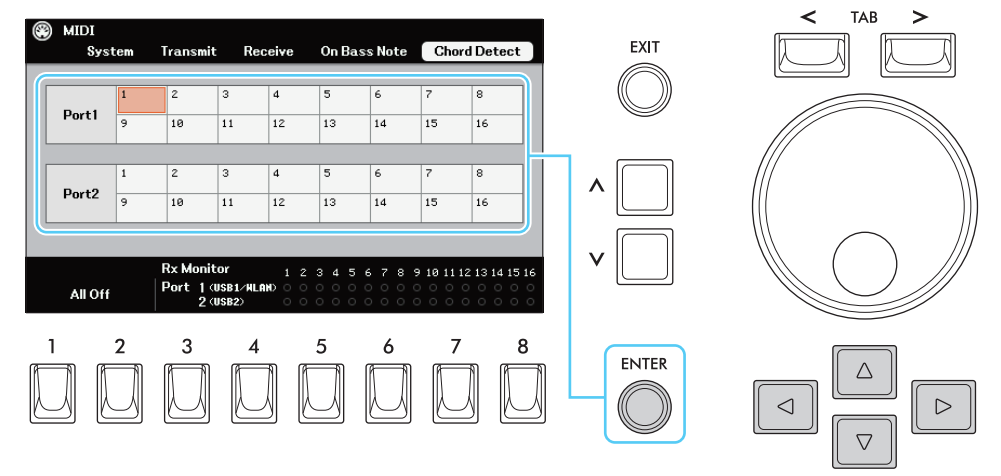

Move the cursor to the desired channel number, and then enter (or remove) the checkmark by pressing the [ENTER] button.

# <span id="page-91-3"></span><span id="page-91-0"></span>Cómo configurar la LAN inalámbrica/*Wireless LAN*

Utilizando un adaptador LAN inalámbrico USB (UD-WL01; se vende por separado y puede no estar disponible en algunas zonas), puede conectar este instrumento con un dispositivo inteligente, como un smartphone o una tableta, a través de una red inalámbrica. Para obtener instrucciones generales de funcionamiento, consulte el "Manual de conexión de dispositivos inteligentes" en el sitio web. Esta sección sólo cubre las operaciones específicas de este instrumento. Antes de iniciar las operaciones, asegúrese de que el adaptador de LAN inalámbrica USB está conectado al terminal [MENU]  $\rightarrow$  Cursor buttons [ $\P$ [] $\blacktriangle$ ]

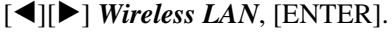

*NOT*A Si el adaptador LAN inalámbrico USB no es reconocido por el instrumento, no se muestra "*Wireless LAN* ". Si no se muestra. "*Wireless LAN* " aunque se haya conectado un adaptador de LAN inalámbrica USB, apague el instrumento y vuelva a encenderlo.

Cuando la conexión se realiza con éxito, aparece "*Connected*" en la parte superior de la pantalla y uno de los iconos que se muestran a continuación indicando la intensidad de la señal.

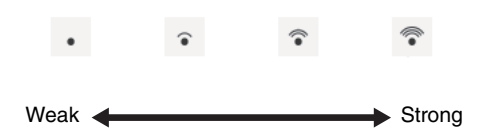

#### <span id="page-91-2"></span><span id="page-91-1"></span>**Modo de Infraestructura**

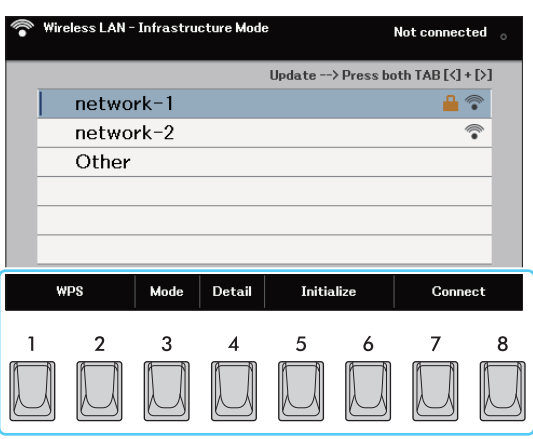

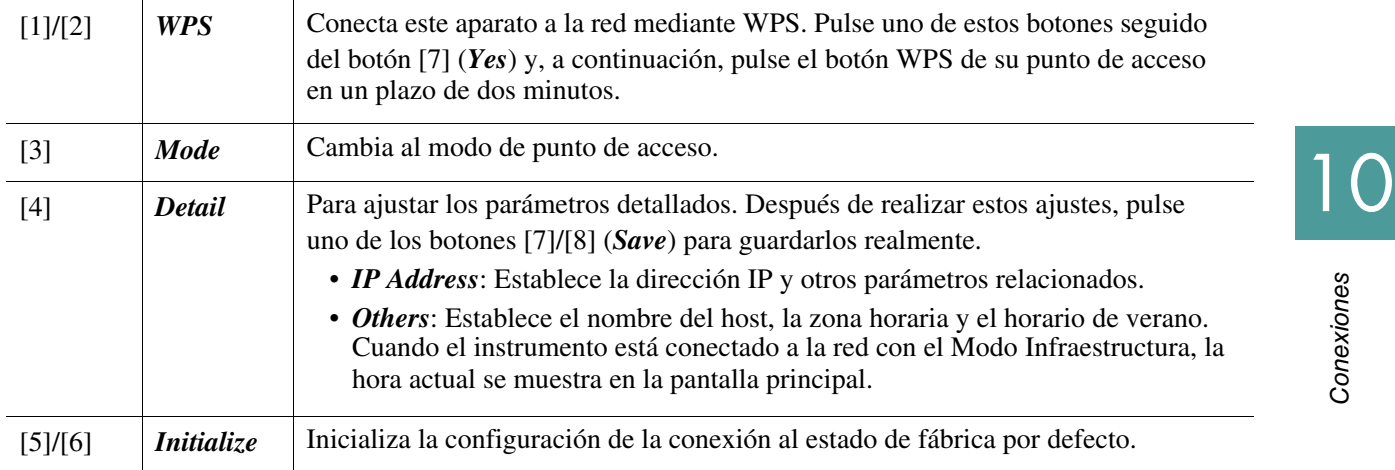

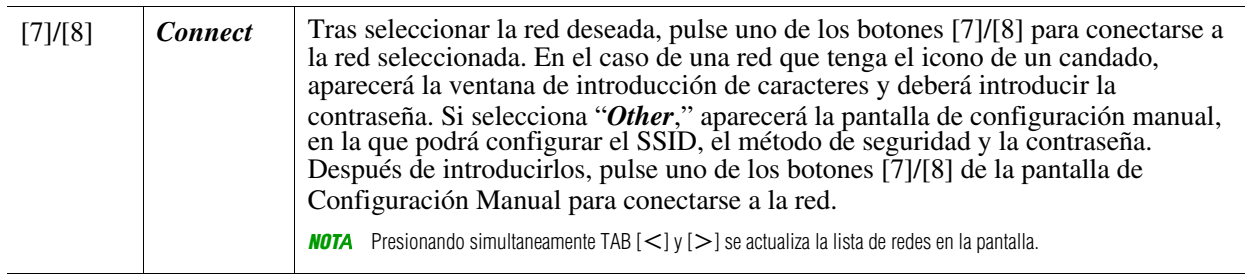

# <span id="page-92-1"></span><span id="page-92-0"></span>**Modo Punto de Acceso/Access Point**

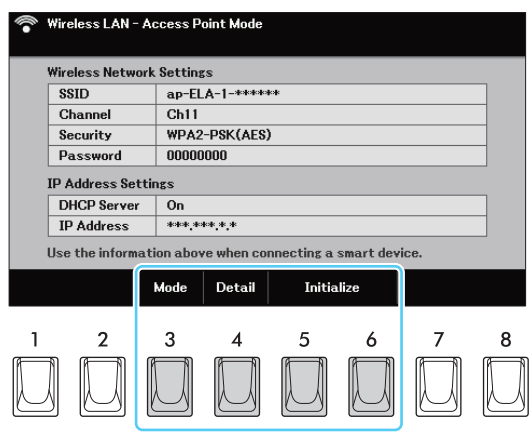

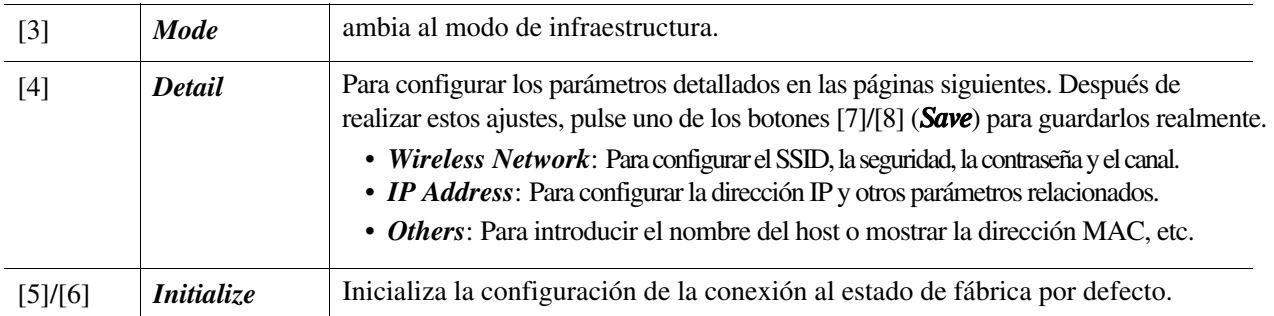

# **Menu**

#### **Conten**ido

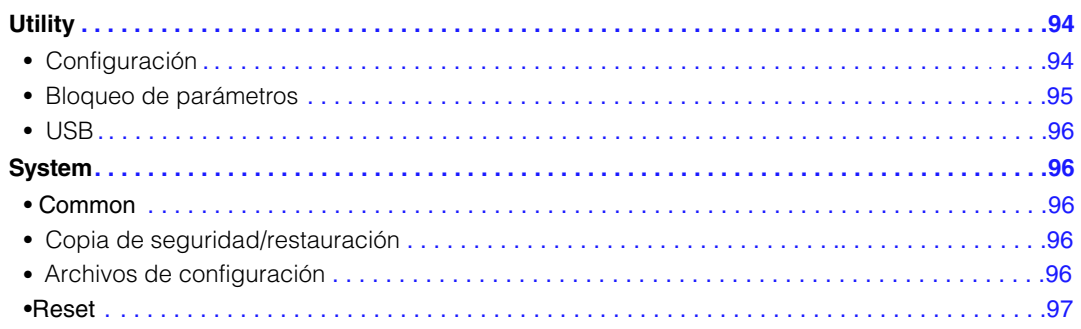

Esta sección cubre sólo las pantallas "*Utility*" y "*System*" del Menú. Para otras pantallas, consulte la "Lista de funciones" del Manual del usuario para ver dónde puede encontrar las instrucciones.

# <span id="page-93-3"></span><span id="page-93-1"></span>*Utility*

#### **Acceda a la pantalla de operaciones**

 $[MEMU] \rightarrow Botones$  del cursor  $[\nabla[]\blacktriangle][\blacktriangle][\blacktriangleright]$  *Utility*, [ENTER]

## <span id="page-93-2"></span><span id="page-93-0"></span>Configuración

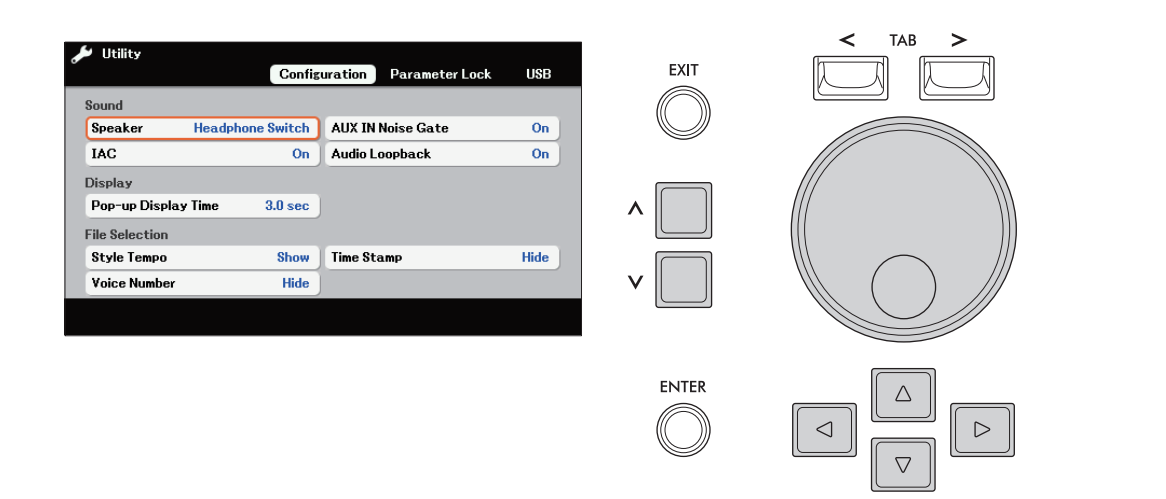

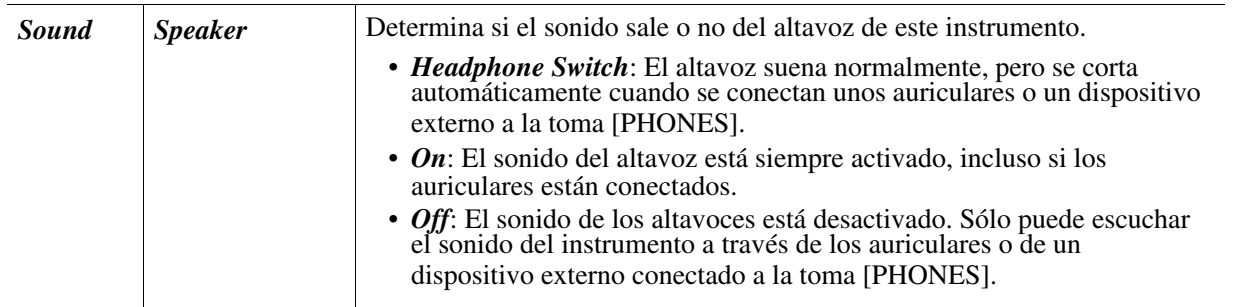

<span id="page-94-3"></span><span id="page-94-2"></span><span id="page-94-1"></span>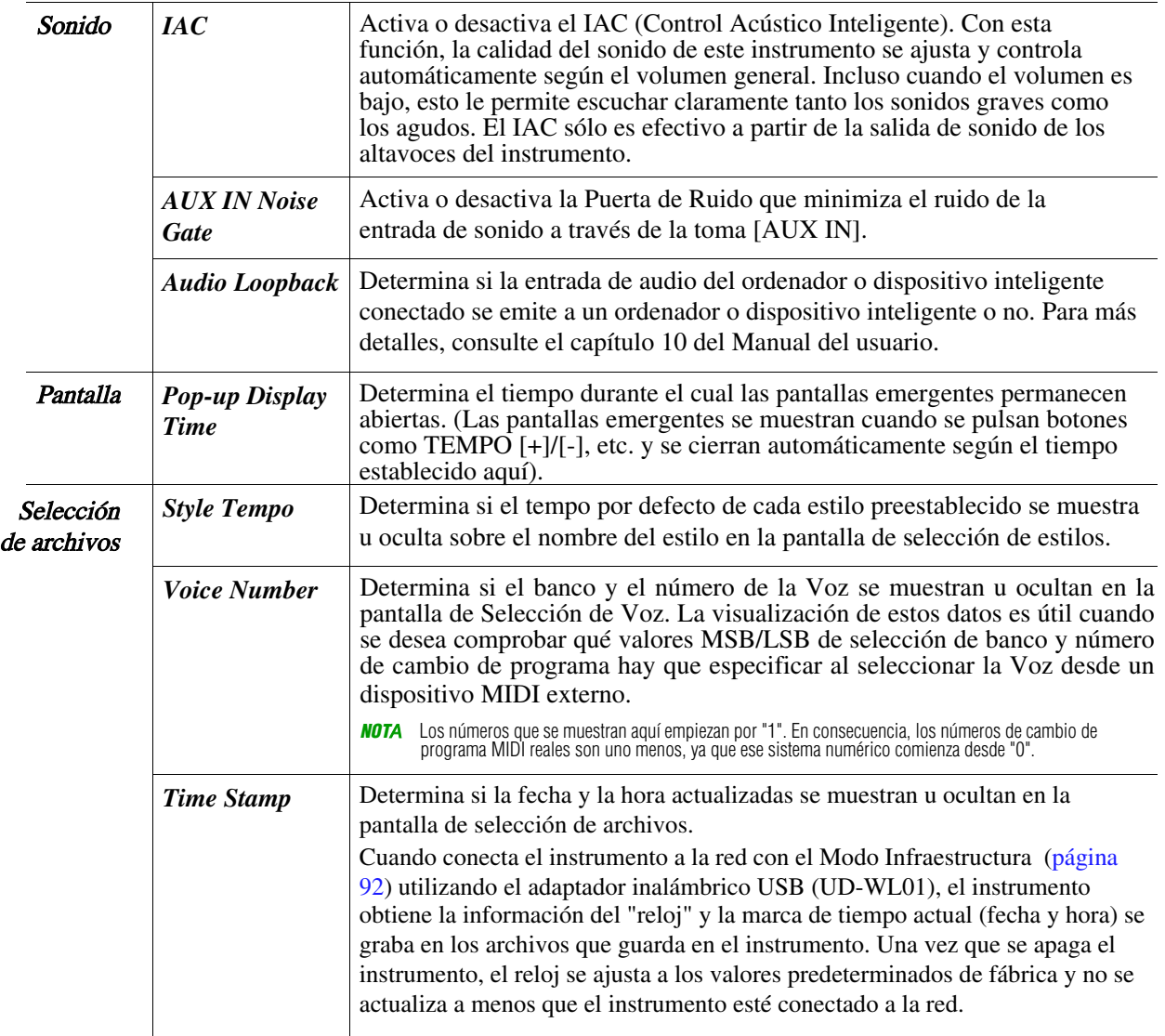

# <span id="page-94-4"></span><span id="page-94-0"></span>Bloqueo de parámetros

Esto le permite bloquear o mantener los ajustes de parámetros específicos (como el Effect and Fingering), incluso cuando las configuraciones del panel se cambian por Registration Memory, One Touch Setting, etc.

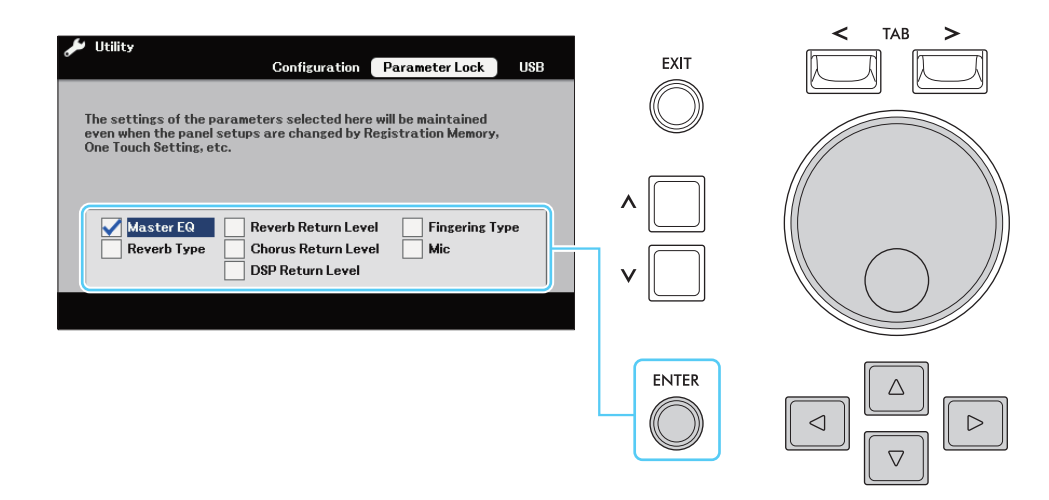

Introduzca (o elimine) las marcas de verificación pulsando el botón [ENTER] en los parámetros que desee bloquear.

<span id="page-95-3"></span>Refer to the Owner's Manual, Chapter 10.

# <span id="page-95-6"></span><span id="page-95-4"></span>*System*

#### **Acceda a la pantalla de operaciones.**

 $[MEMU] \rightarrow Botones$  del cursor  $[\nabla][\nabla][\nabla][\nabla]$  *System*, [ENTER]

#### <span id="page-95-1"></span>*Common*

Consulte el apartado "Puesta en marcha" del Manual del Usuario.

## <span id="page-95-2"></span>Copia de seguridad/restauración

Consulte el apartado "Operaciones básicas" del manual del usuario.

## <span id="page-95-5"></span><span id="page-95-0"></span>Archivos de configuración/Setup Files

Los siguientes ajustes pueden ser guardados como un archivo individual para una futura recuperación. Realice todos los ajustes deseados en el instrumento antes de guardar el archivo.

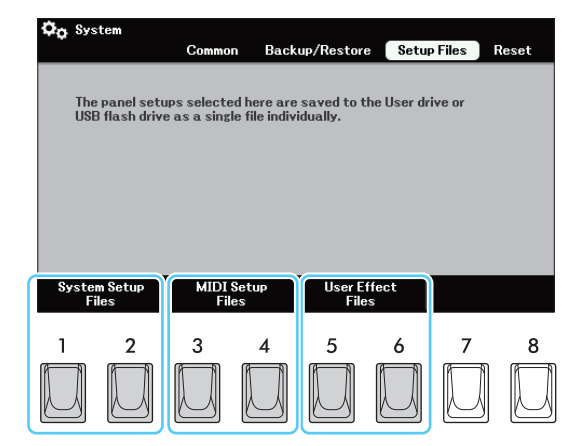

Al pulsar uno de los botones [1]-[6] se accede a la pantalla correspondiente para guardar los datos. En la pantalla que aparece, seleccione el destino deseado para guardar el archivo y, a continuación, pulse el botón [6] (*Save*).

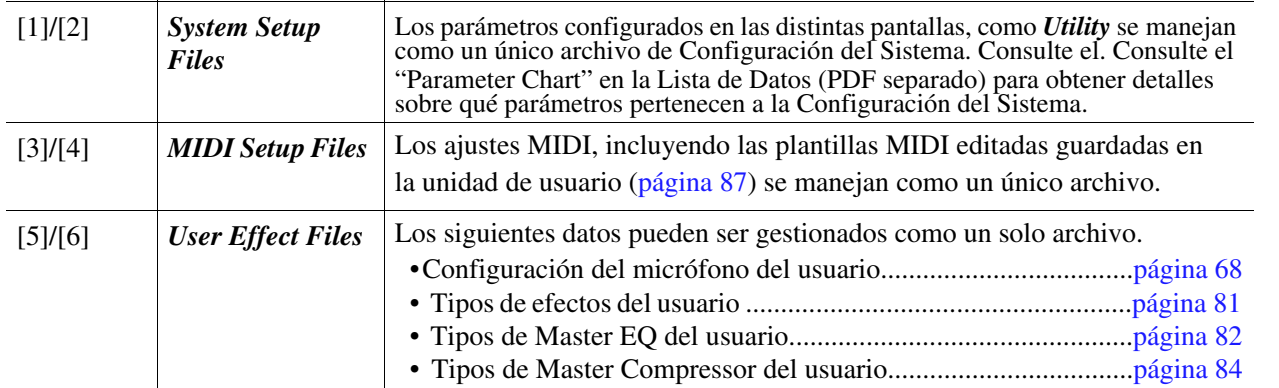

11

Menu

#### **Para llamar los datos guardados:**

Seleccione la opción deseada en la pantalla "Archivos de configuración" y, a continuación, seleccione el archivo deseado. Si desea restablecer los ajustes programados de fábrica, seleccione el archivo en la pestaña "Preset".

#### <span id="page-96-1"></span><span id="page-96-0"></span>*Reset*

Los elementos marcados en esta pantalla pueden inicializarse a los valores predeterminados pulsando uno de los botones [7]/[8]. Para introducir (o eliminar) las marcas de verificación, pulse el botón [ENTER].

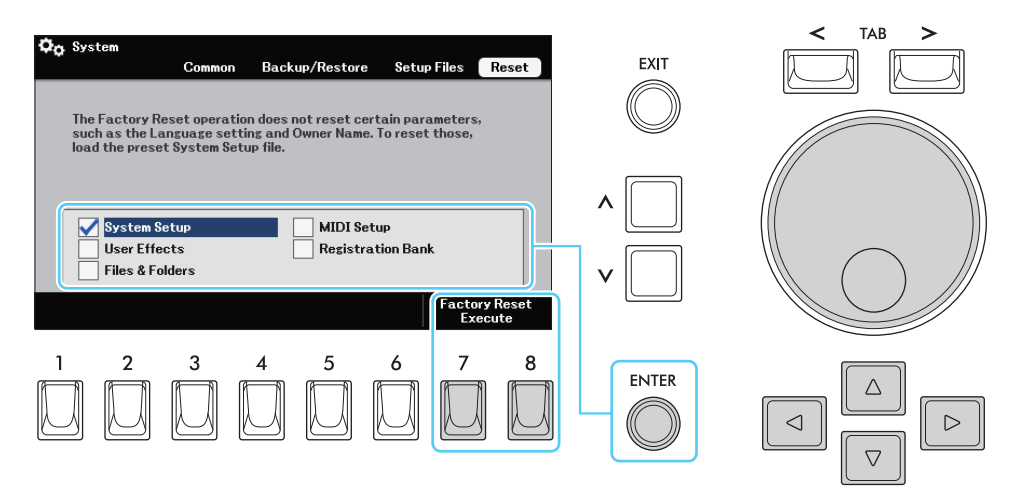

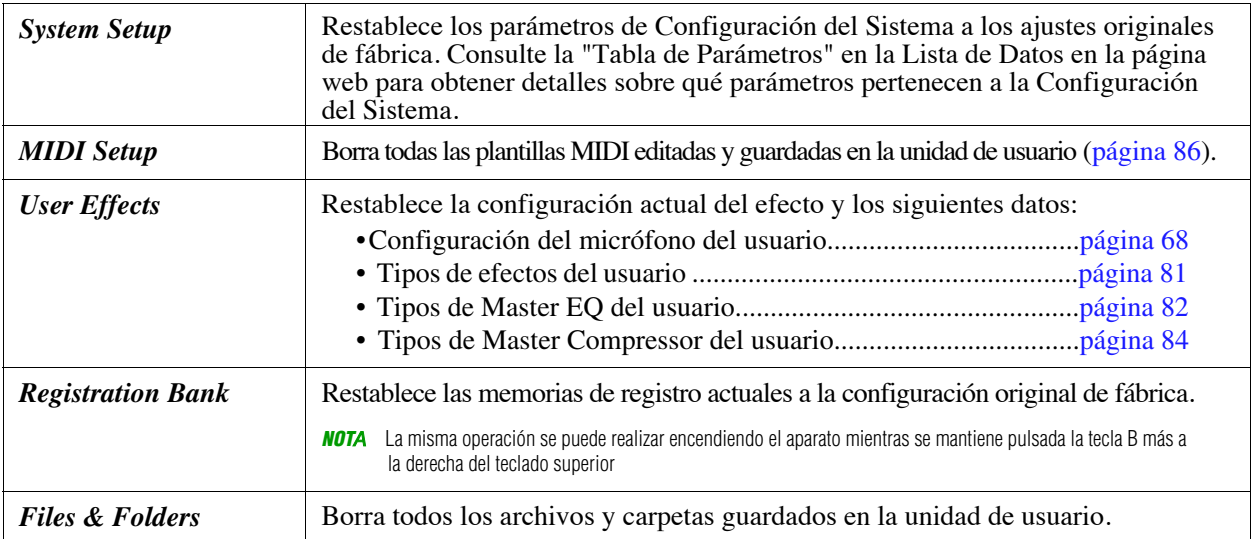

# **Indice**

## $\overline{A}$

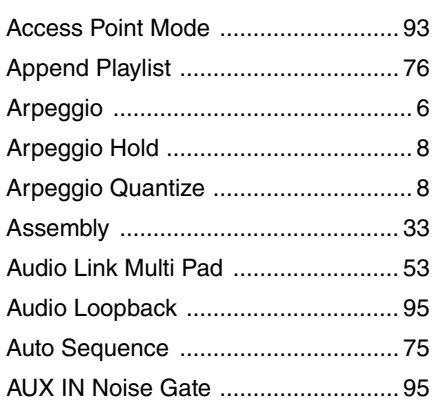

#### $\overline{\mathbf{B}}$

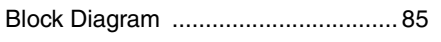

#### $\mathbf c$

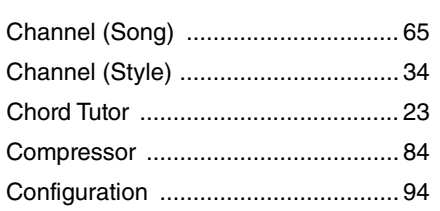

#### D

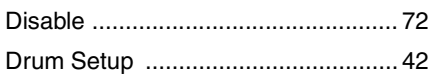

#### $\overline{E}$

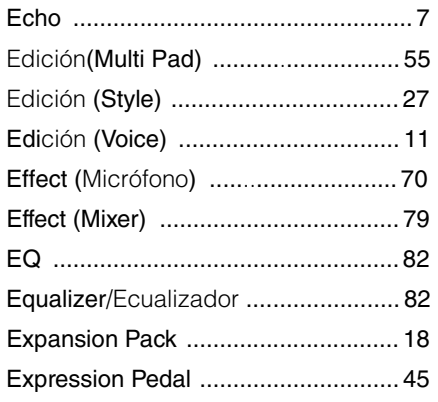

#### $\overline{F}$

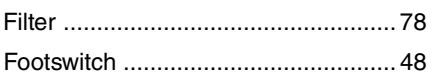

#### G

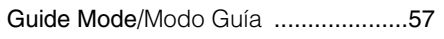

#### $\overline{\mathsf{H}}$

#### $\overline{1}$

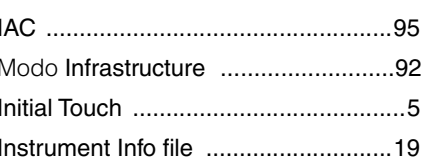

# $\overline{\mathsf{K}}$

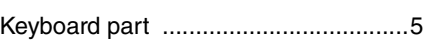

# $\mathbf{L}$

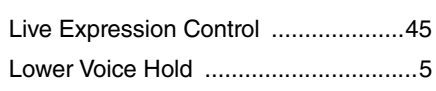

#### $\mathbf M$

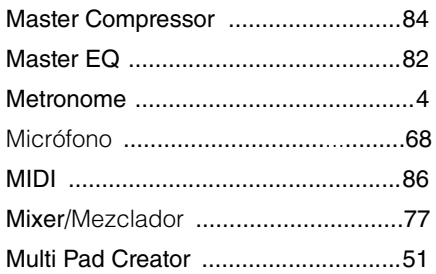

#### $\overline{\mathsf{N}}$

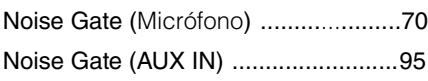

#### $\mathsf{P}$

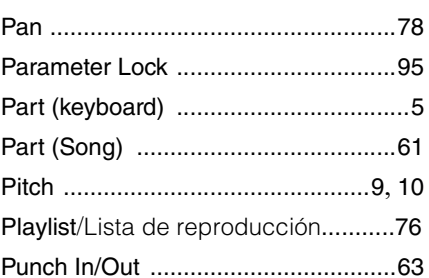

#### $\overline{\mathsf{R}}$

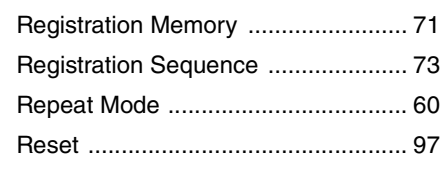

#### S

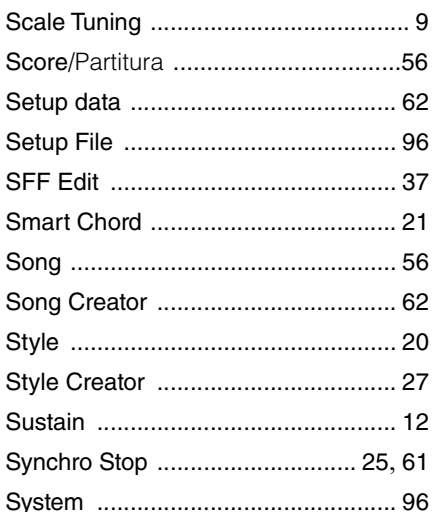

#### $\overline{L}$

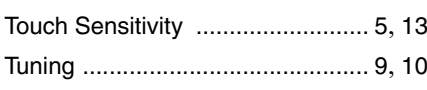

#### $\overline{U}$

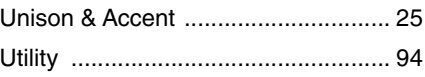

#### $\mathbf{v}$

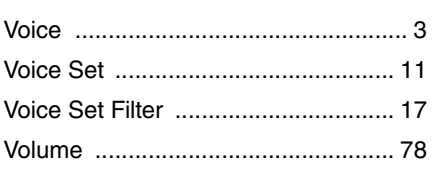

#### W

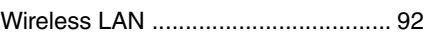